Samsung SCX-6x22 Series Monochrome Laser Multifunction

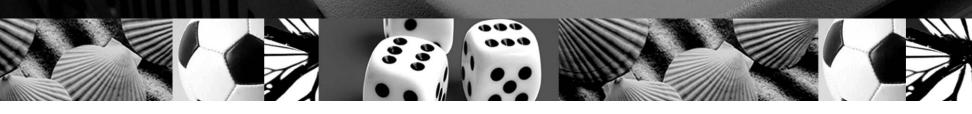

# User's Guide

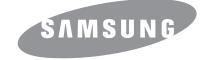

© 2006 Samsung Electronics Co., Ltd. All rights reserved.

This manual is provided for information purposes only. All information included herein is subject to change without notice. Samsung Electronics is not responsible for any direct or indirect damages, arising from or related to use of this manual.

- SCX-6322DN and SCX-6122FN are model names of Samsung Electronics Co., Ltd.
- Samsung and Samsung logo are trademarks of Samsung Electronics Co., Ltd.
- Centronics is a trademark of Centronics Data Computer Corporation.
- PCL and PCL 6 are trademarks of Hewlett-Packard company.
- Microsoft, Windows, Windows Vista, Windows 7 and Windows 2008 Server R2 are either registered trademarks or trademarks of Microsoft Corporation.
- PostScript 3 is a trademark of Adobe System, Inc.
- UFST® and MicroType<sup>™</sup> are registered trademarks of Monotype Imaging Inc.
- TrueType, LaserWriter and Macintosh are trademarks of Apple Computer, Inc.
- · All other brand or product names are trademarks of their respective companies or organizations.
- Refer to the 'LICENSE.txt' file in the provided CD-ROM for the open source license information.

# contact samsung worldwide

If you have any comments or questions regarding Samsung products, contact the Samsung customer care center.

| COUNTRY/REG<br>ION | CUSTOMER CARE<br>CENTER                                                                  | WEB SITE                                                           |
|--------------------|------------------------------------------------------------------------------------------|--------------------------------------------------------------------|
| ARGENTINE          | 0800-333-3733                                                                            | www.samsung.com/ar                                                 |
| AUSTRALIA          | 1300 362 603                                                                             | www.samsung.com/au                                                 |
| AUSTRIA            | 0810-SAMSUNG (7267864,<br>€ 0.07/min)                                                    | www.samsung.com/at                                                 |
| BELARUS            | 810-800-500-55-500                                                                       | www.samsung/ua<br>www.samsung.com/ua_ru                            |
| BELGIUM            | 02 201 2418                                                                              | www.samsung.com/be<br>(Dutch)<br>www.samsung.com/be_fr<br>(French) |
| BRAZIL             | 0800-124-421<br>4004-0000                                                                | www.samsung.com/br                                                 |
| CANADA             | 1-800-SAMSUNG<br>(726-7864)                                                              | www.samsung.com/ca                                                 |
| CHILE              | 800-SAMSUNG (726-7864)                                                                   | www.samsung.com/cl                                                 |
| CHINA              | 400-810-5858<br>010-6475 1880                                                            | www.samsung.com/cn                                                 |
| COLOMBIA           | 01-8000112112                                                                            | www.samsung.com.co                                                 |
| COSTA RICA         | 0-800-507-7267                                                                           | www.samsung.com/latin                                              |
| CZECH<br>REPUBLIC  | 800-SAMSUNG<br>(800-726786)                                                              | www.samsung.com/cz                                                 |
|                    | Samsung Zrt., česká organizační složka, Oasis Flore<br>Sokolovská394/17, 180 00, Praha 8 |                                                                    |
| DENMARK            | 8-SAMSUNG (7267864)                                                                      | www.samsung.com/dk                                                 |
| ECUADOR            | 1-800-10-7267                                                                            | www.samsung.com/latin                                              |
| EL SALVADOR        | 800-6225                                                                                 | www.samsung.com/latin                                              |
| ESTONIA            | 800-7267                                                                                 | www.samsung.com/ee                                                 |
| KAZAKHSTAN         | 8-10-800-500-55-500                                                                      | www.samsung.com/kz_ru                                              |
| KYRGYZSTAN         | 00-800-500-55-500                                                                        |                                                                    |
| FINLAND            | 30-6227 515                                                                              | www.samsung.com/fi                                                 |
| FRANCE             | 01 4863 0000                                                                             | www.samsung.com/fr                                                 |
| GERMANY            | 01805 - SAMSUNG<br>(726-7864 € 0,14/min)                                                 | www.samsung.de                                                     |
| GUATEMALA          | 1-800-299-0013                                                                           | www.samsung.com/latin                                              |
| HONDURAS           | 800-7919267                                                                              | www.samsung.com/latin                                              |
| HONG KONG          | 3698-4698                                                                                | www.samsung.com/hk<br>www.samsung.com/hk_en/                       |

| COUNTRY/REG   | CUSTOMER CARE                                                                                                 |                                         |
|---------------|----------------------------------------------------------------------------------------------------|-----------------------------------------|
| ION           | CENTER                                                                                                    | WEB SITE                                |
| HUNGARY       | 06-80-SAMSUNG<br>(726-7864)                                                                                   | www.samsung.com/hu                      |
| INDIA         | 3030 8282<br>1800 110011<br>1800 3000 8282                                                                    | www.samsung.com/in                      |
| INDONESIA     | 0800-112-8888                                                                                                 | www.samsung.com/id                      |
| ITALIA        | 800-SAMSUNG (726-7864)                                                                                        | www.samsung.com/it                      |
| JAMAICA       | 1-800-234-7267                                                                                                | www.samsung.com/latin                   |
| JAPAN         | 0120-327-527                                                                                                  | www.samsung.com/jp                      |
| LATVIA        | 8000-7267                                                                                                    | www.samsung.com/lv                      |
| LITHUANIA     | 8-800-77777                                                                                                   | www.samsung.com/lt                      |
| LUXEMBURG     | 02 261 03 710                                                                                                 | www.samsung.com/lu                      |
| MALAYSIA      | 1800-88-9999                                                                                                  | www.samsung.com/my                      |
| MEXICO        | 01-800-SAMSUNG<br>(726-7864)                                                                                  | www.samsung.com/mx                      |
| MOLDOVA       | 00-800-500-55-500                                                                                             | www.samsung/ua<br>www.samsung.com/ua_ru |
| NETHERLANDS   | 0900-SAMSUNG<br>(0900-7267864) (€<br>0,10/min)                                                                | www.samsung.com/nl                      |
| NEW ZEALAND   | 0800 SAMSUNG (0800 726<br>786)                                                                                | www.samsung.com/nz                      |
| NICARAGUA     | 00-1800-5077267                                                                                               | www.samsung.com/latin                   |
| NORWAY        | 3-SAMSUNG (7267864)                                                                                           | www.samsung.com/no                      |
| PANAMA        | 800-7267                                                                                                    | www.samsung.com/latin                   |
| PHILIPPINES   | 1800-10-SAMSUNG<br>(726-7864)<br>1-800-3-SAMSUNG<br>(726-7864)<br>1-800-8-SAMSUNG<br>(726-7864)<br>02-5805777 | www.samsung.com/ph                      |
| POLAND        | 0 801 1SAMSUNG<br>(172678)<br>022-607-93-33                                                                   | www.samsung.com/pl                      |
| PORTUGAL      | 80820-SAMSUNG<br>(726-7864)                                                                                   | www.samsung.com/pt                      |
| PUERTO RICO   | 1-800-682-3180                                                                                                | www.samsung.com/latin                   |
| REP. DOMINICA | 1-800-751-2676                                                                                                | www.samsung.com/latin                   |
|               |                                                                                                    |                                         |

| COUNTRY/REG<br>ION   | CUSTOMER CARE<br>CENTER                 | WEB SITE                                |
|----------------------|-----------------------------------------|-----------------------------------------|
| EIRE                 | 0818 717 100                            | www.samsung.com/ie                      |
| RUSSIA               | 8-800-555-55-55                         | www.samsung.ru                          |
| SINGAPORE            | 1800-SAMSUNG<br>(726-7864)              | www.samsung.com/sg                      |
| SLOVAKIA             | 0800-SAMSUNG<br>(726-7864)              | www.samsung.com/sk                      |
| SOUTH AFRICA         | 0860 SAMSUNG<br>(726-7864)              | www.samsung.com/za                      |
| SPAIN                | 902-1-SAMSUNG(902 172<br>678)           | www.samsung.com/es                      |
| SWEDEN               | 0771 726 7864<br>(SAMSUNG)              | www.samsung.com/se                      |
| SWITZERLAND          | 0848-SAMSUNG (7267864,<br>CHF 0.08/min) | www.samsung.com/ch                      |
| TADJIKISTAN          | 8-10-800-500-55-500                     |                                         |
| TAIWAN               | 0800-329-999                            | www.samsung.com/tw                      |
| THAILAND             | 1800-29-3232<br>02-689-3232             | www.samsung.com/th                      |
| TRINIDAD &<br>TOBAGO | 1-800-SAMSUNG<br>(726-7864)             | www.samsung.com/latin                   |
| TURKEY               | 444 77 11                               | www.samsung.com/tr                      |
| U.A.E                | 800-SAMSUNG (726-7864)<br>8000-4726     | www.samsung.com/ae                      |
| U.K                  | 0845 SAMSUNG<br>(726-7864)              | www.samsung.com/uk                      |
| U.S.A                | 1-800-SAMSUNG<br>(7267864)              | www.samsung.com/us                      |
| UKRAINE              | 8-800-502-0000                          | www.samsung/ua<br>www.samsung.com/ua_ru |
| UZBEKISTAN           | 8-10-800-500-55-500                     | www.samsung.com/kz_ru                   |
| VENEZUELA            | 0-800-100-5303                          | www.samsung.com/latin                   |
| VIETNAM              | 1 800 588 889                           | www.samsung.com/vn                      |

# CONTENTS

# 1. Introduction

| Special features             | 1.1 |
|------------------------------|-----|
| Printer overview             | 1.2 |
| Understanding the Status LED |     |
| Finding more information     | 1.5 |
| Selecting a location         |     |

# 2. System setup

| Menu overview                               | 2.1 |
|---------------------------------------------|-----|
| Changing the display language               | 2.2 |
| Setting the date and time                   |     |
| Changing the default mode                   |     |
| Setting sounds                              |     |
| Entering characters using the keyboard      | 2.3 |
| Entering characters using the number keypad | 2.4 |
| Using the save modes                        | 2.5 |
| Setting print job timeout                   | 2.5 |
| Altitude Adjustment                         |     |
| Auto Continue                               |     |
| Auto Continue                               | 2.0 |

# 3. Network setup

| Introduction                          | 3.1 |
|---------------------------------------|-----|
| Supported operating systems           | 3.1 |
| Configuring TCP/IP                    |     |
| Configuring EtherTalk                 |     |
| Configuring IPX frame types           |     |
| Setting Ethernet speed                | 3.3 |
| Restoring the network configuration   |     |
| Printing a network configuration page |     |
| 5 5 i 5                               |     |

# 4. Software overview

| Supplied software       | . 4.  | 1 |
|-------------------------|-------|---|
| Printer driver features | . 4.: | 2 |
| System requirements     | 4.2   | 2 |

# 5. Loading originals and print media

| Loading originals               |
|---------------------------------|
| Selecting print media           |
| Loading paper                   |
| Setting the paper size and type |

# 6. Copying

| Selecting the paper tray            | 6.1 |
|-------------------------------------|-----|
| Copying                             |     |
| Changing the settings for each copy |     |
| Changing the default copy settings  |     |
| Using special copy features         |     |
| Copying on both sides of paper      |     |
| Setting copy timeout                | 6.7 |
|                                     |     |

# 7. Basic printing

| Printing a document   |   | 7.1 |  |
|-----------------------|---|-----|--|
| Canceling a print job | · | 7.1 |  |

# 8. Scanning

# 9. Faxing

| Setting the fax header                          | . 9.1 |
|-------------------------------------------------|-------|
| Adjusting the document settings                 | . 9.1 |
| Sending a fax automatically                     | . 9.2 |
| Sending a fax manually                          |       |
| Confirming a transmission                       | . 9.3 |
| Automatic redialing                             | . 9.3 |
| Redialing the last number                       | . 9.3 |
| Selecting the paper tray                        | . 9.3 |
| Changing receiving modes                        | . 9.3 |
| Receiving automatically in Fax mode             |       |
| Receiving manually in Tel mode                  | . 9.4 |
| Receiving manually using an extension telephone | . 9.4 |
| Receiving automatically in Ans/Fax mode         | . 9.4 |
| Receiving faxes using DRPD mode                 |       |
| Receiving in secure receiving mode              | . 9.5 |
| Receiving faxes in memory                       | . 9.5 |
| Printing received faxes on both sides of paper  | . 9.6 |
| Sending a fax to multiple destinations          | . 9.6 |
| Sending a delayed fax                           | . 9.7 |
| Sending a priority fax                          | . 9.7 |
| Polling                                         | . 9.8 |
| Forwarding faxes                                | . 9.8 |
| Mail Box                                        | . 9.9 |

# 10. Fax setup

| Changing the fax setup options         | 10.1 |
|----------------------------------------|------|
| Changing the default document settings | 10.2 |
| Printing sent fax report automatically |      |
| Setting up Phone Book                  | 10.2 |
| Setting up Flohe book                  | 10.2 |

# 11. E-mail setup

| Setting Up Your E-mail System | . 11.1 | i |
|-------------------------------|--------|---|
| Setting Authorized Users      | . 11.1 | I |
| Setting Up E-mail Options     | . 11.2 | 2 |

# 12. Ordering supplies and accessories

| Toner cartridge | 12.1 |
|-----------------|------|
| Drum cartridge  | 12.1 |
| Accessories     | 12.1 |

| pw to purchase |
|----------------|
|----------------|

# 13. Maintenance

| Printing reports                       | 13.1  |
|----------------------------------------|-------|
| Cleaning your machine                  |       |
| Maintaining the toner cartridge        |       |
| Maintenance Parts                      | 13.9  |
| Managing your machine from the website | 13.9  |
| Checking the machine's serial number   | 13.10 |
| System Administrtion Tools             | 13.10 |

# 14. Troubleshooting

| Clearing document jams           |  |
|----------------------------------|--|
| Clearing paper jams              |  |
| Understanding display messages   |  |
| Toner cartridge-related messages |  |
| Solving other problems           |  |

# **15. Specifications**

| General specifications1            | 15.1 |
|------------------------------------|------|
| Printer specifications 1           |      |
| Scanner and copier specifications1 |      |
| Facsimile specifications1          |      |
|                                    |      |

# Index

# **Important Precautions and Safety Information**

When using this machine, these basic safety precautions should always be followed to reduce risk of fire, electric shock and injury to people:

- 1 Read and understand all instructions.
- 2 Use common sense whenever operating electrical appliances.
- 3 Follow all warnings and instructions marked on the machine and in the literature accompanying the machine.
- 4 If an operating instruction appears to conflict with safety information, heed the safety information. You may have misunderstood the operating instruction. If you cannot resolve the conflict, contact your sales or service representative for assistance.
- 5 Unplug the machine from the AC wall socket and/or telephone jack before cleaning. Do not use liquid or aerosol cleaners. Use only a damp cloth for cleaning.
- 6 Do not place the machine on an unstable cart, stand or table. It may fall, causing serious damage.
- 7 Your machine should never be placed on, near or over a radiator, heater, air conditioner or ventilation duct.
- 8 Do not allow anything to rest on the power. Do not locate your machine where the cords will be abused by persons walking on them.
- 9 Do not overload wall outlets and extension cords. This can diminish performance, and may result in the risk of fire or electric shock.
- 10 Do not allow pets to chew on the AC power, telephone or PC interface cords.
- 11 Never push objects of any kind into the machine through case or cabinet openings. They may touch dangerous voltage points, creating a risk of fire or shock. Never spill liquid of any kind onto or into the machine.
- 12 Your machine may have a heavy cover for optimal pressure on the document for the best scanning and/or faxing (usually the flatbed-type machine). In this case, replace the cover after placing document on the scan glass, by holding and moving it down slowly until it seats on its location.
- 13 To reduce the risk of electric shock, do not disassemble the machine. Take it to a qualified service technician when repair work is required. Opening or removing covers may expose you to dangerous voltages or other risks. Incorrect reassembly could cause electric shock when the unit is subsequently used.
- 14 Unplug the machine from the telephone jack, PC and AC wall outlet and refer servicing to qualified service personnel under the following conditions:
  - When any part of the power cord, plug or connecting cable is damaged or frayed.
  - · If liquid has been spilled into the machine.
  - If the machine has been exposed to rain or water.
  - If the machine does not operate properly after instructions have been followed.
  - If the machine has been dropped, or the cabinet appears damaged.
  - If the machine exhibits a sudden and distinct change in performance.
- 15 Adjust only those controls covered by the operating instructions. Improper adjustment of other controls may result in damage, and may require extensive work by a qualified service technician to restore the machine to normal operation.
- 16 Avoid using this machine during a lightning storm. There may be a remote risk of electric shock from lightning. If possible, unplug the AC power and telephone cord for the duration of the lightning storm.

- 17 The Power cord supplied with your machine should be used for safe operation. If you are using a cord which is longer than 2 m with 110 V machine, then it should be 16 AWG<sup>1</sup> or bigger.
- 18 Use only No.26 AWG<sup>1</sup> or larger telephone line cord.
- 19 SAVE THESE INSTRUCTIONS.

# Laser Safety Statement

The printer is certified in the U.S. to conform to the requirements of DHHS 21 CFR, chapter 1 Subchapter J for Class I(1) laser products, and elsewhere is certified as a Class I laser product conforming to the requirements of IEC 825.

Class I laser products are not considered to be hazardous. The laser system and printer are designed so there is never any human access to laser radiation above a Class I level during normal operation, user maintenance or prescribed service condition.

#### WARNING

Never operate or service the printer with the protective cover removed from Laser/ Scanner assembly. The reflected beam, although invisible, can damage your eyes.

When using this product, these basic safety precautions should always be followed to reduce risk of fire, electric shock, and injury to persons:

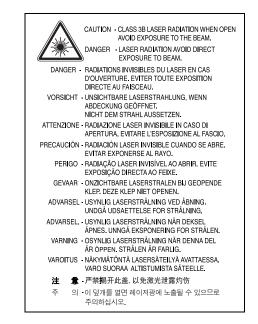

# **Ozone Safety**

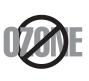

During normal operation, this machine produces ozone. The ozone produced does not present a hazard to the operator. However, it is advisable that the machine be operated in a well ventilated area.

If you need additional information about ozone, please request your nearest Samsung dealer.

<sup>1</sup> AWG: American Wire Gauge

# **Mercury Safety**

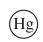

LAMP(S) INSIDE THIS PRODUCT CONTAIN MERCURY AND MUST BE RECYCLED OR DISPOSED OF ACCORDING TO LOCAL, STATE OR FEDERAL LAWS. For details see lamprecycle.org, eiae.org, or call 1-800-Samsung

# **Power Saver**

This printer contains advanced energy conservation technology that reduces power consumption when it is not in active use.

When the printer does not receive data for an extended period of time, power consumption is automatically lowered.

# Recycling

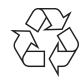

Please recycle or dispose of the packaging material for this product in an environmentally responsible manner.

# Correct Disposal of This Product (Waste Electrical & Electronic Equipment)

(Applicable in the European Union and other European countries with separate collection systems)

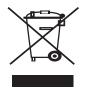

This marking on the product, accessories or literature indicates that the product and its electronic accessories (e.g. charger, headset, USB cable) should not be disposed of with other household waste at the end of their working life. To prevent possible harm to the environment or human health from uncontrolled waste disposal, please separate these items from other types of waste and recycle them responsibly to promote the sustainable reuse of material

resources. Household users should contact either the retailer where they purchased this product, or their local government office, for details of where and how they can take these items for environmentally safe recycling. Business users should contact their supplier and check the terms and conditions of the purchase contract. This product and its electronic accessories should not be mixed with other commercial wastes for disposal.

# **Radio Frequency Emissions**

### FCC Information to the User

This device complies with Part 15 of the FCC Rules. Operation is subject to the following two conditions:

- · This device may not cause harmful interference, and
- This device must accept any interference received, including interference that may cause undesired operation.

This equipment has been tested and found to comply with the limits for a Class A digital device, pursuant to Part 15 of the FCC Rules. These limits are designed to provide reasonable protection against harmful interference in a residential installation. This equipment generates, uses and can radiate radio frequency energy and, if not installed and used in accordance with the instructions, may cause harmful interference to radio communications. However, there is no guarantee that interference will not occur in a

particular installation. If this equipment does cause harmful interference to radio or television reception, which can be determined by turning the equipment off and on, the user is encouraged to try to correct the interference by one or more of the following measures:

- · Reorient or relocate the receiving antenna.
- · Increase the separation between the equipment and receiver.
- Connect the equipment into an outlet on a circuit different from that to which the receiver is connected.
- Consult the dealer or experienced radio TV technician for help.

**CAUTION:** Change or modifications not expressly approved by the manufacturer responsible for compliance could void the user's authority to operate the equipment.

## **Canadian Radio Interference Regulations**

This digital apparatus does not exceed the Class A limits for radio noise emissions from digital apparatus as set out in the interference-causing equipment standard entitled "Digital Apparatus", ICES-003 of the Industry and Science Canada.

Cet appareil numérique respecte les limites de bruits radioélectriques applicables aux appareils numériques de Classe A prescrites dans la norme sur le matériel brouilleur: "Appareils Numériques", ICES-003 édictée par l'Industrie et Sciences Canada.

# **Fax Branding**

The Telephone Consumer Protection Act of 1991 makes it unlawful for any person to use a computer or other electronic device to send any message via a telephone facsimile machine unless such message clearly contains in a margin at the top or bottom of each transmitted page or on the first page of the transmission the following information:

(1) the date and time of transmission

 $\left(2\right)$  identification of either business, business entity or individual sending the message; and

(3) telephone number of either the sending machine, business, business entity or individual.

The Telephone Company may make changes in its communications facilities, equipment operations or procedures where such action is reasonably required in the operation of its business and is not inconsistent with the rules and regulations in FCC Part 68. If such changes can be reasonably expected to render any customer terminal equipment incompatible with telephone company communications facilities, or require modification or alteration of such terminal equipment, or otherwise materially affect its use or performance, the customer shall be given adequate notice in writing, to allow the customer an opportunity to maintain uninterrupted service.

# **Ringer Equivalence Number**

The Ringer Equivalence Number and FCC Registration Number for this machine may be found on the label located on the bottom or rear of the machine. In some instances you may need to provide these numbers to the telephone company.

The Ringer Equivalence Number (REN) is a measure of the electrical load placed on the telephone line, and is useful for determining whether you have "overloaded" the line. Installing several types of equipment on the same telephone line may result in problems making and receiving telephone calls, especially ringing when your line is called. The sum of all Ringer Equivalence Numbers of the equipment on your telephone line should be less than five in order to assure proper service from the telephone company. In some cases, a sum of five may not be usable on your line. If any of your telephone equipment is not operating properly, you should immediately remove it from your telephone line, as it may cause harm to the telephone network.

#### WARNING:

FCC Regulations state that changes or modifications to this equipment not expressly approved by the manufacturer could void the user's authority to operate this equipment. In the event that terminal equipment causes harm to the telephone network, the telephone company should notify the customer that service may be stopped. However, where prior notice is impractical, the company may temporarily cease service, providing that they:

a) promptly notify the customer.

b) give the customer an opportunity to correct the equipment problem.

c) inform the customer of the right to bring a complaint to the Federal Communication Commission pursuant to procedures set out in FCC Rules and Regulations Subpart E of Part 68.

#### You should also know that:

- · Your machine is not designed to be connected to a digital PBX system.
- If you intend to use a computer modem or fax modem on the same phone line as your machine, you may experience transmission and reception problems with all the equipment. It is recommended that no other equipment, except for a regular telephone, share the line with your machine.
- If your area experiences a high incidence of lightning or power surges, we
  recommend that you install surge protectors for both the power and the telephone
  lines. Surge protectors can be purchased from your dealer or telephone and
  electronic specialty stores.
- When programming emergency numbers and/or making test calls to emergency numbers, use a non-emergency number to advise the emergency service dispatcher of your intentions. The dispatcher will give you further instructions on how to actually test the emergency number.
- · This machine may not be used on coin service or party lines.
- · This machine provides magnetic coupling to hearing aids.
- You may safely connect this equipment to the telephone network by means of a standard modular jack, USOC RJ-11C.

# **Declaration of Conformity (European Countries)**

#### **Approvals and Certifications**

The CE marking applied to this product symbolizes Samsung Electronics Co., Ltd. Declaration of Conformity with the following applicable 93/68/EEC Directives of the European Union as of the dates indicated:

The declaration of conformity may be consulted at www.samsung.com/printer, go to Support > Download center and enter your printer name to browse the EuDoC.

**January 1, 1995**: Council Directive 73/23/EEC Approximation of the laws of the member states related to low voltage equipment.

January 1, 1996: Council Directive 89/336/EEC (92/31/EEC), approximation of the laws of the Member States related to electromagnetic compatibility.

March 9, 1999: Council Directive 1999/5/EC on radio equipment and telecommunications terminal equipment and the mutual recognition of their conformity.

A full declaration, defining the relevant Directives and referenced standards can be obtained from your Samsung Electronics Co., Ltd. representative.

### **EC Certification**

#### Certification to 1999/5/EC Radio Equipment & Telecommunications Terminal Equipment Directive (FAX)

This Samsung product has been self-certified by Samsung for pan-European single terminal connection to the analogue public switched telephone network (PSTN) in accordance with Directive 1999/5/EC. The product has been designed to work with the national PSTNs and compatible PBXs of the European countries:

In the event of problems, you should contact the Euro QA Lab of Samsung Electronics Co., Ltd. in the first instance.

The product has been tested against TBR21. To assist in the use and application of terminal equipment which complies with this standard, the European Telecommunication Standards Institute (ETSI) has issued an advisory document (EG 201 121) which contains notes and additional requirements to ensure network compatibility of TBR21 terminals. The product has been designed against, and is fully compliant with, all of the relevant advisory notes contained in this document.

# Replacing the Fitted Plug (for UK Only)

#### IMPORTANT

The mains lead for this machine is fitted with a standard (BS 1363) 13 amp plug and has a 13 amp fuse. When you change or examine the fuse, you must re-fit the correct 13 amp fuse. You then need to replace the fuse cover. If you have lost the fuse cover, do not use the plug until you have another fuse cover.

Please contact the people from you purchased the machine.

The 13 amp plug is the most widely used type in the UK and should be suitable. However, some buildings (mainly old ones) do not have normal 13 amp plug sockets. You need to buy a suitable plug adaptor. Do not remove the moulded plug.

#### WARNING

#### If you cut off the moulded plug, get rid of it straight away.

You cannot rewire the plug and you may receive an electric shock if you plug it into a socket.

#### **IMPORTANT WARNING: You must earth this machine.**

The wires in the mains lead have the following color code:

- Green and Yellow: Earth
- Blue: Neutral
- Brown: Live

If the wires in the mains lead do not match the colors marked in your plug, do the following:

You must connect the green and yellow wire to the pin marked by the letter "E" or by the safety 'Earth symbol' or colored green and yellow or green.

You must connect the blue wire to the pin which is marked with the letter "N" or colored black.

You must connect the brown wire to the pin which is marked with the letter "L" or colored red.

You must have a 13 amp fuse in the plug, adaptor, or at the distribution board.

# **1** Introduction

Thank you for purchasing this Samsung multifunctional product. Your machine provides printing, copying, scanning, and faxing functions.

This chapter includes:

- Special features
- Printer overview
- Understanding the Status LED
- Finding more information
- Selecting a location

## **Special features**

Your new machine is equipped with special features that improve print quality. You can:

#### Print with excellent quality and speed

- You can print with a resolution of up to **1200 dpi [Best]**. See the **Software Section**.
  - Your machine prints A4-sized paper at up to 22 ppm<sup>a</sup> and letter-sized paper at up to 23 ppm.
  - For duplex printing, your machine prints A4-sized paper at up to 12.5 ipm<sup>b</sup> and letter-sized paper at up to 13 ipm.

#### Handle paper flexibly

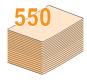

 The multi-purpose tray supports letterhead, envelopes, labels, transparencies, custom-sized media, postcards, and heavy paper. The multipurpose tray holds up to 100 sheets of plain paper.

• The **550-sheet tray 1** and **550-sheet optional tray 2** support plain paper in various sizes.

#### **Create professional documents**

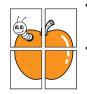

 Print Watermarks. You can customize your documents with words, such as "Confidential". See the Software Section.

Print **Posters**. The text and pictures of each page of your document are magnified and printed across the sheet of paper and can then be taped together to form a poster. See the **Software Section**.

#### Save time and money

- You can print multiple pages on one single sheet of paper to save paper.
- You can use preprinted forms and letterhead with plain paper. See the **Software Section**.
- This machine automatically **conserves electricity** by substantially reducing power consumption when not in use.

#### Expand your machine's capacity

- You can add a 550-sheet **optional tray 2** to your machine. This tray lets you add paper to the machine less often.
- Zoran IPS Emulation\* compatible with PostScript 3 Emulation\* (PS) enables PS printing.
- \* Zoran IPS Emulation compatible with PostScript 3

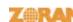

• © Copyright 1995-2005, Zoran Corporation. All rights reserved. Zoran, the Zoran logo, IPS/PS3, and OneImage are trademarks of Zoran Corporation.

\* 136 PS3 fonts

Contains UFST and MicroType from Monotype Imaging Inc.

#### Print in various environments

- You can print with various operating system such as Windows, Linux and Macintosh systems.
- · Your machine comes with both USB and Parallel interfaces.

#### **Machine features**

The table below lists a general overview of features supported by your machine.

#### (I: Installed, O: Option, NA: Not Available)

| Features                                   | SCX-6322DN | SCX-6122FN |
|--------------------------------------------|------------|------------|
| IEEE 1284 Parallel                         | I          | I          |
| USB 2.0                                    | I          | I          |
| PostScript Emulation                       | I          | Ι          |
| Network Interface                          | I          | I          |
| (Ethernet 10/100 Base TX)                  |            |            |
| Duplex printing <sup>1</sup>               | I          | I          |
| DADF (Duplex Automatic<br>Document Feeder) | I          | NA         |
| ADF (Automatic Document Feeder)            | NA         | Ι          |

1. Printing on both sides of paper.

a. pages per minute

b. images per minute

# **Printer overview**

These are the main components of your machine:

### **Front view**

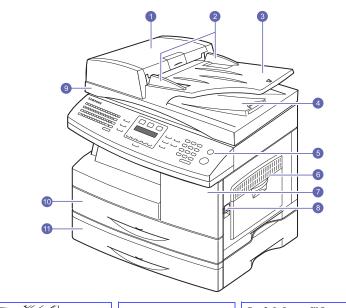

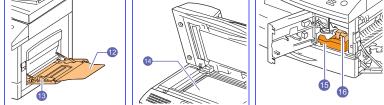

\* The figure above shows an SCX-6322DN with all available accessories.

| 1 | ADF (Automatic<br>Document Feeder) <sup>1</sup> | 9  | scanner lid                           |
|---|-------------------------------------------------|----|---------------------------------------|
| 2 | document width guides                           | 10 | tray 1                                |
| 3 | document input tray                             | 11 | optional tray 2                       |
| 4 | document output tray                            | 12 | multi-purpose tray extension          |
| 5 | control panel                                   | 13 | multi-purpose tray paper width guides |
| 6 | multi-purpose tray                              | 14 | scanner glass                         |
| 7 | front cover                                     | 15 | toner cartridge                       |
| 8 | release lever                                   | 16 | drum cartridge                        |

1. SCX-6122FN has the ADF function, while SCX-6322DN uses the duplex ADF function. See 8.7.

# **Rear view**

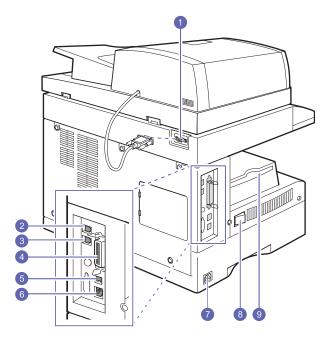

\* The figure above shows an SCX-6322DN with all available accessories.

| 1 | ADF connector                    | 6 | network port     |
|---|----------------------------------|---|------------------|
| 2 | extension telephone socket (EXT) | 7 | power receptacle |
| 3 | telephone line socket<br>(LINE)  | 8 | power switch     |
| 4 | parallel port                    | 9 | output support   |
| 5 | USB port                         |   |                  |

# **Control panel overview**

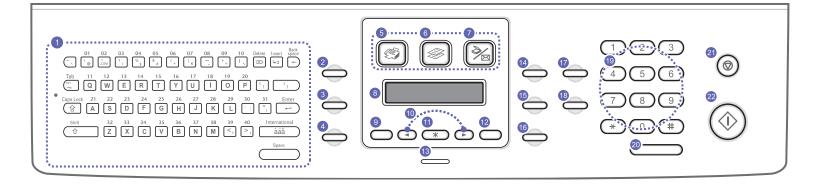

| 1  | <b>Keyboard</b> : Used to enter characters. Used to store frequently dialed fax number and dial them with a touch of the buttons. (See page 2.3.)                                                      | 12 | Back: Sends you back to the upper menu level.                                                                                                    |
|----|----------------------------------------------------------------------------------------------------|----|----------------------------------------------------------------------------------------------------|
| 2  | Address Book: Allows you to store frequently used fax numbers in memory or search for stored fax numbers or email addresses. Also allows you to print an Address Book/Phone Book list. (See page 8.5.) | 13 | Status: Shows the status of your machine. See page 1.4.                                                                                                    |
| 3  | Resolution: Adjusts the document resolution for the current fax job.                                                                                                    | 14 | Darkness: Adjusts the document darkness for the current copy job.                                                                                                    |
| 4  | <b>Redial/Pause</b> : In Standby mode, redials the last number, or in Edit mode, inserts a pause into a fax number.                                                                                    | 15 | Original Type: Selects the document type for the current copy job.                                                                                                    |
| 5  | Fax: Activates Fax mode.                                                                                                    | 16 | Reduce/Enlarge: Makes a copy smaller or larger than the original.                                                                                                    |
| 6  | Copy: Activates Copy mode.                                                                                                    | 17 | Duplex: Allows you to print documents on both sides of the paper.                                                                                                    |
| 7  | Scan/Email: Activates Scan mode.                                                                                                    | 18 | <b>Toner Save</b> : Allows you to save on toner by using less toner in printing.                                                                                                    |
| 8  | Display: Shows the current status and prompts during an operation.                                                                                                    | 19 | Number keypad: dials a number or enters alphanumeric characters.                                                                                                    |
| 9  | Menu: Enters Menu mode and scrolls through the available menus.                                                                                                    | 20 | On Hook Dial: Engages the telephone line.                                                                                                    |
| 10 | Scroll buttons: Scroll through the options available in the selected menu, and increase or decrease values.                                                                                            | 21 | <b>Stop/Clear</b> : Stops an operation at any time. In Standby mode, clears/cancels the copy options, such as the darkness, the document type setting, the copy size, and the number of copies. |
| 11 | OK: Confirms the selection on the screen.                                                                                                    | 22 | Start: Starts a job.                                                                                                    |

# **Understanding the Status LED**

The **Status** LED on the control panel shows the status of your machine. See the table below to know your machine's status.

| Status |          | Description                                                                                                    |  |  |
|--------|----------|----------------------------------------------------------------------------------------------------|--|--|
| Off    |          | <ul> <li>The machine is off-line.</li> <li>The machine is in Power Save mode. When data is received, or any button is pressed, it switches to on-line automatically.</li> </ul>                                                                                                    |  |  |
| Green  | On       | The machine is on-line and can be used.                                                                                                    |  |  |
|        | Blinking | <ul> <li>When the backlight slowly blinks, the machine is receiving data from the computer.</li> <li>When the backlight fast blinks, the machine is printing data.</li> </ul>                                                                                                    |  |  |
| Red    | On       | <ul> <li>A toner cartridge has reached its estimated cartridge life. The printer stops printing. Replace the toner cartridge. (see page 13.4)</li> <li>The drum cartridge is totally exhausted. Remove the old drum cartridge and install a new one. See page 13.6.</li> <li>A paper jam has occurred. To solve the problem, see page 14.2.</li> <li>The front cover is open. Close the front cover.</li> <li>There is no paper in the tray. Load paper in the tray.</li> <li>The lifespan of the toner cartridge is reached, and you selected <b>Stop</b> at the <b>Toner Exhausted</b> prompt. See page 14.10.</li> <li>The machine has stopped due to a major error. Check the display message. See page 14.6 for details on the meaning of the error message.</li> </ul> |  |  |
|        | Blinking | <ul> <li>A minor error has occured and the machine is waiting the error to be cleared. Check the display message. When the problem is cleared, the machine resumes.</li> <li>Small amount of toner is left in the cartridge. The estimated cartridge life of toner is close. Prepare a new cartridge for replacement. You may temporarily increase the printing quality by redistributing the toner. (see page 14.6.)</li> </ul>                                                                                                    |  |  |

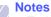

• Estimated cartridge life means the expected or estimated toner cartridge life, which indicates the average capacity of print-outs and is designed pursuant to ISO/IEC 19752. (see page 15.1.) The number of pages may be affected by operating environment, printing interval, media type, and media size. Some amount of toner may remain in the cartridge even when the red LED turned on and the printer stops printing.

#### warning

Samsung does not recommend using non-genuine Samsung toner cartridge such as refilled or remanufactured. Samsung cannot guarantee non-genuine Samsung toner cartridge's quality. Service or repair required as a result of using nongenuine Samsung toner cartridges will not be covered under the machine warranty.

# **Finding more information**

You can find information for setting up and using your machine from the following resources, either printed or onscreen.

| Quick Install<br>Guide          | Provides information on setting up your machine and, therefore, be sure to follow the instructions in the guide to get the machine ready.                                                                                                    |
|---------------------------------|----------------------------------------------------------------------------------------------------|
| Online User's<br>Guide          | Provides you with step-by-step<br>instructions for using your machine's full<br>features, and contains information for<br>maintaining your machine,<br>troubleshooting, and installing<br>accessories.<br>This user's guide also contains the<br><b>Software Section</b> providing you with<br>information on how to print documents<br>with your machine on various operating<br>systems, and how to use the supplied<br>software utilities.<br>Note<br>You can access the user's guides<br>in other languages from the<br>Manual folder on the printer<br>software CD. |
| Network Printer<br>User's Guide | Contained on the <b>network utilities CD</b> ,<br>provides you with information on setting<br>up and connecting your machine to a<br>network.                                                                                                    |
| Printer Driver<br>Help          | Provides you with help information on<br>printer driver properties and instructions<br>for setting up the properties for printing. To<br>access a printer driver help screen, click<br><b>Help</b> from the printer properties dialog<br>box.                                                                                                    |
| Samsung website                 | If you have Internet access, you can get<br>help, support, printer drivers, manuals,<br>and order information from the Samsung<br>website, <u>www.samsungprinter.com</u> .                                                                                                    |

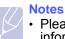

Please visit www.samsung.com for open source information.

# **Selecting a location**

Select a level, stable place with adequate space for air circulation. Allow extra space for opening covers and trays.

The area should be well-ventilated and away from direct sunlight or sources of heat, cold, and humidity. Do not set the machine close to the edge of your desk or table.

#### **Clearance space**

- Front: 482.6 mm (enough space so that the paper tray can be removed)
- Back: 100 mm (enough space for ventilation)
- Right: 300 mm (enough space for ventilation)
- Left: 100 mm (enough space for ventilation)

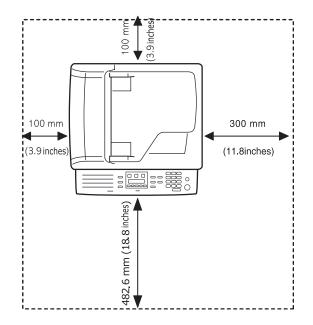

# **2** System setup

This chapter gives you an overview of menus available on your machine and step-by-step instructions for setting up the machine's systems.

This chapter includes:

- Menu overview
- Changing the display language
- Setting the date and time
- Changing the default mode
- Setting sounds
- Entering characters using the keyboard
- · Entering characters using the number keypad
- Using the save modes
- Setting print job timeout

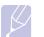

#### Note

This equipment will be inoperable when mains power fails.

# Menu overview

The control panel provides access to various menus to set up the machine or use the machine's functions. These menus can be accessed by pressing **Menu**. Refer to the following diagram. Menus available in Fax, Copy, or Scan mode vary.

| Fax Feature                                                                                                    | Fax Setup                                                                                                    | Copy Feature                                                                                                    | Copy Setup                                                                                                    | Scan Feature                                                                                                    |
|----------------------------------------------------------------------------------------------------|----------------------------------------------------------------------------------------------------|----------------------------------------------------------------------------------------------------|----------------------------------------------------------------------------------------------------|----------------------------------------------------------------------------------------------------|
| Parkness<br>Julti Send<br>Delay Send<br>Friority Send<br>Becure Receive<br>Add Page<br>Cancel Job<br>Jailbox<br>Polling                    | Sending<br>Redial Times<br>Redial Term<br>Prefix Dial<br>ECM Mode<br>Send Report<br>Image TCR<br>Receiving<br>Receive Mode<br>Ring to Answer<br>Stamp Receive Name<br>Receive Start Code<br>Auto Reduction<br>Discard Size<br>Junk Fax Setup<br>DRPD Mode<br>Duplex Print<br>Secure Receive<br>Change Default<br>Resolution<br>Darkness<br>Auto Report | Copy Collation<br>2-Up<br>4-Up<br>ID Card Copy<br>Poster Copy<br>Clone Copy<br>Erase Background<br>Book Copy<br>Booklet<br>Margin Shift<br>Edge Erase<br>Covers<br>Transparencies | Change Default<br>Copies<br>Reduce/Enlarge<br>Darkness<br>Original Type                                                                                                    | E-mail<br>Scan Size<br>Original Type<br>Resolution<br>Scan Color<br>FTP<br>Scan Size<br>Original Type<br>Resolution<br>Scan Size<br>Original Type<br>Resolution<br>Scan Color |
| Admin Setup<br>(continued)                                                                                                    | Admin Setup                                                                                                    | System Setup<br>(continued)                                                                                                    | System Setup                                                                                                    | Scan Setup                                                                                                    |
| Maintenance<br>Clean Drum<br>Remote Service<br>Ignore Toner<br>Supplies Life<br>Serial Number<br>Forward<br>Fax<br>E-mail<br>Clear Setting | Password Protect<br>Change Password<br>Network Setup<br>TCP/IP<br>EtherTalk<br>NetWare<br>Ethernet Speed<br>Clear Setting<br>Network Info.<br>Email Setup<br>Auth User<br>Mailbox Setup<br>Department Codes                                                                                                    | Sound/Volume<br>Key Sound<br>Alarm Sound<br>Speaker<br>Ringer<br>Report                                                                                                    | Machine Setup<br>Machine ID<br>Machine Fax Number<br>Date & Time<br>Clock Mode<br>Language<br>Default Mode<br>Power Save<br>Scan PWR Save<br>Timeout<br>NetScan Timeout<br>Job Timeout<br>AltitudeAdjustment<br>Auto Continue<br>Paper Setup<br>Paper Size<br>Paper Type | Change Default<br>E-mail<br>FTP<br>SMB                                                                                                    |

## Changing the display language

To change the language that appears on the control panel, follow these steps:

- 1 Press **Menu** until **System Setup** appears on the bottom line of the display and press **OK**.
- 2 Press OK when Machine Setup appears.
- 3 Press the Scroll buttons until Language appears and press OK.
- 4 Press the **Scroll** buttons until the language you want appears and press **OK**.
- 5 Press **Stop/Clear** to return to Standby mode.

# Setting the date and time

The current date and time are shown on the display when your machine is on and ready to work. All of your faxes will have the date and time printed on them.

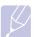

Note If power to the machine is cut off, you need to reset the correct time and date once the power has been restored.

- 1 Press **Menu** until **System Setup** appears on the bottom line of the display and press **OK**.
- 2 Press OK when Machine Setup appears.
- 3 Press the Scroll buttons until Date & Time appears and press OK.
- 4 Enter the correct time and date using the number keypad.

 Month
 = 01 to 12

 Day
 = 01 to 31

 Year
 = requires four digits

 Hour
 = 01 to 12 (12-hour mode)

 00 to 23 (24-hour mode)

 Minute
 = 00 to 59

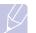

Note

The date format may differ from country to country.

You can also use the **Scroll** buttons to move the cursor under the digit you want to correct and enter a new number.

5 To select **AM** or **PM** for 12-hour format, press the ★ or # button or any number button.

When the cursor is not under the AM or PM indicator, pressing the  $\Rightarrow$  or  $\ddagger$  button immediately moves the cursor to the indicator.

You can change the clock mode to 24-hour format (e.g. 01:00 PM as 13:00). For details, see the next section.

6 Press OK to save the time and date.

When you enter a wrong number, **Out of Range** appears and the machine does not proceed to the next step. If this happens, simply reenter the correct number.

7 Press Stop/Clear to return to Standby mode.

# Changing the clock mode

You can set your machine to display the current time using either a 12-hour or 24-hour format.

- 1 Press **Menu** until **System Setup** appears on the bottom line of the display and press **OK**.
- 2 Press OK when Machine Setup appears.
- 3 Press the Scroll buttons until Clock Mode appears and press OK.
- 4 Press the Scroll buttons to select the other mode and press OK.
- 5 Press Stop/Clear to return to Standby mode.

## Changing the default mode

You can switch this default mode between Fax mode and Copy mode.

- 1 Press **Menu** until **System Setup** appears on the bottom line of the display and press **OK**.
- 2 Press OK when Machine Setup appears.
- 3 Press the Scroll buttons until Default Mode appears and press OK.
- 4 Press the **Scroll** buttons until the default mode you want appears and press **OK**.
- 5 Press Stop/Clear to return to Standby mode.

## **Setting sounds**

You can control the following sounds:

- **Key Sound**: Turns the key sound on or off. With this option set to **On**, a tone sounds each time a key is pressed.
- Alarm Sound: Turns the alarm sound on or off. With this option set to **On**, an alarm tone sounds when an error occurs or fax communication ends.
- Speaker: Turns on or off the sounds from the telephone line through the speaker, such as a dial tone or a fax tone. With this option set to Comm. which means "Common," the speaker is on until the remote machine answers.

You can adjust the volume level using On Hook Dial.

• **Ringer**: Adjusts the ringer volume. For the ringer volume, you can select **Off**, **Low**, **Mid**, and **High**.

## Speaker, ringer, key sound, and alarm sound

- 1 Press **Menu** until **System Setup** appears on the bottom line of the display and press **OK**.
- 2 Press the Scroll buttons until Sound/Volume appears and press OK.
- **3** Press the **Scroll** buttons until the sound option you want appears and press **OK**.
- 4 Press the **Scroll** buttons until the desired status or volume for the sound you have selected appears and press **OK**.
- 5 If necessary, repeat steps 3 through 5 to set other sounds.
- 6 Press Stop/Clear to return to Standby mode.

#### **Speaker volume**

- 1 Press On Hook Dial. A dial tone sounds from the speaker.
- 2 Press the Scroll buttons until you hear the volume you want.
- 3 Press **On Hook Dial** to save the change and return to Standby mode.

### Note

You can adjust the speaker volume only when the telephone line is connected.

# Entering characters using the keyboard

You can enter alphabet characters using the keyboard on the left side of the control panel. Especially this keyboard is arranged as like a normal keyboard for its better usability for user. In case of entering the machine ID or email addresses, it lets you enter letters easily.

## **Entering alphabet characters**

You can enter the alphabet characters by just pressing the alphabet keys on the keyboard, as like a normal keyboard.

To enter the uppercase characters, press **Caps Lock** button on the keyboard.

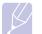

To enter alphabet letters using the number keypad, see page 2.4.

## **Entering numbers**

Note

You can enter the numbers by using the number keypad on the right side of the control panel.

## **Entering symbols**

You can enter symbols by pressing the buttons on the upper part of the keyboard. To enter upper symbols on buttons, press and hold the **Shift** button and the symbol button simutaneously which you want to enter.

# **Entering international characters**

You can enter the special multilingual characters using the international button.

- 1 Press the character button you want to enter.
- **2** Press the international button on the keyboard until the desired character you want displays.

Example: To enter  $\hat{A}$ , press A key first. And then, press the international button three times until  $\hat{A}$  character shows.

Refer to the table below for international character map.

|   | Uppercase           |   | Lowercase           |
|---|---------------------|---|---------------------|
| Α | À, Á, Â, Ã, Ä, Å, Æ | а | à, á, â, ã, ä, å, æ |
| С | Ç                   | С | ç                   |
| Е | È, É, Ê, Ë          | е | è, é, ê,ë           |
| I | ì, í, î, ï          | i | ì, í, î, ï          |
| Ν | Ñ                   | n | ñ                   |
| 0 | Ò, Ó, Ô, Õ, Ö, Œ, Ø | 0 | ò, ó, ô, õ, ö, œ, ø |
| U | Ù, Ú, Û, Ü          | u | ù, ú, û, ü          |
| S | ß                   | s | ß                   |
| Y | Ý                   | У | ý                   |

#### Notes

• To move the curser for correction, use the scroll buttons.

• The keyboard is used as the One-Touch dial numbers, when you send the fax. See page 10.3.

## Entering characters using the number keypad

As you perform various tasks, you may need to enter names and numbers. For example, when you set up your machine, you enter your name or your company's name, and the fax number.

#### **Entering alphanumeric characters**

1 When you are prompted to enter a letter, locate the button labeled with the character you want. Press the button until the correct letter appears on the display.

For example, to enter the letter **O**, press **6**, labeled with **MNO**.

Each time you press 6, the display shows a different letter, M, N, O, and finally 6.

You can enter special characters, such as space, plus sign, and etc. For details, see the below section.

2 To enter additional letters, repeat step 1.

If the next letter is printed on the same button, move the cursor by pressing the right **Scroll** button and then press the button labeled with the letter you want. The cursor will move to the right and the next letter will appear on the display.

You can enter a space by pressing 1 twice.

3 When you have finished entering letters, press OK.

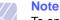

To enter email address, use the keyboard for alphabet characters. This number keypad works only as number keys in that case.

### **Keypad letters and numbers**

| Key | Assigned numbers, letters, or characters |
|-----|------------------------------------------|
| 1   | Space 1                                  |
| 2   | A B C 2                                  |
| 3   | DEF3                                     |
| 4   | G H I 4                                  |
| 5   | J K L 5                                  |
| 6   | M N O 6                                  |
| 7   | PQRS7                                    |
| 8   | T U V 8                                  |
| 9   | W X Y Z 9                                |
| 0   | + - , . ' / * # & @ 0                    |

### **Correcting numbers or names**

If you make a mistake while entering a number or name, press the left **Scroll** button to delete the last digit or character. Then enter the correct number or character.

#### Inserting a pause

With some telephone systems, you must dial an access code (9, for example) and listen for a second dial tone. In such cases, you must insert a pause in the telephone number. You can insert a pause while you are setting up one-touch dial numbers or speed dial numbers.

To insert a pause, press **Redial/Pause** at the appropriate place while entering the telephone number. A - appears on the display at the corresponding location.

## Using the save modes

### **Toner Save mode**

Toner Save mode allows your machine to use less toner on each page. Activating this mode extends the life of the toner cartridge beyond what one would experience in the normal mode, but it reduces print quality.

To turn this mode on or off, press Toner Save.

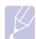

When PC-printing, you can also turn on or off Toner Save mode in the printer properties. See the **Software Section**.

## **Power Save mode**

Note

Power Save mode allows your machine to reduce power consumption when it is not in actual use. You can turn this mode on and select a length of time for which the machine waits after a job is printed before it switches to a reduced power state.

- 1 Press **Menu** until **System Setup** appears on the bottom line of the display and press **OK**.
- 2 Press OK when Machine Setup appears.
- 3 Press the Scroll buttons until Power Save appears and press OK.
- 4 Press the Scroll buttons until On appears and press OK.
- 5 Press the **Scroll** buttons until the time setting you want appears and press **OK**.
- 6 Press Stop/Clear to return to Standby mode.

### **Scan Power Save mode**

Scan Power Save mode allows you to save power by turning off the scan lamp. The scan lamp under the scanner glass automatically turns off when it is not in actual use to reduce power consumption and extend the life of the lamp. The lamp automatically wakes up after some warm-up time when you start scanning.

You can set the length of time for which the scan lamp waits after a scan job is completed before it switches to the power save mode.

- 1 Press **Menu** until **System Setup** appears on the bottom line of the display and press **OK**.
- 2 Press OK when Machine Setup appears.
- 3 Press the Scroll buttons until Scan PWR Save appears and press OK.
- 4 Press the **Scroll** buttons until the time setting you want appears and press **OK**.
- 5 Press Stop/Clear to return to Standby mode.

# Setting print job timeout

You can set the amount of time a single print job is active before it must print.

The machine handles incoming data as a single job if it comes in within the specified time. When an error occurs while processing data from the computer and the data flow stops, the machine waits the specified time and then cancels printing if data flow does not resume.

- 1 Press **Menu** until **System Setup** appears on the bottom line of the display and press **OK**.
- 2 Press OK when Machine Setup appears.
- 3 Press the Scroll buttons until Job Timeout appears and press OK.
- 4 Press the **Scroll** buttons until the time setting you want appears and press **OK**.
- 5 Press Stop/Clear to return to Standby mode.

# **Altitude Adjustment**

The atmospheric pressure could affect the printing quality. If you use the machine in over 1,500 mm height altitude area, set the Altitude as recommended in step 4 below.

- 1 Press **Menu** until **System Setup** appears on the bottom line of the display and press **OK**.
- 2 Press OK when Machine Setup appears.
- 3 Press the Scroll buttons until AltitudeAdjustment appears and press OK.
- 4 Press the Scroll buttons until the binding option you want appears.
  - Plain: sets the machine to work best in altitude: 0 ~ 1500m.
  - High: sets the machine to work best in altitude: 1500 ~ 2500m.
  - Higher: sets the machine to work best in altitude: 2500 ~ 3500m.
  - Highest: sets the machine to work best in altitude: 3500 ~ 4000m.
- 5 Press OK to save your selection.
- 6 Press Stop/Clear to return to Standby mode.

# **Auto Continue**

This is the option to set the machine to continue printing or not, in case the paper size you have set and the paper within the tray mismatches.

- 1 Press **Menu** until **System Setup** appears on the bottom line of the display and press **OK**.
- 2 Press OK when Machine Setup appears.
- 3 Press the Scroll buttons until Auto Continue appears and press OK.
- 4 Press the Scroll buttons until the binding option you want appears.
  - On: automatically prints after set time passes, when the paper size mismatches the tray paper size.
  - Off: waits until you press Start on the control panel, when the paper size mismatches the tray paper size.
- 5 Press OK to save your selection.
- 6 Press Stop/Clear to return to Standby mode.

# **3** Network setup

This chapter gives you step-by-step instructions for setting up your machine for network connections.

This chapter includes:

- Introduction
- Supported operating systems
- Configuring TCP/IP
- Configuring EtherTalk
- Configuring IPX frame types
- Setting Ethernet speed
- Restoring the network configuration
- Printing a network configuration page

## Introduction

Once you have connected your machine to a network with an RJ-45 Ethernet cable, you can share the machine with other network users.

You need to set up the network protocols on the machine to use it as your network printer. Protocols can be set up by the following two methods:

# Via network administration programs

You can configure your machine's print server settings and manage the machine via the following programs that came with your machine:

- SyncThru<sup>™</sup> Web Admin Service: Web-based printer management solution for network administrators. SyncThru<sup>™</sup> Web Admin Service provides you with an efficient way of managing network devices and lets you remotely monitor and troubleshoot network printers from any site with corporate intranet access.
- SyncThru™ Web Service: Web server embedded to your network print server, which allows you to:
- show machine information.
- Configure the network parameters necessary for the machine to connect to various network environments.
- Customize the system, copy and fax settings.
- Customize e-mail settings and set up **Address Book** for scanning to email.
- Customize server settings and set up server list for scanning to the FTP or SMB servers.
- Configure e-mail notification.
- Upgrade the machine firmware
- SetIP: Utility program allowing you to select a network interface and manually configure the IP addresses for use with the TCP/IP protocol.

For further details, refer to the user's guide on the network utilities CD that came with your machine.

# Via the control panel

You can set up the following basic network parameters through the machine's control panel:

- Configure TCP/IP
- Configure EtherTalk
- · Configure IPX frame types for NetWare

# Supported operating systems

The following table shows the network environments supported by the machine:

| ltem                      | Requirements                                                                                                    |
|---------------------------|----------------------------------------------------------------------------------------------------|
| Network interface         | • 10/100 Base-TX                                                                                                    |
| Network operating system  | <ul> <li>Novell NetWare 4.x, 5.x, 6.x</li> <li>Windows 2000/XP/2003/2008/Vista/7/<br/>Server 2008 R2</li> <li>Various Linux OS</li> <li>Macintosh OS 10.3 ~ 10.6</li> </ul> |
| Network protocols         | <ul> <li>NetWare IPX/SPX</li> <li>TCP/IP</li> <li>EtherTalk</li> </ul>                                                                                                    |
| Dynamic addressing server | • DHCP, BOOTP                                                                                                    |

IPX/SPX: Internet Packet eXchange/Sequenced Packet eXchange

- TCP/IP: Transmission Control Protocol/Internet Protocol
- DHCP: Dynamic Host Configuration Protocol
- BOOTP: Bootstrap Protocol

# **Configuring TCP/IP**

Your machine can be set up with a variety of TCP/IP network information, such as an IP address, a subnet mask, a gateway, and DNS addresses. There are several ways in which your machine can be assigned a TCP/ IP address, depending on your network.

- Static addressing: A TCP/IP address is assigned manually by the system administrator.
- Dynamic addressing via BOOTP/DHCP (default): A TCP/IP address is assigned automatically by the server.

## **Static addressing**

To enter a TCP/IP address from your machine's control panel, take the following steps:

- 1 Press **Menu** until **Admin Setup** appears on the bottom line of the display and press **OK**.
- 2 Press the Scroll buttons until Network Setup appears and press OK.
- 3 Press OK when TCP/IP appears.
- 4 Press the Scroll buttons until Static appears and press OK.
- 5 Press OK when IP Address appears.
- 6 Enter a byte between 0 and 255 using the number keypad and press the **Scroll** buttons to move between bytes.

Repeat this to complete the address from the 1st byte to the 4th byte.

- 7 When you have finished, press OK.
- 8 Repeat steps 5 and 6 to configure the other TCP/IP parameters: subnet mask and gateway address.
- 9 Press the Scroll buttons until Primary DNS appears and press OK.
- 10 Enter each byte of the address and press OK.
- 11 Press the Scroll buttons until Secondary DNS appears and press OK.
- 12 Enter each byte of the address and press OK.
- 13 Press Stop/Clear to return to Standby mode.

# **Dynamic addressing (BOOTP/DHCP)**

To have a TCP/IP address assigned automatically by the server, take the following steps:

- 1 Press **Menu** until **Admin Setup** appears on the bottom line of the display and press **OK**.
- 2 Press the Scroll buttons until Network Setup appears and press OK.
- 3 Press OK when TCP/IP appears.
- 4 Press the Scroll buttons until DHCP or BOOTP appears and press OK.
- 5 Press Stop/Clear to return to Standby mode.

# Configuring EtherTalk

EtherTalk is AppleTalk used in an Ethernet network. This protocol is widely used in Macintosh network environments. To use EtherTalk, take the following steps:

- 1 Press **Menu** until **Admin Setup** appears on the bottom line of the display and press **OK**.
- 2 Press the Scroll buttons until Network Setup appears and press OK.
- 3 Press the Scroll buttons until EtherTalk appears and press OK.
- 4 Press the Scroll buttons until On appears and press OK.
- 5 Press Stop/Clear to return to Standby mode.

Restart your machine to apply new settings.

# **Configuring IPX frame types**

To use Novell NetWare, the format of the network communication frames must be specified for the machine. In most cases, you can keep the **Auto** setting. However, you can manually set the frame type format, if required. Take the following steps to change the frame type format:

- 1 Press **Menu** until **Admin Setup** appears on the bottom line of the display and press **OK**.
- 2 Press the Scroll buttons until Network Setup appears and press OK.
- 3 Press the Scroll buttons until NetWare appears and press OK.
- 4 Press the Scroll buttons until the desired frame type appears.
  - Auto: Automatically senses and limits the frame type to the first one detected.
  - **802.2**: Limits the frame type to IPX over IEEE 802.2 with IEEE 802.3 frames. All others will be discarded.
  - 802.3: Limits the frame type to IPX over IEEE 802.3 frames. All others will be discarded.
  - Ethernet II: Limits the frame type to IPX over Ethernet Frames. All others will be discarded.
  - **SNAP**: Limits the frame type to IPX over SNAP with IEEE 802.3 frames. All others will be discarded.
  - Off: The IPX/SPX protocol is disabled.
- 5 Press OK to save the selection.
- 6 Press Stop/Clear to return to Standby mode.

Restart your machine to apply new settings.

## **Setting Ethernet speed**

You can select the communication speed for Ethernet connections.

- 1 Press **Menu** until **Admin Setup** appears on the bottom line of the display and press **OK**.
- 2 Press the Scroll buttons until Network Setup appears and press OK.
- 3 Press the Scroll buttons until Ethernet Speed appears and press OK.
- 4 Press the **Scroll** buttons until the speed you want appears and press **OK**.
- 5 Press Stop/Clear to return to Standby mode.

Restart your machine to apply new settings.

## **Restoring the network configuration**

You can return the network configuration to its default settings.

- 1 Press **Menu** until **Admin Setup** appears on the bottom line of the display and press **OK**.
- 2 Press the Scroll buttons until Network Setup appears and press OK.
- 3 Press the Scroll buttons until Clear Setting appears and press OK.
- 4 Press **OK** when **Yes** appears to restore the network configuration.
- 5 Power the machine off and back on.

# Printing a network configuration page

The Network Configuration page shows how the network interface card on your machine is configured.

- 1 Press **Menu** until **Admin Setup** appears on the bottom line of the display and press **OK**.
- 2 Press the Scroll buttons until Network Setup appears and press OK.
- 3 Press the Scroll buttons until Network Info. appears and press OK.
- 4 Press OK when Yes appears.

The Network Configuration page prints out.

# **4** Software overview

This chapter gives you an overview of the software that comes with your machine. Further details about installing and using the software are explained in the **Software Section**.

This chapter includes:

- · Supplied software
- Printer driver features
- System requirements

# **Supplied software**

After you have set up your machine and connected it to your computer, you must install the printer software. If you are a Windows or Macintosh OS, install the software from the supplied CD and if you are a Linux OS user, download the software from the Samsung website (www.samsung.com/printer) and install.:

| OS      | Contents                                                                                                    |
|---------|----------------------------------------------------------------------------------------------------|
| Windows | <ul> <li>Printer driver: Use this driver to take full advantage of your printer's features.</li> <li>Postscript Printer Description (PPD) file: Use the PostScript driver to print documents with complex fonts and graphics in the PS language.</li> <li>Scanner driver: TWAIN and Windows Image Acquisition (WIA) drivers are available for scanning documents on your machine.</li> <li>Smart Panel: This program allows you to monitor the machine's status and alerts you when an error occurs during printing.</li> <li>SmarThru<sup>1</sup>: This is the accompanying Windowsbased software for your multifunctional machine.</li> <li>Network Scan: This program allows you to scan a document on your machine and save it to a network-connected computer.</li> <li>User's Guide in PDF</li> </ul> |
| Linux   | <ul> <li>Printer driver: Use this driver to run your machine from a Linux computer and print documents.</li> <li>SANE: Use this driver to scan documents.</li> <li>Smart Panel: This program allows you to monitor the machine's status and alerts you when an error occurs during printing.</li> </ul>                                                                                                    |

| OS        | Contents                                                                                                    |
|-----------|----------------------------------------------------------------------------------------------------|
| Macintosh | <ul> <li>Postscript Printer Description (PPD) file: Use this file to run your machine from a Macintosh computer and print documents.</li> <li>Scan driver: TWAIN driver is available for scanning documents on your machine.</li> <li>Smart Panel: This program allows you to monitor the machine's status and alerts you when an error occurs during printing.</li> </ul> |
| Windows   | <ul> <li>Network utilities CD</li> <li>SyncThru<sup>™</sup> Web Admin Service: Use this webbased program to remotely manage, monitor, and troubleshoot network printers.</li> <li>Set IP: Use this program to set your machine's TCP/IP addresses.</li> <li>Network Printer User's Guide in PDF</li> </ul>                                                                 |

1. Allows you to edit a scanned image in many ways using a powerful image editor and to send the image by email. You can also open another image editor program, like Adobe Photoshop, from SmarThru. For details, please refer to the onscreen help supplied on the SmarThru program.

# **Printer driver features**

Your printer drivers support the following standard features:

- Paper source selection
- Paper size, orientation and media type
- · Number of copies

In addition, you can use various special printing features. The following table shows a general overview of features supported by your printer drivers:

| Feature                               | PCL 6   | PostScript |           |             |
|---------------------------------------|---------|------------|-----------|-------------|
| reature                               | Windows | Windows    | Macintosh | Linux       |
| Toner save                            | 0       | 0          | Х         | 0           |
| Print quality option                  | 0       | 0          | 0         | 0           |
| Poster<br>printing                    | 0       | Х          | Х         | х           |
| Multiple<br>pages per<br>sheet (N-up) | 0       | 0          | 0         | O<br>(2, 4) |
| Fit to page printing                  | 0       | 0          | 0         | 0           |
| Scale printing                        | 0       | 0          | 0         | 0           |
| Different<br>source for<br>first page | 0       | х          | 0         | 0           |
| Watermark                             | 0       | Х          | Х         | х           |
| Overlay <sup>1</sup>                  | 0       | Х          | Х         | Х           |

1. The Overay feature is not supported in NT 4.0.

# System requirements

Before you begin, ensure that your system meets the following requirements:

#### Windows

|                              | REQUIREMENT (RECOMMENDED)                                                                                               |                        |                    |  |
|------------------------------|----------------------------------------------------------------------------------------------------|------------------------|--------------------|--|
| OPERATING<br>SYSTEM          | CPU                                                                                                    | RAM                    | FREE HDD<br>SPACE  |  |
| Windows<br>2000              | Pentium II 400 MHz<br>(Pentium III 933 MHz)                                                                             | 64 MB<br>(128 MB)      | 600 MB             |  |
| Windows XP                   | Pentium III 933 MHz<br>(Pentium IV 1 GHz)                                                                               | 128 MB<br>(256 MB)     | 1.5 GB             |  |
| Windows<br>Server 2003       | Pentium III 933 MHz<br>(Pentium IV 1 GHz)                                                                               | 128 MB<br>(512 MB)     | 1.25 GB to<br>2 GB |  |
| Windows<br>Server 2008       | Pentium IV 1 GHz<br>(Pentium IV 2 GHz)                                                                                  | 512 MB<br>(2048<br>MB) | 10 GB              |  |
| Windows<br>Vista             | Pentium IV 3 GHz                                                                                                    | 512 MB<br>(1024<br>MB) | 15 GB              |  |
| Windows 7                    | Pentium IV 1 GHz 32-<br>bit or 64-bit processor<br>or higher                                                            | 1 GB<br>(2 GB)         | 16 GB              |  |
|                              | <ul> <li>Support for DirectX 9 graphics with 128 MB memory(to enable the Aero theme).</li> <li>DVD-R/W Drive</li> </ul> |                        |                    |  |
| Windows<br>Server 2008<br>R2 | Pentium IV 1 GHz(x86)<br>or 1.4GHz(x64)<br>processors(2GHz or<br>faster)                                                | 512 MB<br>(2048<br>MB) | 10 GB              |  |

#### Note

• Internet Explorer 5.0 or higher is the minimum requirement for all Windows operating systems.

Users who have an administrator right can install the software.

#### Linux

| Item                | Requirements                                                                                                    |
|---------------------|----------------------------------------------------------------------------------------------------|
| Operating system    | <ul> <li>Red Hat 8.0 ~ 9.0</li> <li>Fedora Core 1 ~ 3</li> <li>Mandrake 9.2 ~ 10.1</li> <li>SuSE 8.2 ~ 9.2</li> </ul>        |
| CRU                 | Pentium IV 1 GHz or higher                                                                                                   |
| RAM                 | 256 MB or higher                                                                                                    |
| Free disk spacepage | 1 GB or higher                                                                                                    |
| Software            | <ul> <li>Linux Kernel 2.4 or higher</li> <li>Glibc 2.2 or higher</li> <li>CUPS</li> <li>SANE(for MFP device only)</li> </ul> |

#### Notes

- It's necessary to claim swap partition of 300 MB or larger for working with large scanned images.
- The Linux scanner driver supports the optical resolution at maximum.

#### Macintosh

| Operating               | Requirements (recommended)                                                                     |                                                                                                    |                   |  |
|-------------------------|------------------------------------------------------------------------------------------------|----------------------------------------------------------------------------------------------------|-------------------|--|
| System                  | CPU                                                                                            | RAM                                                                                                    | free HDD<br>space |  |
| Mac OS X<br>10.3 ~ 10.4 | <ul> <li>Intel<br/>Processor</li> <li>Power PC<br/>G4 /G5</li> </ul>                           | <ul> <li>128 MB for a Power-PC<br/>based Mac (512 MB).</li> <li>512 MB for an Intel-<br/>based Mac (1 GB)</li> </ul> | 1 GB              |  |
| Mac OS X<br>10.5        | <ul> <li>Intel<br/>Processor</li> <li>867 MHz<br/>or faster<br/>Power PC<br/>G4 /G5</li> </ul> | • 512 MB (1 GB)                                                                                                    | 1 GB              |  |
| Mac OS X<br>10.6        | <ul> <li>Intel<br/>Processor</li> </ul>                                                        | • 1 GB (2 GB)                                                                                                    | 1 GB              |  |

# **5** Loading originals and print media

This chapter introduces you to how to load originals and print media into your machine.

This chapter includes:

- Loading originals
- Selecting print media
- Loading paper
- Setting the paper size and type

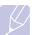

Note

SCX-6322DN has the DADF function which can let you scan on both sides of the original media at once. See 8.7.

## Loading originals

You can use the scanner glass or ADF to load an original for copying, scanning, and sending a fax.

## On the scanner glass

Make sure that no originals are in the ADF. If an original is detected in the ADF, the machine gives it priority over the original on the scanner glass. To get the best scan quality, especially for colored or gray-scaled images, use the scanner glass.

1 Lift and open the scanner lid.

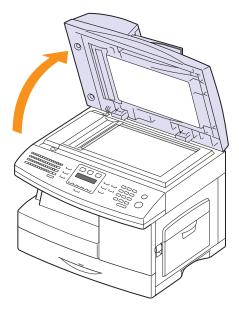

**2** Place the original **face down** on the scanner glass and align it with the registration guide at the top left corner of the glass.

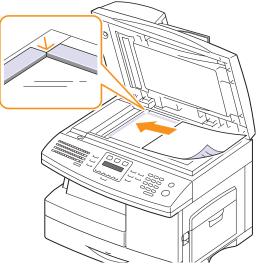

**3** Close the scanner lid.

#### Notes

- Leaving the scanner lid open while copying may affect copy quality and toner consumption.
- Dust on the scanner glass may cause black spots on the printout. Always keep it clean.
- If you are copying a page from a book or magazine, lift the scanner lid until its hinges are caught by the stopper and then close the lid. If the book or magazine is thicker than 30 mm, start copying with the lid open.

# In the ADF

Using the ADF, you can load up to 40 sheets of paper (75 g/m<sup>2</sup>) for one job. (SCX-6122FN only)

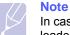

# In case of SCX-6322DN, 50 sheets of paper (75 g/m<sup>2</sup>) can be loaded for one job.

When you use the ADF:

- Do not load paper smaller than 142 x 148 mm or larger than 216 x 356 mm. In case of SCX-6122FN, make sure that you do not load paper smaller than 172 x 148 mm.
- · Do not attempt to load the following types of paper:
  - carbon-paper or carbon-backed paper
- coated paper
- onion skin or thin paper
- wrinkled or creased paper
- curled or rolled paper
- torn paper
- · Remove all staples and paper clips before loading.

- · Make sure any glue, ink, or correction fluid on the paper is completely dry before loading.
- · Do not load originals that include different sizes or weights of paper.
- Do not load booklets, pamphlets, transparencies, or documents having other unusual characteristics.

To load an original into the ADF:

Load the original face up into the ADF. Make sure that the bottom of 1 the original stack matches the paper size marked on the document input tray.

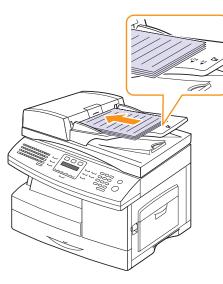

2 Adjust the document width guides to the paper size.

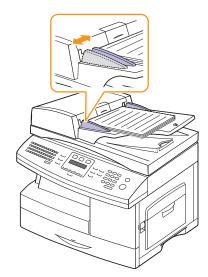

# Note

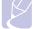

Dust on the ADF glass may cause black lines on the printout. Always keep it clean.

## **Selecting print media**

You can print on a variety of print media, such as plain paper, envelopes, labels, and transparencies. Always use print media that meet the guidelines for use with your machine. Print media that does not meet the guidelines outlined in this user's guide may cause the following problems:

- Poor print guality
- Increased paper jams
- Premature wear on the machine.

Properties, such as weight, composition, grain, and moisture content, are important factors that affect the machine's performance and the output quality. When you choose print materials, consider the following:

- · Desired outcome: The print media you choose should be appropriate for your project.
- · Size: You can use any size media that fits easily within the paper adjusters of the paper tray.
- Weight: Your machine supports print media weights as follows:
- 60 to 90 g/m<sup>2</sup> bond for the tray 1 and optional tray 2
- 60 to 163 g/m<sup>2</sup> bond for the multi-purpose tray
- 60 to 75 g/m<sup>2</sup> for duplex printing
- Brightness: Some print media are whiter than others and produce sharper, more vibrant images.
- · Surface smoothness: The smoothness of the print media affects how crisp the printing looks on the paper.

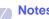

#### **Notes**

- Some print media may meet all of the guidelines in this section and still not produce satisfactory results. This may be the result of improper handling, unacceptable temperature and humidity levels, or other variables over which Samsung has no control.
- Before purchasing large quantities of print media, ensure that it meets the requirements specified in this user's guide.

#### Caution

Using print media that does not meet these specifications may cause problems, requiring repairs. Such repairs are not covered by Samsung's warranty or service agreements.

| Туре                    | Size                                                      | Dimensions                            | Weight <sup>1</sup>                                                                   | Capacity <sup>2</sup>                                                                                                    |  |
|-------------------------|-----------------------------------------------------------|---------------------------------------|---------------------------------------------------------------------------------------|----------------------------------------------------------------------------------------------------|--|
| Plain paper             | Letter                                                    | 215.9 x 279 mm (8.5 x 11 inches)      | • 60 to 90 g/m <sup>2</sup> (16 ~ 24 lb)                                              | • 550 sheets of 75 g/m <sup>2</sup>                                                                                                    |  |
|                         | Legal                                                     | 215.9 x 355.6 mm (8.5 x 14 inches)    | <ul> <li>bond for the tray</li> <li>60 to 163 g/m<sup>2</sup> (16 ~ 43 lb)</li> </ul> | <ul> <li>(20 lb bond) bond paper<br/>for the tray</li> <li>100 sheets of 75 g/m<sup>2</sup><br/>(20 lb bond) in the multi-<br/>purpose tray</li> </ul> |  |
|                         | Folio                                                     | 216 x 330.2 mm (8.5 x 13 inches)      | bond for the multi-purpose<br>tray                                                    |                                                                                                    |  |
|                         | A4                                                        | 210 x 297 mm (8.27 x 11.69 inches)    |                                                                                       |                                                                                                    |  |
|                         | Oficio                                                    | 216 x 343 mm (8.5 x 13.5 inches)      |                                                                                       |                                                                                                    |  |
|                         | JIS B5                                                    | 182 x 257 mm (7.18 x 10.12 inches)    | 60 to 163 g/m <sup>2</sup> (16 ~ 43 lb)                                               | 100 sheets of 75 g/m <sup>2</sup> (20 lb                                                                                                    |  |
|                         | Executive                                                 | 184.2 x 266.7 mm (7.25 x 10.5 inches) | bond for the multi-purpose tray                                                       | bond) in the multi-purpose tray                                                                                                    |  |
|                         | A5                                                        | 148.5 x 210 mm (5.85 x 8.27 inches)   |                                                                                       |                                                                                                    |  |
| Envelope                | Envelope B5                                               | 176 x 250 mm (6.92 x 9.48 inches)     | 75 to 90 g/m <sup>2</sup> (20 ~ 24 lb)                                                | 10 sheets of 75 g/m <sup>2</sup> (20 lb                                                                                                    |  |
|                         | Envelope Monarch                                          | 98.4 x 190.5 mm (3.88 x 7.5 inches)   |                                                                                       | bond) in the multi-purpose<br>tray                                                                                                    |  |
|                         | Envelope COM-10                                           | 105 x 241 mm (4.12 x 9.5 inches)      |                                                                                       |                                                                                                    |  |
|                         | Envelope DL                                               | 110 x 220 mm (4.33 x 8.66 inches)     |                                                                                       |                                                                                                    |  |
|                         | Envelope C5                                               | 162 x 229 mm (6.38 x 9.02 inches)     |                                                                                       |                                                                                                    |  |
|                         | Envelope C6                                               | 114 x 162 mm (4.48 x 6.37 inches)     |                                                                                       |                                                                                                    |  |
| Transparency Letter, A4 |                                                           | Refer to the Plain paper section      | 138 to 146 g/m <sup>2</sup> (37 to 39 lb bond)                                        | 30 sheets of 75 g/m <sup>2</sup> (20 lb<br>bond) in the multi-purpose<br>tray                                                                          |  |
| Labels                  | Letter, Legal, Folio,<br>A4, JIS B5,<br>Executive, A5     | Refer to the Plain paper section      | 120 to 150 g/m <sup>2</sup> (32 to 40 lb bond)                                        | 10 sheets of 75 g/m <sup>2</sup> (20 lb<br>bond) in the multi-purpose<br>tray                                                                          |  |
| Card stock              | Letter, Legal, Folio,<br>A4, JIS B5,<br>Executive, A5, A6 |                                       | 60 to 163 g/m <sup>2</sup> (16 ~ 43 lb)                                               | 10 sheets of 75 g/m <sup>2</sup> (20 lb<br>bond) in the multi-purpose<br>tray                                                                          |  |
| Minimum size (cust      | tom)                                                      | 98 x 148 mm (3 x 5 inches)            | 60 to 163 g/m <sup>2</sup> (16 ~ 43 lb)                                               | 10 sheets of 75 g/m <sup>2</sup> (20 lb                                                                                                    |  |
| Maximum size (cus       | stom)                                                     | 215.9 x 355.6 mm (8.5 x 14 inches)    | bond                                                                                  | bond) in the multi-purpose tray                                                                                                    |  |

# Supported print media types and sizes

If media weight is over 90 g/m<sup>2</sup>, use the multi-purpose tray.
 Maximum capacity may differ depending on media weight, thickness, and environmental conditions.

## Media sizes supported in each mode

| Mode                         | Size                                                          | Source                                                                          |
|------------------------------|---------------------------------------------------------------|---------------------------------------------------------------------------------|
| Copy mode                    | Letter, A4, Legal, Folio,<br>Oficio, Executive, ISO<br>B5, A5 | <ul> <li>tray 1</li> <li>optional tray 2</li> <li>multi-purpose tray</li> </ul> |
| Single side<br>printing      | All sizes supported by the machine                            | <ul> <li>tray 1</li> <li>optional tray 2</li> <li>multi-purpose tray</li> </ul> |
| Duplex printing <sup>1</sup> | Letter, A4, Legal, Folio,<br>Oficio                           | <ul> <li>tray 1</li> <li>optional tray 2</li> <li>multi-purpose tray</li> </ul> |
| Fax mode                     | Letter, A4, Legal                                             | <ul><li> tray 1</li><li> optional tray 2</li></ul>                              |

1. 60 to 75 g/m<sup>2</sup> (16 ~ 20 lb bond) only

# Guidelines for selecting and storing print media

When selecting or loading paper, envelopes, or other print materials, keep these guidelines in mind:

- Always use print media that conform with the specifications listed on page 5.3.
- Attempting to print on damp, curled, wrinkled, or torn paper can cause paper jams and poor print quality.
- For the best print quality, use only high quality copier grade paper specifically recommended for use in laser printers.
- · Avoid using the following media types:
- Paper with embossed lettering, perforations, or a texture that is too smooth or too rough
- Erasable bond paper
- Multi-paged paper
- Synthetic paper and thermally reactive paper
- Carbonless paper and Tracing paper.

Use of these types of paper could result in paper jams, chemical smells, and damage to your machine.

- Store print media in its ream wrapper until you are ready to use it. Place cartons on pallets or shelves, not on the floor. Do not place heavy objects on top of the paper, whether it is packaged or unpackaged. Keep it away from moisture or other conditions that can cause it to wrinkle or curl.
- Store unused print media at temperatures between 15 °C and 30 °C. The relative humidity should be between 10% and 70%.
- Store unused print media in a moisture-proof wrap, such as a plastic container or bag, to prevent dust and moisture from contaminating your paper.
- Load special media types one sheet at a time through the multipurpose tray to avoid paper jams.
- To prevent print media, such as transparencies and label sheets, from sticking together, remove them as they print out.

#### Guidelines for special print media

| Media type | Guidelines                                                                                                    |  |
|------------|----------------------------------------------------------------------------------------------------|--|
| Envelopes  | <ul> <li>Successful printing on envelopes depends upon<br/>the quality of the envelopes. When selecting<br/>envelopes, consider the following factors: <ul> <li>Weight: The weight of the envelope paper<br/>should not exceed 90 g/m<sup>2</sup> or jamming may<br/>occur.</li> <li>Construction: Prior to printing, envelopes<br/>should lie flat with less than 6 mm curl, and<br/>should not contain air.</li> <li>Condition: Envelopes should not be wrinkled,<br/>nicked, or otherwise damaged.</li> <li>Temperature: You should use envelopes that<br/>are compatible with the heat and pressure of<br/>the machine during operation.</li> </ul> </li> <li>Use only well-constructed envelopes with sharp<br/>and well creased folds.</li> <li>Do not use stamped envelopes.</li> <li>Do not use envelopes with clasps, snaps,<br/>windows, coated lining, self-adhesive seals, or<br/>other synthetic materials.</li> <li>Do not use damaged or poorly made envelopes.</li> <li>Be sure the seam at both ends of the envelope<br/>extends all the way to the corner of the<br/>envelope.</li> </ul> |  |
|            | Acceptable<br>Unacceptable<br>Unacceptable<br>• Envelopes with a peel-off adhesive strip or with<br>more than one flap that folds over to seal must<br>use adhesives compatible with the machine's<br>fusing temperature of 180 °C for 0.1 second.<br>The extra flaps and strips might cause wrinkling,<br>creasing, or jams, and may even damage the<br>fuser.<br>• For the best print quality, position margins no<br>closer than 15 mm from the edges of the<br>envelope.<br>• Avoid printing over the area where the<br>envelope's seams meet.                                                                                                    |  |

| Media type                                 | Guidelines                                                                                                    |
|--------------------------------------------|----------------------------------------------------------------------------------------------------|
| Transparencies                             | <ul> <li>To avoid damaging the machine, use only transparencies designed for use in laser printers.</li> <li>Transparencies used in the machine must be able to withstand 180 °C, the machine's fusing temperature.</li> <li>Place them on a flat surface after removing them from the machine.</li> <li>Do not leave them in the paper tray for long periods of time. Dust and dirt may accumulate on them, resulting in spotty printing.</li> <li>To avoid smudging caused by fingerprints, handle them carefully.</li> <li>To avoid fading, do not expose printed transparencies to prolonged sunlight.</li> <li>Ensure that transparencies are not wrinkled, curled, or have any torn edges.</li> </ul>                                                                                                    |
| Labels                                     | <ul> <li>To avoid damaging the machine, use only labels designed for use in laser printers.</li> <li>When selecting labels, consider the following factors: <ul> <li>Adhesives: The adhesive material should be stable at 180 °C, the machine's fusing temperature.</li> <li>Arrangement: Only use labels with no exposed backing between them. Labels can peel off sheets that have spaces between the labels, causing serious jams.</li> <li>Curl: Prior to printing, labels must lie flat with no more than 13 mm of curl in any direction.</li> <li>Condition: Do not use labels with wrinkles, bubbles, or other indications of separation.</li> </ul> </li> <li>Make sure that there is no exposed adhesive material between labels. Exposed areas can cause labels to peel off during printing, which can cause paper jams. Exposed adhesive can also cause damage to machine components.</li> <li>Do not run a sheet of labels through the machine more than once. The adhesive backing is designed for only a single pass through the machine.</li> <li>Do not use labels that are separating from the backing sheet or are wrinkled, bubbled, or otherwise damaged.</li> </ul> |
| Card stock or<br>custom-sized<br>materials | <ul> <li>Do not print on media smaller than 98 mm wide<br/>or 148 mm long.</li> <li>In the software application, set margins at least<br/>6.4 mm away from the edges of the material.</li> </ul>                                                                                                    |

| Media type          | Guidelines                                                                                                    |
|---------------------|----------------------------------------------------------------------------------------------------|
| Preprinted<br>paper | <ul> <li>Letterhead must be printed with heat-resistant<br/>ink that will not melt, vaporize, or release<br/>hazardous emissions when subjected to the<br/>machine's fusing temperature of 180 °C for<br/>0.1 second.</li> <li>Letterhead ink must be non-flammable and<br/>should not adversely affect printer rollers.</li> <li>Forms and letterhead should be sealed in a<br/>moisture-proof wrapping to prevent changes<br/>during storage.</li> <li>Before you load preprinted paper, such as forms<br/>and letterhead, verify that the ink on the paper is<br/>dry. During the fusing process, wet ink can come<br/>off preprinted paper, reducing print quality.</li> </ul> |

# Loading paper

## In the tray 1

Load the print media you use for the majority of your print jobs in the tray 1. The tray 1 can hold a maximum of 550 sheets of 75 g/m<sup>2</sup> plain paper.

You can purchase an optional tray (tray 2) and attach it below the standard tray to load an additional 550 sheets of paper. For order information for an optional tray, see page 12.1.

### Loading paper in the tray 1 or optional tray 2

1 To load paper, pull open the paper Tray and place paper with the side you want to print facing up.

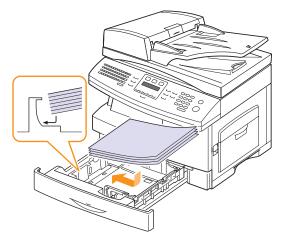

2 After loading paper, set the paper type and size for the multipurpose tray. See page 5.8 for copying and faxing or the **Software Section** for PC-printing.

#### **Notes**

- If you experience problems with paper feed, place one sheet at a time in the multi-purpose tray.
- You can load previously printed paper. The printed side should be facing up with an uncurled edge at the front. If you experience problems with paper feed, turn the paper around. Note that print quality is not guaranteed.

#### Changing the size of the paper in the paper tray

To load longer sizes of paper, such as Legal-sized paper, you need to adjust the paper guides to extend the paper tray.

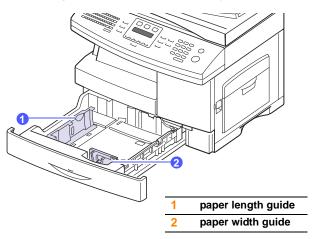

1 Adjust the paper length guide to the desired paper length. It is preset to Letter or A4 size depending on the country. To load another size, lift and insert the length guide into the corresponding position.

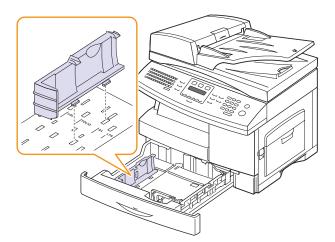

2 After inserting paper into the tray, while pinching the paper width guide as shown, move it toward the stack of paper until it lightly touches the side of the stack. Do not press the guide too tightly to the edge of the paper; the guide may bend the paper.

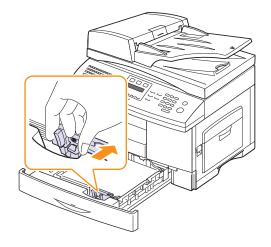

#### Notes

- Do not push the paper width guides far enough to cause the materials to warp.
- If you do not adjust the paper width guides, it may cause paper jams.

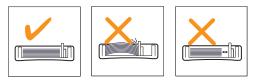

# In the multi-purpose tray

The multi-purpose tray can hold special sizes and types of print material, such as transparencies, postcards, note cards, and envelopes. It is useful for single page printing on letterhead or colored paper.

To load paper in the multi-purpose tray:

1 Open the multi-purpose tray and unfold the multi-purpose tray extension, as shown.

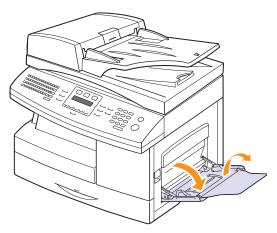

2 If you are using paper, flex or fan the edge of the paper stack to separate the pages before loading.

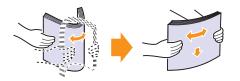

For transparencies, hold them by the edges and avoid touching the print side. Oils from your fingers can cause print quality problems.

3 Load the paper with the side to be printed on facing down.

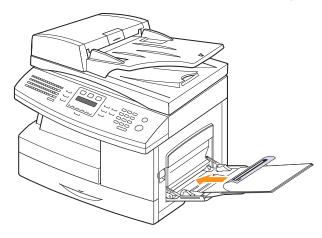

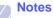

Depending on the media type you are using, keep the following loading guidelines:

- Envelopes: Flap side down and with the stamp area on the top left side.
- Transparencies: Print side up and the top with the adhesive strip entering the machine first.
- Labels: Print side up and top short edge entering the machine first.
- Preprinted paper: Design side up with the top edge toward the machine.
- Card stock: Print side up and the short edge entering the machine first.
- Previously printed paper: Previously printed side down with an uncurled edge toward the machine.
- 4 Squeeze the multi-purpose tray paper width guides and adjust them to the width of the paper. Do not force too much, or the paper will be bent, which will result in a paper jam or skew.

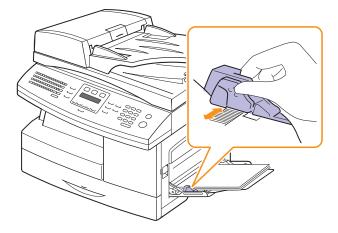

5 After loading paper, set the paper type and size for the multipurpose tray. See page 5.8 for copying and faxing or the **Software Section** for PC-printing.

#### Note

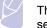

The settings made from the printer driver override the settings on the control panel.

6 After printing, fold the multi-purpose tray extension and close the multi-purpose tray.

#### Tips on using the multi-purpose tray

- Load only one size of print media at a time in the multi-purpose tray.
- To prevent paper jams, do not add paper when there is still paper in the multi-purpose tray. This also applies to other types of print media.
- Print media should be loaded face down with the top edge going into the multi-purpose tray first and be placed in the center of the tray.
- Always load only the print media specified in page 5.2 to avoid paper jams and print quality problems.
- Flatten any curl on postcards, envelopes, and labels before loading them into the multi-purpose tray.
- Make sure to open the rear cover when you print on transparencies. If not, they may tear while exiting the machine.

# Setting the paper size and type

After loading paper in the paper tray, you need to set the paper size and type using the control panel buttons. These settings will apply to Copy and Fax modes. For PC-printing, you need to select the paper size and type in the application program you use on your PC.

- 1 Press **Menu** until **System Setup** appears on the bottom line of the display and press **OK**.
- 2 Press the Scroll buttons until Paper Setup appears and press OK.
- 3 Press OK when Paper Size appears.
- 4 Press the **Scroll** buttons until the paper tray you want appears and press **OK**.
- 5 Press the **Scroll** buttons until the paper size you are using appears and press **OK**.
- 6 Press Back to return to the upper level.
- 7 Press the Scroll buttons until Paper Type appears and press OK.
- 8 Press the **Scroll** buttons until the paper type you are using appears and press **OK**.
- 9 Press Stop/Clear to return to Standby mode.

# 6 Copying

This chapter gives you step-by-step instructions for copying documents.

This chapter includes:

- Selecting the paper tray
- Copying
- · Changing the settings for each copy
- Changing the default copy settings
- Using special copy features
- Copying on both sides of paper
- Setting copy timeout

## Selecting the paper tray

After loading the print media for copy output, you must select the paper tray you will use for copy jobs.

- 1 Press **Menu** until **System Setup** appears on the bottom line of the display and press **OK**.
- 2 Press the Scroll buttons until Paper Setup appears and press OK.
- 3 Press the Scroll buttons until Paper Source appears and press OK.
- 4 Press OK when Copy Tray appears.
- 5 Press the **Scroll** buttons until the paper tray you want appears and press **OK**.
- 6 Press Stop/Clear to return to Standby mode.

# Copying

1 Press Copy.

Ready to Copy appears on the top line of the display.

2 Load originals face up into the ADF, or place a single original face down on the scanner glass.

For details about loading an original, see page 5.1.

- 3 Enter the number of copies using the number keypad, if necessary.
- 4 If you want to customize the copy settings including copy size, darkness, and original type, by using the **control panel** buttons, see page 6.1.

If necessary, you can use special copy features, such as poster copying, 2- or 4-up copying. See page 6.2.

5 Press Start to begin copying.

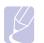

Note You can cancel the copy job during an operation. Press **Stop/ Clear**, and the copying will stop.

# Changing the settings for each copy

Your machine provides default settings for copying so that you can quickly and easily make a copy. However, if you want to change the options for each copy, use the copy function buttons on the control panel.

|        | Note   |
|--------|--------|
| $\leq$ | lf you |
|        |        |

If you press **Stop/Clear** while setting the copy options, all of the options you have set for the current copy job will be canceled and returned to their default status. Or, they will automatically return to their default status after the machine completes the copy in progress.

## **Darkness**

If you have an original containing faint markings and dark images, you can adjust the brightness to make a copy that is easier to read.

To adjust the darkness of copies, press **Darkness**. Each time you press the button, the following modes are available:

- Normal: Works well with standard typed or printed originals.
- · Light: Works well with dark print.
- Lightest: Works well with darker print.
- · Dark: Works well with light print.
- · Darkest: Works well with lighter print or faint pencil markings.

# **Original Type**

The original type setting is used to improve the copy quality by selecting the document type for the current copy job.

To select the document type, press **Original Type**. Each time you press the button, the following modes are available:

- · Text: Use for originals containing mostly text.
- Text/Photo: Use for originals with mixed text and photographs.
- Photo: Use when the originals are photographs.

#### Reduced or enlarged copy

By using the Reduce/Enlarge button, you can reduce or enlarge the size of a copied image from 25% to 400% when you copy original documents from the scanner glass, or from 25% to 100% from the ADF.

To select from the predefined copy sizes:

- Press Reduce/Enlarge. 1
- Press Reduce/Enlarge or the Scroll buttons until the size setting 2 you want appears and press OK.

To scale the copy by directly entering the scale rate:

1 Press Reduce/Enlarge.

Note

- Press Reduce/Enlarge or the Scroll buttons until Custom appears 2 and press OK.
- 3 Enter the scale rate and press **OK** to save the selection.

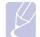

When you make a reduced copy, black lines may appear at the bottom of your copy.

#### Changing the default copy settings

The copy options, including darkness, original type, copy size, and number of copies, can be set to those most frequently used. When you copy a document, the default settings are used unless they have been changed by using the corresponding buttons on the control panel.

- Press Copy. 1
- Press Menu until Copy Setup appears on the bottom line of the 2 display and press OK.
- Press OK when Change Default appears. 3
- Press the Scroll buttons until the setup option you want appears 4 and press OK.
- 5 Press the Scroll buttons until the setting you want appears and press OK.
- Repeat steps 4 through 5, as needed. 6
- 7 Press Stop/Clear to return to Standby mode.

#### Note

While you are setting copy options, pressing Stop/Clear cancels the changed settings and restores the defaults.

#### Using special copy features

You can use the following copy features:

#### Collation

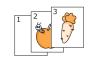

You can set the machine to sort the copy job. For example, if you make 2 copies of a 3 page original, one complete 3 page document will print followed by a second complete document.

1 Press Copy.

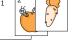

Load originals face up into the ADF. 2

> For details about loading an original, see page 5.1.

- 3 Enter the number of copies using the number keypad.
- 4 Press Menu until Copy Feature appears on the bottom line of the display and press OK.
- Press OK when Copy Collation appears. 5
- 6 Press the Scroll buttons to select Yes.
- Press OK or Start to begin copying. 7

One complete document will print followed by the second complete document.

#### 2-up or 4-up copying

Your machine can print 2 or 4 original images reduced to fit onto one sheet of paper.

4-up copying is available only when you load originals into the ADF.

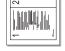

2-up copying

- 1 Press Copy.
- 2 Load originals face up in the ADF or place a single original on the scanner glass

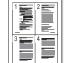

For details about loading an original, see page 5.1.

- 3 Press Menu until Copy Feature appears on the bottom line of the display and press OK.
- Press the Scroll buttons until 2-Up or 4-Up ▲ 4-up copying 4 appears and press OK.
  - 5 Scan Size appears, press OK.
  - 6 Select the size for scanning with the Scroll buttons.
  - 7 Press the Scroll buttons to select Yes.

8 Press OK or Start to begin copying.

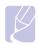

#### Note

You cannot adjust the copy size using the **Reduce/Enlarge** button for making a 2- or 4-up copy.

#### **ID card copying**

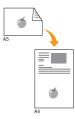

Your machine can print 2-sided originals on one sheet of A4-, Letter-, Legal-, Folio-, Executive-, Oficio, B5- or A5-sized paper.

When you copy using this feature, the machine prints one side of the original on the upper half of the paper and the other side on the lower half without reducing the size of the original. This feature is helpful for copying a small-sized item, such as a name card.

This copy feature is available only when you place originals on the scanner glass.

- 1 Press Copy.
- 2 Place a single original face down on the scanner glass.

For details about loading an original, see page 5.1.

- 3 Press Menu until Copy Feature appears on the bottom line of the display and press OK.
- 4 Press the Scroll buttons until ID Card Copy appears and press OK.

Place Front Side and Press[Start] appears on the display.

5 Press OK or Start.

Your machine begins scanning the front side and shows **Place Back Side and Press[Start]**.

6 Open the scanner lid and turn the original over.

#### Note

If you press **Stop/Clear** or if no buttons are pressed for approximately 30 seconds, the machine cancels the copy job and returns to Standby mode.

7 Press OK or Start to begin copying.

#### Note

If the original is larger than the printable area, some portions may not be printed.

#### **Poster copying**

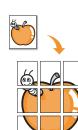

Your machine can print an image onto 9 sheets of paper (3x3). You can paste the printed pages together to make one poster-sized document.

This copy feature is available only when you place originals on the scanner glass.

- Press Copy.
- 2 Place a single original face down on the scanner glass.

For details about loading an original, see page 5.1.

- 3 Press Menu until Copy Feature appears on the bottom line of the display and press OK.
- 4 Press the **Scroll** buttons until **Poster Copy** appears and press **OK**.
- 5 Press the Scroll buttons to select Yes.
- 6 Press OK or Start to begin copying.

#### Note

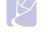

You cannot adjust the copy size using the **Reduce/Enlarge** button when making a poster.

Your original is divided into 9 portions. Each portion is scanned and printed one by one in the following order:

| 1 | 2 | 3 |
|---|---|---|
| 4 | 5 | 6 |
| 7 | 8 | 9 |

#### **Clone copying**

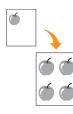

Your machine can print multiple image copies from the original document on a single page. The number of images is automatically determined by the original image and paper size.

This copy feature is available only when you place originals on the scanner glass.

- 1 Press Copy.
- 2 Place a single original face down on the scanner glass.

For details about loading an original, see page 5.1.

- 3 Press Menu until Copy Feature appears on the bottom line of the display and press OK.
- 4 Press the **Scroll** buttons until **Clone Copy** appears and press **OK**.
- 5 Press the Scroll buttons to select Yes.
- 6 Press OK or Start to begin copying.

#### Note

You cannot adjust the copy size using the **Reduce/Enlarge** button while making a clone copy.

#### **Erasing background images**

You can set the machine to print an image without its background. This copy feature removes the background color and can be helpful when copying an original containing color in the background, such as a newspaper or a catalog.

- 1 Press Copy.
- 2 Load originals face up into the ADF, or place a single original face down on the scanner glass.

For details about loading an original, see page 5.1.

- 3 Press **Menu** until **Copy Feature** appears on the bottom line of the display and press **OK**.
- 4 Press the Scroll buttons until Erase Background appears and press OK.
- 5 Press the Scroll buttons to select On and press OK.
- 6 Press Stop/Clear to return to Standby mode.
- 7 Enter the number of copies using the number keypad.
- 8 Press Start to begin copying.

#### **Book Copy**

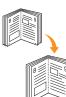

The **Book Copy** feature allows you to copy an entire book. If the book is too thick, lift the cover until its hinges are caught by the stopper and then close the cover. If the book or magazine is thicker than 30 mm, start copying with the cover open.

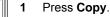

2 Place a single original face down on the scanner glass.

For details about loading an original, see page 5.1.

- 3 Press Menu until Copy Feature appears on the bottom line of the display and press OK.
- 4 Press OK when Book Copy appears.
- 5 Press the **Scroll** buttons until the binding option you want appears.
  - Off: does not use this feature.
  - Left Page: Use this option to print left page of the book.
  - **Right Page**: Use this option to print right page of the book.
  - Both Page: Use this option to print both pages of the book.
- 6 Press the Scroll buttons to select Yes.
- 7 Press OK or Start to begin copying.

#### Booklet

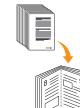

- Booklet creation allows you to create booklets from a ordered set of originals.
- 1 Press Copy.
- 2 Load originals face up into the ADF.

For details about loading an original, see page 5.1.

- 3 Press Menu until Copy Feature appears on the bottom line of the display and press OK.
- 4 Press OK when Booklet appears.
- 5 Press the Scroll buttons to select Yes.
- Press OK or Start to begin copying.

#### **Margin Shift**

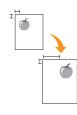

The **Margin Shift** feature allows you to create a binding edge for the document. The image can be adjusted up or down on the page and/or shifted to the right or left.

- 1 Press Copy.
- 2 Place a single original face down on the scanner glass.

For details about loading an original, see page 5.1.

- **3** Press **Menu** until **Copy Feature** appears on the bottom line of the display and press **OK**.
- 4 Press OK when Margin Shift appears.
- 5 Press the **Scroll** buttons until the binding option you want appears.
  - Off: This feature is disabled.
  - Auto Center: Automatically copy in the center of the paper.
  - Custom Margin: Enter the left, right, top, bottom margin using Number keypad.
- 6 Press the Scroll buttons to select Yes.
- 7 Press Stop/Clear to return to Standby mode.
- 8 Press OK or Start to begin copying.

#### **Edge Erase**

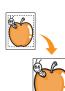

Edge erase allows you to erase sports, drill holes, fold creases and staple marks along any of the four edges of a document.

- 1 Press Copy.
- 2 Place a single original face down on the scanner glass.

For details about loading an original, see page 5.1.

- 3 Press Menu until Copy Feature appears on the bottom line of the display and press OK.
- 4 Press OK when Edge Erase appears.
- 5 Press the **Scroll** buttons until the binding option you want appears.
  - Off: Does not set the binding option.
  - **Small Original**: Erases the edge of the original if it is small.
  - Binder Holes: Erases the marks of bookbinding holes.
  - **Book Center**: Erases the middle part of the paper which is black and horizontal, when youcopy a book.
  - Border Surround: Erases the certain amount of the edge of the printout.
- 6 Press Stop/Clear to return to Standby mode.
- 7 Press OK or Start to begin copying.

#### Covers

The machine automatically adds covers to your copied set using stock taken from a different tray than the copies.

- 1 Press Copy.
- 2 Place a single original face down on the scanner glass.

For details about loading an original, see page 5.1.

- 3 Press Menu until Copy Feature appears on the bottom line of the display and press OK.
- 4 Press OK when Covers appears.
- 5 Press the **Scroll** buttons until the binding option you want appears.
  - Off: sets the machine not to use this feature.
  - Front: prints the front cover.
  - · Back: prints the back cover.
  - Front&Back: prints both of the front and back cover.
- 6 Press OK to save your selection.
- 7 Press the **Scroll** buttons until the binding option you want appears.

If you selected Off go to step 10.

- Blank Covers: prints the bank cover paper. If you select Front&Back in the previous step, the blank cover will be printed as a cover.
- **Printed Covers**: prints the first page as a cover, and the rest of the page as contents. If you select **Front&Back** in the previous step, the last page will be printed as a cover.
- 8 Press **OK** to save your selection.
- **9** Press the **Scroll** buttons until the paper type you are using appears and press **OK**.
- 10 Press Stop/Clear to return to Standby mode.
- 11 Press OK or Start to begin copying.

#### **Transparencies**

The machine adds either a blank or printed divider between each transparency within a set.

- 1 Press Copy.
- 2 Place a single original face down on the scanner glass.

For details about loading an original, see page 5.1.

- 3 Press Menu until Copy Feature appears on the bottom line of the display and press OK.
- 4 Press OK when Transparencies appears.
- 5 Press the **Scroll** buttons until the binding option you want appears.
  - Off: does not use this feature.
  - **MP Tray**: adds any blank or printed divider between each transparency.

#### Note

You must use MP tray to use transparency.

- 6 Press **OK** to save your selection.
- 7 Press the **Scroll** buttons until the binding option you want appears.

If you selected Off go to step 10.

- **Blank**: adds blank paper between each transparency.
- **Printed**: prints data on transparency and same data on paper.
- 8 Press OK to save your selection.
- **9** Press the **Scroll** buttons until the paper type you are using appears and press **OK**.
- 10 Press Stop/Clear to return to Standby mode.
- 11 Press OK or Start to begin copying.

#### Copying on both sides of paper

By using the **Duplex** button on your machine, you can set the machine to print copies on both sides of paper.

- 1 Press Duplex.
- 2 Load originals face up in the ADF.
- 3 Press the Scroll buttons until the binding option you want appears.
  - Off: Prints in Normal mode.
  - 1->2Side Short: Prints pages to be read by flipping like a note pad.
  - 1->2Side Long: Prints pages to be read like a book.

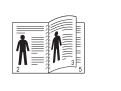

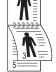

▲ 1->2Side Long

▲ 1->2Side Short

• 2->1Side: Scans both sides of the original and prints each of them on separate two papers. (SCX-6322DN only)

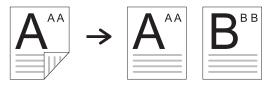

• 2->2Side: Scans both sides of the original and prints them on both sides of a paper, this function produce exactly the same print out from the original. (SCX-6322DN only)

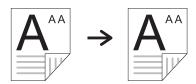

• 2->1Side Rotate2: Scans both sides of the original and prints one of them on separate two papers, but the information on back side of the original is printed 180° rotated. (SCX-6322DN only)

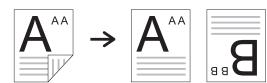

4 Press OK to save your selection.

If the mode is enabled, the **Duplex** button is backlit.

5 Start copying a document.

#### Setting copy timeout

You can set the time the machine waits before it restores the default copy settings, if you do not start copying after changing them on the control panel.

- 1 Press **Menu** until **System Setup** appears on the bottom line of the display and press **OK**.
- 2 Press OK when Machine Setup appears.
- 3 Press the Scroll buttons until Timeout appears and press OK.
- 4 Press the **Scroll** buttons until the time setting you want appears.

Selecting **Off** means that the machine does not restore the default settings until you press **Start** to begin copying, or **Stop/Clear** to cancel.

- 5 Press OK to save your selection.
- 6 Press Stop/Clear to return to Standby mode.

### **7** Basic printing

This chapter explains common printing tasks.

#### **Printing a document**

Your machine allows you to print from various Windows, Macintosh, or Linux applications. The exact steps for printing a document may vary depending on the application you use.

For details about printing, see the Software Section.

#### **Canceling a print job**

If the print job is waiting in a print queue or print spooler, such as the printer group in Windows, delete the job as follows:

- 1 Click the Windows Start menu.
- 2 For Windows 2000, select Settings and then Printers.

For Windows XP/2003, select Printers and Faxes.

For Windows Vista/2008, select Control Panel and than Printers.

For Windows 7, select Control Panel > Hardware and Sound > Devices and Printers.

For Windows Server 2008 R2, select **Control Panel > Hardware > Devices and Printers**.

**3** For Windows 2000, XP, 2003, 2008 and Vista, double-click your machine.

For Windows 7 and Windows Server 2008 R2, right click your printer icon > context menus > **See what' s printing**.

4 From the **Document** menu, select **Cancel**.

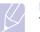

#### Note

You can also access this window by simply double-clicking the printer icon at the bottom right corner of the Windows desktop.

You can also cancel the current job by pressing **Stop/Clear** on the control panel.

# 8 Scanning

Scanning with your machine lets you turn pictures and text into digital files that can be stored on your computer. Then you can fax or email the files, upload them to your website, or use them to create projects that you can print.

This chapter includes:

- Scanning basics
- Scanning to an application using a local connection
- Scanning using a network connection
- · Changing the settings for each scan job
- · Changing the default scan settings
- Setting up Address Book
- Scan on both sides of paper (SCX-6322DN only)

#### **Scanning basics**

Your machine offers the following ways to scan an image using a local connection:

- Via one of the preset imaging applications. Scanning an image launches the selected application, enabling you to control the scanning process. See the next section.
- Via the **SmarThru™** program supplied with your machine. Scanning an image launches **SmarThru™** and enables you to control the scanning process.
- Via the Windows Images Acquisition (WIA) driver. See the **Software Section**.

Also, you can send scanned images to several destinations using a network connection:

- To your networked computer via the **Network Scan** program. You can scan an image from the machine, if network-connected, to the computer where the **Network Scan** program is running.
- To Email. You can send the scanned image as an attachment to an email. See page 8.4.
- To an FTP file server: You can scan an image and upload it to an FTP server. See page 8.4.
- To a computer networked via SMB (NetBEUI)<sup>a</sup> protocol: You can scan an image and send it to a shared folder on an SMB server. See page 8.5.

### Scanning to an application using a local connection

- 1 Make sure that your machine and computer are turned on and properly connected to each other.
- 2 Load originals face up into the ADF, or place a single original face down on the scanner glass.

For details about loading an original, see page 5.1.

3 Press Scan/Email.

Ready to Scan appears on the top line of the display.

- 4 Press the Scroll buttons until Scan to Appl. appears on the bottom line of the display and press OK.
- **5** Press the **Scroll** buttons until the application you want to use appears and press **OK**.
  - · Microsoft Paint: Sends the scanned image to Microsoft Paint.
  - Email: Sends the scanned image to your default email program on your computer. A new message window opens with the image attached.
  - My Documents: Saves the scanned image in the default folder, My Documents, on your computer.
  - SmarThru: Sends the scanned image to SmarThru™, installed with the printer driver.
  - **OCR**: Sends the scanned image to the OCR program for text recognition.

#### Note

You can add more TWAIN-compliant software for scanning, such as Adobe Photoshop Deluxe, or Adobe Photoshop, from the **Printer Settings Utility**. See the **Software Section**.

**6** On the selected application, adjust the scan settings and begin scanning. For details, please refer to the application user's guide.

A network protocol provided by Microsoft Corporation for Windows network systems.

#### Scanning using a network connection

If you have connected your machine to a network and set up network parameters correctly, you can scan and send images over the network.

#### Preparing for network scanning

Before using your machine's network scanning features, you need to configure the following settings depending on your scan destination:

- Adding the machine to the Network Scan program for scanning to a network client
- · Registering as an authorized user for scanning to Email, FTP, or SMB
- Setting up SMTP server for scanning to Email
- · Setting up FTP servers for scanning to FTP
- · Setting up SMB servers for scanning to SMB

#### Adding the machine to the Network Scan program

First, install the Network Scan program. See the Software Section.

To scan images from your machine to your computer through the network, you need to register the machine as an authorized network scanner in the **Network Scan** program.

1 In Windows, select Start  $\rightarrow$  Programs  $\rightarrow$  Samsung Network Printer Utilities  $\rightarrow$  Network Scan  $\rightarrow$  Network Scan.

The Samsung Network Scan Manager window opens.

- 2 Click the Add Device button or double-click the Add Device icon.
- 3 Click Next.
- 4 Select Browse for a scanner. (recommended), or select Connect to this scanner. and enter the IP address of your machine.
- 5 Click Next.

A list of the scanners on your network appears.

**6** Select your machine from the list and enter a name, user ID, and PIN (Personal Identification Number) for the machine.

#### Notes

- For the scanner name, the model name of your machine is automatically entered, but can be changed.
- You can enter an ID of up to 8 characters. The first character must be a letter.
- The PIN must be 4 digits.
- 7 Click Next.
- 8 Click Finish.

Your machine is added to the **Network Scan** program and you can now scan images through the network.

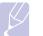

#### Note

You can change the scanner properties of your machine and the scan settings from the **Samsung Network Scan Manager** window. Click **Properties** and set the options in each tab.

#### Registering authorized users

To use scanning to Email, FTP, or SMB, you need to register authorized users using SyncThru<sup>™</sup> Web Service. You can add up to 50 users.

- 1 Enter your machine's IP address as the URL in a browser and click **Go** to access the web site of your machine.
- 2 Click Machine Settings and User Authentication.
- 3 Click Add.
- 4 Select the index number where the corresponding entry will be stored, from 1 to 50.
- 5 Enter your name, user ID, password, and e-mail address.

You need to enter the registered user ID and password in the machine when you start scanning to Email, FTP, SMB from the control panel.

6 Click Apply.

#### Setting up an e-mail account

To scan and send an image as an email attachment, you need to set up network parameters using SyncThru<sup>™</sup> Web Service.

- 1 Enter your machine's IP address as the URL in a browser and click **Go** to access the web site of your machine.
- 2 Click Machine Settings and E-mail Setup.
- 3 Select IP Address or Host Name.
- 4 Enter the IP address in dotted decimal notation or a host name.
- 5 Enter the server port number, from 1 to 65535.

The default port number is 25.

- 6 Put a check mark in **SMTP Requires Authentication** to require authentication.
- 7 Enter the SMTP server login name and password.

#### Setting up an FTP server

To use an FTP server, you need to set up parameters for access to FTP servers using SyncThru<sup>™</sup> Web Service.

- 1 Enter your machine's IP address as the URL in a browser and click **Go** to access the web site of your machine.
- 2 Click Machine Settings and FTP Setup.
- 3 Click Server List.
- 4 Click Add.

- 5 Select the index number, from 1 to 20.
- 6 Enter a name in **Alias for the Setup** for the corresponding Server List entry. This name will be displayed on your machine.
- 7 Select IP Address or Host Name.
- 8 Enter the server address in dotted decimal notation or a host name.
- 9 Enter the server port number, from 1 to 65535.

The default port number is 21.

**10** Put a check mark in **Anonymous** if you want to allow the FTP server to be accessed by unauthorized persons.

By default, this is unchecked.

- **11** Enter the login name and password.
- **12** Enter the location the scanned image will be stored. This is the location you have entered in the step 6.
- 13 Click Apply.

#### Setting up an SMB server

To use an SMB server, you need to set up parameters for access to SMB servers using SyncThru<sup>™</sup> Web Service.

- 1 Enter your machine's IP address as the URL in a browser and click **Go** to access the web site of your machine.
- 2 Click Machine Settings and SMB Setup.
- 3 Click Server List.
- 4 Click Add.
- 5 Select the index number, from 1 to 20.
- 6 Enter a name in **Alias for the Setup** for the corresponding Server List entry. This name will be displayed on your machine.
- 7 Select IP Address or Host Name.
- 8 Enter the server address in dotted decimal notation or a host name.
- 9 Enter the server port number, from 1 to 65535.

The default port number is 139.

- 10 Enter the share name of the server.
- **11** Put a check mark in **Anonymous** if you want to allow the SMB server to be accessed by unauthorized persons.

By default, this is unchecked.

- 12 Enter the login name and password.
- 13 Enter the domain name of the SMB server.
- **14** Enter the location the scanned image will be stored. This is the location you have entered in the step 6.

#### 15 Click Apply.

#### Scanning to a network client

Network client allows you to remotely scan an original from your networkconnected machine to your computer in JPEG, TIFF, or PDF file format.

#### Scanning

- 1 Make sure that your machine and the computer are connected to a network and **Network Scan** is running on the computer.
- 2 Load originals face up into the ADF, or place a single original face down on the scanner glass.

For details about loading an original, see page 5.1.

- 3 Press Scan/Email.
- 4 Press the **Scroll** buttons until **NetScan** appears on the bottom line of the display and press **OK**.
- 5 Enter the ID you have set in the **Samsung Network Scan Manager** window and press **OK**.
- 6 Enter the PIN you have set in the **Samsung Network Scan** Manager window and press OK.
- 7 If the Reservation option you have set in the Windows Network application is **On**, scanning is started. Or, the Reservation option is **Off**, go to the next step.
- 8 If the scan destination is folder type, press the **Scroll** buttons until the scan setting option you want appears and press **OK**. Or, press **Start** to immediately start scanning using the default settings.
  - Scan Size: Sets the image size.
  - · Original Type: Sets the original document's type.
  - Resolution: Sets the image resolution.
  - Scan Color: Sets the color mode.
  - Scan Format: Sets the file format in which the image is to be saved. If you select TIFF or PDF, you can select to scan multiple pages.

If the scan destination is application type, go to the step 11.

- **9** Press the **Scroll** buttons until the desired status appears and press **OK**.
- 10 Press Start to start scanning.

Your machine begins scanning the original to the computer where the program is running.

**11** Press the **Scroll** buttons until the application you want appears and press **OK**. Scanning is started.

#### Setting network scan timeout

If the **Network Scan** program on your computer does not send a refresh request and does not scan a job within a specified timeout period, your machine cancels the scan job. You can change this timeout setting as needed.

- 1 Press **Menu** until **System Setup** appears on the bottom line of the display and press **OK**.
- 2 Press OK when Machine Setup appears.
- 3 Press the Scroll buttons until NetScan Timeout appears and press OK.
- 4 Enter the desired timeout value and press OK.

The change will be broadcast over the network and will apply to all clients connected to the network.

5 Press Stop/Clear to return to Standby mode.

#### **Scanning to Email**

You can scan and send an image as an email attachment. You first need to set up your SMTP server information in **SyncThru™ Web Service**. See page 8.2.

Before scanning, you can set the scan options for your scan job. See page 8.5.

- 1 Make sure that your machine is connected to a network.
- 2 Load originals face up into the ADF, or place a single original face down on the scanner glass.

For details about loading an original, see page 5.1.

- 3 Press Scan/Email.
- 4 Press the **Scroll** buttons until **Scan to Email** appears on the bottom line of the display and press **OK**.
- 5 If you set User Auth to Disable, press OK.

If you set **User Auth** to **Enable**, enter **My Login Name** and **Password**, then press **OK**. Refer to page 11.1 for the information on setting **User Auth**.

6 Enter the recipient's email address and press OK.

If you have set up **Address Book**, you can use a one-touch dial numbers or a speed email or group email number to retrieve an address from memory. See page 8.5.

7 To enter additional addresses, press **OK** when **Yes** appears and repeat step 9.

To continue to the next step, press the  $\ensuremath{\text{Scroll}}$  buttons to select  $\ensuremath{\text{No}}$  and press  $\ensuremath{\text{OK}}.$ 

8 If the display asks if you want to send the email to your account, press the **Scroll** buttons to select **Yes** or **No** and press **OK**.

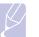

#### Note

This prompt does not appear if you have activated the **Send To Self** option in the email account setup.

- 9 Enter an email subject and press OK.
- **10** Press the **Scroll** buttons until the file format you want appears and press **OK** or **Start**.

The machine begins scanning and then sends the email.

- 11 If the machine asks if you want to log off your account, press the **Scroll** buttons to select **Yes** or **No** and press **OK**.
- 12 Press Stop/Clear to return to Standby mode.

#### Scanning to an FTP server

You can scan an image and then upload it to an FTP server. You need to set up parameters for access to FTP servers from **SyncThru™ Web Service**. See page 8.2.

Before scanning, you can set the scan options for your scan job. See page 8.5.

- 1 Make sure that your machine is connected to a network.
- 2 Load originals face up into the ADF or place a single original on the scanner glass.

For details about loading an original, see page 5.1.

- 3 Press Scan/Email.
- 4 Press the **Scroll** buttons until **Scan to FTP** appears on the bottom line of the display and press **OK**.
- 5 Enter the user ID and press OK.
- 6 Enter the password and press OK.
- 7 Press the Scroll buttons until the FTP server you want appears and press OK or Start.
- 8 Press the Scroll buttons until the file type you want appears and press OK or Start.

The machine begins scanning and then sends the file to the specified server.

#### Scanning to an SMB server

You can scan an image and then send it to an SMB server. You need to set up parameters for access to SMB servers from **SyncThru™ Web Service**. See page 8.3.

Before scanning, you can set the scan options for your scan job. See page 8.5.

- 1 Make sure that your machine is connected to a network.
- **2** Load originals face up into the ADF or place a single original on the scanner glass.

For details about loading an original, see page 5.1.

- 3 Press Scan/Email.
- 4 Press the Scroll buttons until Scan to SMB appears on the bottom line of the display and press OK.
- 5 Enter the user ID and press OK.
- 6 Enter the password and press OK.
- 7 Press the Scroll buttons until the SMB server you want appears and press OK or Start.
- 8 Press the **Scroll** buttons until the file format you want appears and press **OK** or **Start**.

The machine begins scanning and then sends the file to the specified server.

#### Changing the settings for each scan job

Your machine provides you with the following setting options to allow you to customize your scan jobs.

- Scan Size: Sets the image size.
- · Original Type: Sets the original document's type.
- Resolution: Sets the image resolution.
- · Scan Color: Sets the color mode.
- Scan Format: Sets the file format in which the image is to be saved. If you select TIFF or PDF, you can select to scan multiple pages. Depending on the selected scan type, this option may not appear.

To customize the settings before starting a scan job:

- 1 Press Scan/Email.
- 2 Press **Menu** until **Scan Feature** appears on the bottom line of the display and press **OK**.
- **3** Press the **Scroll** buttons until the scan type you want appears and press **OK**.
- 4 Press the **Scroll** buttons until the scan setting option you want appears and press **OK**.

- 5 Press the **Scroll** buttons until the desired status appears and press **OK**.
- 6 Repeat steps 4 and 5 to set other setting options.
- 7 When you have finished, press **Stop/Clear** to return to Standby mode.

#### Changing the default scan settings

To avoid having to customize the scan settings for each job, you can set up default scan settings for each scan type.

- 1 Press Scan/Email.
- 2 Press Menu until Scan Setup appears on the bottom line of the display and press OK.
- 3 Press OK when Change Default appears.
- 4 Press the **Scroll** buttons until the scan type you want appears and press **OK**.
- **5** Press the **Scroll** buttons until the scan setting option you want appears and press **OK**.
- 6 Press the Scroll buttons until the desired status appears and press OK.
- 7 Repeat steps 5 and 6 to change other settings.
- **8** To change the default settings for other scan types, press **Back** and repeat from step 4.
- 9 Press Stop/Clear to return to Standby mode.

#### **Setting up Address Book**

You can set up Address Book with the email addresses you use frequently via SyncThru<sup>™</sup> Web Service and then easily and quickly enter email addresses by entering the location numbers assigned to them in Address book.

#### **Registering speed email numbers**

- 1 Enter your machine's IP address as the URL in a browser and click **Go** to access the web site of your machine.
- 2 Click Machine Settings, E-mail Setup and Local Address Book.
- 3 Click Add.
- 4 Select a location number and enter the user name and e-mail address you want.
- 5 Click Apply.

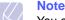

You can also click **Import** and obtain your address book from your computer.

#### **Configuring group email numbers**

- 1 Enter your machine's IP address as the URL in a browser and click **Go** to access the web site of your machine.
- 2 Click Machine Settings, E-mail Setup and Group Address Book.
- 3 Click Add.
- 4 Select a group number and enter the group name you want.
- 5 Select speed email numbers that will be included in the group.
- 6 Click Apply.

### Retrieving global email addresses from the LDAP<sup>a</sup> server

You can use not only local addresses stored in your machine's memory but also ones in the LDAP server. To use the global addresses, configure the LDAP server first via **SyncThru™ Web Service** as following:

- 1 Enter your machine's IP address as the URL in a browser and click **Go** to access the web site of your machine.
- 2 Click Machine Settings, E-mail Setup and LDAP Server Setup.
- 3 Select IP Address or Host Name.
- 4 Enter the IP address in dotted decimal notation or as a host name.
- 5 Enter the server port number, from 1 to 65535.

The default port number is 389.

6 Click Add.

#### **Using Address Book entries**

To retrieve an email address, use the following ways:

#### Speed email numbers

When you are prompted to enter a destination address while sending an email, enter the speed email number at which you stored the address you want.

- For a one-digit speed email location, press and hold the corresponding digit button from the number keypad.
- For a two- or three-digit speed email location, press the first digit button(s) and then hold down the last digit button.

You can also press the one-touch dials at which you stored the address you want.

You can also search through memory for an entry by pressing **Address Book**. See page 8.6.

#### Group email numbers

To use a group email entry, you need to search for and select it from memory.

When you are prompted to enter a destination address while sending an email, press **Address Book**. See page 8.6.

#### **Global email addresses**

To use a global email addresses in the LDAP server, you need to search for and select it from memory.

When you are prompted to enter a destination address while sending an email, press **Address Book**. See page 8.6.

#### **Searching Address Book for an entry**

There are two ways to search for an address in memory. You can either scan from A to Z sequentially or search by entering the first letters of the name associated with the address.

#### Searching sequentially through memory

- 1 If necessary, press Scan/Email.
- 2 Press Address Book until Search&Send appears on the bottom line of the display and press OK.
- 3 Press the **Scroll** buttons until the number category you want appears and press **OK**.
- 4 Press OK when All appears.
- 5 Press the **Scroll** buttons until the name and address you want appears. You can search upwards or downwards through the entire memory in alphabetical order.

#### Searching with a particular first letter

- 1 If necessary press Scan/Email.
- 2 Press Address Book until Search&Send appears on the bottom line of the display and press OK.
- 3 Press the **Scroll** buttons until the number category you want appears and press **OK**.
- 4 Press the Scroll buttons until ID appears and press OK.
- 5 Enter the first few letters of the name you want and press OK.
- 6 Press the **Scroll** buttons until the name you want appears and press **OK**.

a. LightWeight Directory Access Protocol: An Internet protocol that email and other programs use to look up information from a server.

#### **Printing Address Book**

You can check your Address Book settings by printing a list.

- 1 Press Address Book until Print appears on the bottom line of the display.
- 2 Press **OK**. A list showing your one-touch dial settings, and the speed/group email entries print out.

#### Scan on both sides of paper (SCX-6322DN only)

By using the **Duplex** button on your machine, you can set the machine to scan on both sides of paper.

- 1 Press Duplex.
- 2 Press the **Scroll** buttons until the binding option you want appears.
  - Off: Scans in Normal mode.
  - **2Side**: Scans both sides of the original and prints them on both sides of a paper, this function produce exactly the same print out from the original.
- 3 Press OK to save your selection.

If the mode is enabled, the **Duplex** button is backlit.

# **9** Faxing

This chapter gives you information about using your machine as a fax machine.

This chapter includes:

Sending a fax

- Setting the fax header
- Adjusting the document settings
- Sending a fax automatically
- Sending a fax manually
- Confirming a transmission
- Automatic redialing
- Redialing the last number

#### Receiving a fax

- Selecting the paper tray
- Changing receiving modes
- Receiving automatically in Fax mode
- Receiving manually in Tel mode
- Receiving manually using an extension telephone
- Receiving automatically in Ans/Fax mode
- Receiving faxes using DRPD mode
- Receiving in secure receiving mode
- Receiving faxes in memory
- Printing received faxes on both sides of paper

Other ways to fax

- Sending a fax to multiple destinations
- Sending a delayed fax
- Sending a priority fax
- Forwarding faxes
- Mail Box

### Sending a fax

#### **Setting the fax header**

In some countries, you are required by law to indicate your fax number on any fax you send. The Machine ID, containing your telephone number and name or company name, will be printed at the top of each page sent from your machine.

- 1 Press **Menu** until **System Setup** appears on the bottom line of the display and press **OK**.
- 2 Press OK when Machine Setup appears.
- 3 Press OK when Machine ID appears.
- 4 Enter your name or the company name using the keyboard.

For details on how to enter alphanumeric characters, see page 2.3.

- 5 Press OK to save the ID.
- 6 Press the Scroll buttons until Machine Fax Number appears and press OK.
- 7 Enter your fax number using the number keypad and press OK.
- 8 Press Stop/Clear to return to Standby mode.

#### Adjusting the document settings

Before starting a fax, change the following settings according to your original's status to get the best quality.

#### **Resolution**

The default document settings produce good results when using typical text-based originals. However, if you send originals that are of poor quality, or contain photographs, you can adjust the resolution to produce a higher quality Fax.

- 1 Press Resolution.
- 2 Press **Resolution** or the **Scroll** buttons until the option you want appears.
- 3 Press OK to save your selection.

Recommended resolution settings for different original document types are described in the table below:

| Mode       | Recommended for:                                                                                                    |
|------------|----------------------------------------------------------------------------------------------------|
| Standard   | Originals with normal sized characters.                                                                                                    |
| Fine       | Originals containing small characters or thin lines or originals printed using a dot-matrix printer.                                                                                                    |
| Super Fine | <ul> <li>Originals containing extremely fine detail. Super<br/>Fine mode is enabled only if the machine with<br/>which you are communicating also supports the<br/>Super Fine resolution.</li> <li>Notes         <ul> <li>For memory transmission, Super Fine<br/>mode is not available. The resolution<br/>setting is automatically changed to Fine.</li> <li>When your machine is set to Super Fine<br/>resolution and the fax machine with<br/>which you are communicating does not<br/>support Super Fine resolution, the<br/>machine transmits using the highest<br/>resolution mode supported by the other<br/>fax machine.</li> </ul> </li> </ul> |
| Photo Fax  | Originals containing shades of gray or photographs.                                                                                                    |
| Color Fax  | Originals with colors. Sending a color fax is enabled<br>only if the machine with which you are<br>communicating supports color fax reception and<br>you send the fax manually. In this mode, memory<br>transmission is not available.                                                                                                    |

#### Note

The resolution setting is applied to the current fax job. To change the default setting, see page 10.2.

#### **Darkness**

You can select the default contrast mode to fax your originals lighter or darker.

- 1 Press Fax.
- 2 Press **Menu**, and then **OK** when **Fax Feature** appears on the bottom line of the display.
- 3 Press OK when Darkness appears.
- 4 Press the **Scroll** buttons until the option you want appears and press **OK**.
- 5 Press Stop/Clear to return to Standby mode.

#### Note

The darkness setting is applied to the current fax job. To change the default setting, see page 10.2.

#### Sending a fax automatically

- 1 Press Fax.
- 2 Load originals face up into the ADF, or place a single original face down on the scanner glass.

For details about loading an original, see page 5.1.

Ready to Fax appears on the top line of the display.

- 3 Adjust the resolution and the darkness to suit your fax needs.
- 4 Enter the receiving fax machine's number.

You can use one-touch dial numbers, speed dial numbers, or group dial numbers. For details about storing and searching for a number, see page 10.2.

- 5 Press Start.
- 6 If an original is placed on the scanner glass, select **Yes** to add another page. Load another original and press **OK**.
- 7 When you have finished, select No at the Another Page? prompt.

After the number is dialed, the machine begins sending the fax when the receiving fax machine answers.

#### Note

When you want to cancel a fax job, press **Stop/Clear** at any time while sending.

#### Sending a fax manually

- 1 Press Fax.
- 2 Load originals face up into the ADF, or place a single original face down on the scanner glass.

For details about loading an original, see page 5.1.

- **3** Adjust the resolution and the darkness to suit your fax needs. See page 9.1.
- 4 Press On Hook Dial. You hear a dial tone.
- 5 Enter the receiving fax machine's number.

You can use one-touch dial numbers, speed dial numbers, or group dial numbers. For details about storing and searching for a number, see page 10.2.

6 Press **Start** when you hear a high-pitched fax signal from the remote fax machine.

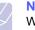

#### Note

When you want to cancel a fax job, press **Stop/Clear** at any time while sending.

#### **Confirming a transmission**

When the last page of your original has been sent successfully, the machine beeps and returns to Standby mode.

When something goes wrong while sending your fax, an error message appears on the display. For a list of error messages and their meanings, see page 1.4. If you receive an error message, press **Stop/Clear** to clear the message and try to send the fax again.

You can set your machine to print a confirmation report automatically each time sending a fax is completed. For further details, see page 10.1.

#### **Automatic redialing**

When the number you have dialed is busy or there is no answer when you send a fax, the machine automatically redials the number every three minutes, up to seven times according to the factory default settings.

When the display shows **Retry Redial**?, press **OK** to redial the number without waiting. To cancel the automatic redialing, press **Stop/Clear**.

To change the time interval between redials and the number of redial attempts. See page 10.1.

#### **Redialing the last number**

To redial the number you called last:

- 1 Press Redial/Pause.
- **2** When an original is loaded in the ADF, the machine automatically begins to send.

If an original is placed on the scanner glass, select **Yes** to add another page. Load another original and press **OK**. When you have finished, select **No** at the **Another Page?** prompt.

### **Receiving a fax**

#### Selecting the paper tray

After loading the print media for fax output, you have to select the paper tray you will use for the fax reception.

- 1 Press **Menu** until **System Setup** appears on the bottom line of the display and press **OK**.
- 2 Press the Scroll buttons until Paper Setup appears and press OK.
- 3 Press the Scroll buttons until Paper Source appears and press OK.
- 4 Press the Scroll buttons until Fax Tray appears and press OK.
- 5 Press the **Scroll** buttons until the paper tray you want appears and press **OK**.
- 6 Press Stop/Clear to return to Standby mode.

#### Changing receiving modes

- 1 Press Fax.
- 2 Press **Menu** until **Fax Setup** appears on the bottom line of the display and press **OK**.
- 3 Press the Scroll buttons until Receiving appears and press OK.
- 4 Press OK when Receive Mode appears.
- **5** Press the **Scroll** buttons until the fax reception mode you want appears.
  - In **Fax** mode, the machine answers an incoming fax call and immediately goes into the fax reception mode.
  - In **Tel** mode, you can receive a fax by pressing **On Hook Dial** and then **Start**. You can also pick up the handset of the extension phone and then press the remote receive code. See page 9.4.
  - In **Ans/Fax** mode, an answering machine attached to your machine answers an incoming call, and the caller can leave a message on the answering machine. If the fax machine senses a fax tone on the line, the machine automatically switches to **Fax** mode to receive the fax. See page 9.4.

#### Note

To use the **Ans/Fax** mode, attach an answering machine to the EXT socket on the back of your machine.

• In **DRPD** mode, you can receive a call using the Distinctive Ring Pattern Detection (DRPD) feature. Distinctive Ring is a telephone company service which enables an user to use a single telephone line to answer several different telephone numbers. For further details, see page 9.4.

- Press **OK** to save your selection. 6
- 7 Press Stop/Clear to return to Standby mode.

#### Notes

- When the memory is full, the printer can no longer receive any incoming fax. Secure free memory to resume by removing data stored in the memory.
- If you do not want other people to view your received documents, you can use secure receiving mode. In this mode, all of the received faxes are stored in memory. For further details, see page 9.5.

#### **Receiving automatically in Fax mode**

Your machine is preset to Fax mode at the factory. When you receive a fax, the machine answers the call on a specified number of rings and automatically receives the fax.

To change the number of rings, see page 10.1.

#### **Receiving manually in Tel mode**

You can receive a fax call by pressing On Hook Dial and then pressing Start when you hear a fax tone from the remote machine.

The machine begins receiving a fax and returns to Standby mode when the reception is completed.

#### Receiving manually using an extension telephone

This features works best when you are using an extension telephone connected to the EXT socket on the back of your machine. You can receive a fax from someone you are talking to on the extension telephone without going to the fax machine.

When you receive a call on the extension phone and hear fax tones, press the keys \*9 \* on the extension phone. The machine receives the fax.

Press the buttons slowly in sequence. If you still hear the fax tone from the remote machine, try pressing  $\times 9 \times$  once again.

 $\mathbf{\times 9}$   $\mathbf{\times }$  is the remote receive code preset at the factory. The first and the last asterisks are fixed, but you can change the middle number to whatever you wish. For details about changing the code, see page 10.1.

#### **Receiving automatically in Ans/Fax mode**

To use this mode, you must attach an answering machine to the EXT socket on the back of your machine.

If the caller leaves a message, the answering machine stores the message as it would normally. If your machine detects a fax tone on the line, it automatically starts to receive the fax.

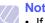

- Notes
- · If you have set your machine to Ans/Fax mode and your answering machine is switched off, or no answering machine is connected to EXT socket, your machine automatically goes into Fax mode after a predefined number of rings.
- If your answering machine has a user-selectable ring counter, set the machine to answer incoming calls within 1 ring.
- If you are in **Tel** mode (manual reception) when the answering machine is connected to your machine, you must switch off the answering machine, or the outgoing message from the answering machine will interrupt your phone conversation.

#### **Receiving faxes using DRPD mode**

Distinctive Ring is a telephone company service which enables an user to use a single telephone line to answer several different telephone numbers. The particular number someone uses to call you is identified by different ringing patterns, which consist of various combinations of long and short ringing sounds. This feature is often used by answering services who answer telephones for many different clients and need to know which number someone is calling in on to properly answer the phone.

Using the Distinctive Ring Pattern Detection (DRPD) feature, your fax machine can learn the ring pattern you designate to be answered by the fax machine. Unless you change it, this ringing pattern will continue to be recognized and answered as a fax call, and all other ringing patterns will be forwarded to the extension telephone or answering machine plugged into the EXT socket. You can easily suspend or change DRPD at any time.

Before using the DRPD option, Distinctive Ring service must be installed on your telephone line by the telephone company. To set up DRPD, you will need another telephone line at your location, or someone available to dial your fax number from outside.

To set up the DRPD mode:

- 1 Press Fax.
- 2 Press Menu until Fax Setup appears on the bottom line of the display and press OK.
- Press the Scroll buttons until Receiving appears and press OK. 3
- 4 Press the Scroll buttons until DRPD Mode appears and press OK. Waiting Ring appears on the display.

- **5** Call your fax number from another telephone. It is not necessary to place the call from a fax machine.
- **6** When your machine begins to ring, do not answer the call. The machine requires several rings to learn the pattern.

When the machine completes learning, the display shows **Completed DRPD Setup**.

If the DRPD setup fails, **Error DRPD Ring** appears. Press **OK** when **DRPD Mode** appears and start over from step 4.

7 Press Stop/Clear to return to Standby mode.

When the DRPD feature is set up, the **DRPD** option is available for the receiving mode setting. To receive faxes in DRPD mode, you need to set the menu to **DRPD**.

#### Notes

- DRPD must be set up again if you re-assign your fax number, or connect the machine to another telephone line.
- After DRPD has been set up, call your fax number again to verify that the machine answers with a fax tone. Then have a call placed to a different number assigned to that same line to be sure the call is forwarded to the extension telephone or answering machine plugged into the EXT socket.

#### Receiving in secure receiving mode

You may need to prevent your received faxes from being accessed by unauthorized people. You can turn on secure receiving mode to restrict printing of received faxes when the machine is unattended. In secure receiving mode, all incoming faxes go into memory. When the mode is deactivated, any stored faxes are printed.

#### Activating secure receiving mode

- 1 Press Fax.
- 2 Press **Menu** and then press **OK** when **Fax Setup** appears on the bottom line of the display.
- 3 Press the Scroll buttons until Secure Receive appears and press OK.
- 4 Press the Scroll buttons until On appears and press OK.
- 5 Enter a four-digit password you want to use and press OK.

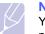

Note

You can activate secure receiving mode without setting a password, but cannot protect your faxes.

- 6 Re-enter the password to confirm it and press **OK**.
- 7 Press the **Scroll** buttons until the binding option you want appears.
  - · On-Default: Sets the start time and the finish time for everyday.
  - **On-Daily**: Sets the start time and the finish time for each day of the week.

- Off: Stores all the faxes in the memory regardless of time.
- 8 Press OK to save your selection.
- 9 Press Stop/Clear to return to Standby mode.

#### Deactivating secure receiving mode

- 1 Access the **Secure Receive** menu by following steps 1 through 3 in "Activating secure receiving mode".
- 2 Press the Scroll buttons until Off appears and press OK.
- 3 Enter the four-digit password and press OK.

The mode is deactivated and the machine prints all faxes stored in memory.

4 Press Stop/Clear to return to Standby mode.

When a fax is received in secure receiving mode, your machine stores it in memory and shows **Secure Receive** to let you know that there is a fax received.

#### **Printing received faxes**

- 1 Press Fax.
- 2 Press **Menu** and then press **OK** when **Fax Feature** appears on the bottom line of the display.
- 3 Press the Scroll buttons until Secure Receive appears and press OK.
- 4 Press the Scroll buttons until Print appears and press OK.
- 5 Enter the four-digit password and press OK.

The machine prints all of the faxes stored in memory.

#### **Receiving faxes in memory**

Since your machine is a multi-tasking device, it can receive faxes while you are making copies or printing. If you receive a fax while you are copying or printing, your machine stores incoming faxes in its memory. Then, as soon as you finish copying or printing, the machine automatically prints the fax.

#### Printing received faxes on both sides of paper

You can set the machine to print received faxes on both sides of paper.

- 1 Press Fax.
- 2 Press Menu until Fax Setup appears on the bottom line of the display and press OK.
- Press the Scroll buttons to select Receiving and press OK. 3
- Press the Scroll buttons to select Duplex Print and press OK. 4
- 5 Press the Scroll buttons until the binding option you want appears. • Long Edge: prints pages to be read like a book.
  - Short Edge: prints pages to be read by flipping like a note pad.
  - Off: prints received fax on one sides of a paper.
- 6 Press **OK** to save your selection.
- 7 Press Stop/Clear to return to Standby mode.

### Other ways to fax

#### Sending a fax to multiple destinations

You can use the Multiple Send feature, which allows you to send a fax to multiple locations. Originals are automatically stored in memory and sent to a remote station. After transmission, the originals are automatically erased from memory.

- Press Fax. 1
- 2 Load originals face up into the ADF, or place a single original face down on the scanner glass.

For details about loading an original, see page 5.1.

- 3 Adjust the document resolution and darkness to suit your fax needs. See page 9.1.
- 4 Press Menu until Fax Feature appears on the bottom line of the display and press OK.
- Press the Scroll buttons until Multi Send appears and press OK. 5
- Enter the number of the first receiving fax machine and press **OK**. 6

You can use one-touch dial numbers, speed dial numbers, or group dial numbers. For details, see page 10.2.

7 Enter the second fax number and press OK.

The display asks you to enter another fax number to send the document.

To enter more fax numbers, press OK when Yes appears and 8 repeat steps 6 and 7. You can add up to 249 destinations.

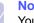

#### Note

You cannot use group dial numbers for another fax number.

9 When you have finished entering fax numbers, select No at the Another No.? prompt and press OK or Start.

The original is scanned into memory before transmission. The display shows memory capacity and the number of pages being stored in memory.

10 If an original is placed on the scanner glass, select Yes to add another pages. Load another original and press OK.

When you have finished, select No at the Another Page? prompt.

The machine begins sending the fax to the numbers you entered in the order in which you entered them.

#### Sending a delayed fax

You can set your machine to send a fax at a later time when you will not be present.

- 1 Press Fax.
- 2 Load originals face up into the ADF, or place a single original face down on the scanner glass.

For details about loading an original, see page 5.1.

- 3 Adjust the document resolution and darkness to suit your fax needs. See page 9.1.
- 4 Press **Menu** until **Fax Feature** appears on the bottom line of the display and press **OK**.
- 5 Press the Scroll buttons until Delay Send appears and press OK.
- 6 Enter the number of the receiving machine using the number keypad.

You can use one-touch dial numbers, speed dial numbers, or group dial numbers. For details, see page 10.2.

- 7 Press **OK** to confirm the number. The display asks you to enter another fax number to which to send the document.
- 8 To enter more fax numbers, press **OK** when **Yes** appears and repeat steps 6 and 7. You can add up to 9 destinations.

#### Note

You cannot use group dial numbers for another fax number.

- 9 When you have finished entering fax numbers, press the Scroll buttons to select No at the Another No.? prompt and press OK.
- 10 Enter the job name you want and press OK.

For details on how to enter alphanumeric characters, see page 2.4.

If you do not want to assign a name, skip this step.

11 Enter the time using the number keypad and press OK or Start.

#### Note If you

If you set a time earlier than the current time, the fax will be sent at that time on the following day.

The original is scanned into memory before transmission. The display shows memory capacity and the number of pages being stored in memory.

12 If an original is placed on the scanner glass, select **Yes** to add another page. Load another original and press **OK**.

When you have finished, select No at the Another Page? prompt.

The machine returns to Standby mode. The display reminds you that you are in Standby mode and that a delayed fax is set.

#### Adding pages to a delayed fax

You can add pages to the delayed transmissions previously reserved in your machine's memory.

- 1 Load the originals to be added and adjust document settings.
- 2 Press **Menu** until **Fax Feature** appears on the bottom line of the display and press **OK**.
- 3 Press OK when Add Page appears.
- 4 Press the **Scroll** buttons until the fax job you want appears and press **OK**.

The machine scans the original into memory and shows the total number of pages and the number of the added pages.

#### **Canceling a delayed fax**

- 1 Press **Menu** until **Fax Feature** appears on the bottom line of the display and press **OK**.
- 2 Press the Scroll buttons until Cancel Job appears and press OK.
- 3 Press the **Scroll** buttons until the fax job you want appears and press **OK**.
- 4 Press OK when Yes appears.

The selected fax is deleted from memory.

#### Sending a priority fax

Using the Priority Fax feature, a high priority fax can be sent ahead of reserved operations. The original is scanned into memory and immediately transmitted when the current operation is finished. In addition, priority transmission will interrupt a Multiple Send operation between stations (i.e., when the transmission to station A ends, before transmission to station B begins) or between redial attempts.

- 1 Press Fax.
- 2 Load originals face up into the ADF, or place a single original face down on the scanner glass.

For details about loading an original, see page 5.1.

- 3 Adjust the document resolution and darkness to suit your fax needs. See page 9.1.
- 4 Press Menu until Fax Feature appears on the bottom line of the display and press OK.
- 5 Press the Scroll buttons until Priority Send appears and press OK.
- 6 Enter the number of the receiving machine.

You can use one-touch dial numbers or speed dial numbers. For details, see page 10.2.

7 Press **OK** to confirm the number.

8 Enter the job name you want and press OK.

The original is scanned into memory before transmission. The display shows memory capacity and the number of pages being stored in memory.

**9** If an original is placed on the scanner glass, select **Yes** to add another page. Load another original and press **OK**.

When you have finished, select No at the Another Page? prompt.

The machine shows the number being dialed and begins sending the fax.

#### Polling

#### What is Polling?

Polling is used when one fax machine requests another to send a document. This is usefull when the person with the original document to be sent is not in the office. The person who wants to receive the document calls the machine holding the original and requests that the document be sent. In other words, it "polls" the machine holding the original.

#### **Tx Poll**

Use to store a document on the machine ready to be polled by a remote fax machine.

- 1 Press Fax.
- 2 Load originals face up into the ADF, or place a single original face down on the scanner glass.

For details about loading an original, see page 5.1.

- 3 Adjust the document resolution and darkness to suit your fax needs. See page 9.1.
- 4 Press **Menu** until **Fax Feature** appears on the bottom line of the display and press **OK**.
- 5 Press the Scroll buttons until Polling appears and press OK.
- 6 Press the Scroll buttons until Tx poll appears and press OK.

Enter a 4 digit poll code using the number keypad and then press **OK**.

7 When you select Yes, the stored data is deleted after Tx poll.

### Polling Documents from Another Machine (Delay RCV Poll)

Delayed polling allows you to program the machine to poll a remote machine at a later time. When you use delay RCV Poll to retrieve a document, the remote machine must be ready to be polled.

- 1 Press Fax.
- **2** Adjust the document resolution and darkness to suit your fax needs. See page 9.1.
- 3 Press **Menu** until **Fax Feature** appears on the bottom line of the display and press **OK**.
- 4 Press the Scroll buttons until Polling appears and press OK.
- 5 Press the Scroll buttons until Delay Rx Poll appears and press OK.
- 6 Enter the number of the remote fax machine using the number keypad.

To enter the number, you can also enter a speed dial number.

- 7 Press **OK** to confirm the number. The display asks you to enter another fax number.
- 8 To enter more fax numbers, press **OK** when **Yes** appears and repeat steps 6 and 7. You can add up to 9 destinations.
- 9 When you have finished entering fax numbers, press the Scroll buttons to select No at the Another No.? prompt and press OK.
- **10** The display shows the current time and asks you to enter the start time when the fax is to be received.
- 11 Enter the time by using the number keypad.

To select AM or PM for 12-hour format, press the scroll buttons. If you set a time earlier than the current time, the document will be received at that time on the following day.

- 12 Press OK when the start time displays correctly.
- 13 Enter a 4 digit poll code using the number keypad and press OK.

#### **Forwarding faxes**

You can forward your incoming and outgoing faxes to another fax machine or email address.

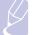

#### Note

If Send Forward is set to On, or Receive Forward is set to Forward or Forward&Print, Fax Direct TX with On Hook Dial button does not operate.

#### Forwarding sent faxes to another fax machine

You can set the machine to send copies of all outgoing faxes to a specified destination, in addition to the fax numbers you entered.

- 1 Press **Menu** until **Admin Setup** appears on the bottom line of the display and press **OK**.
- 2 Press the Scroll buttons until Forward appears and press OK.
- 3 Press OK when Fax appears.
- 4 Press the Scroll buttons until Send Forward appears and press OK.
- 5 Press the Scroll buttons to select On and press OK.
- 6 Enter the number of the fax machine to which faxes are to be sent and press **OK**.
- 7 Press Stop/Clear to return to Standby mode.

Subsequent sent faxes will be forwarded to the specified fax machine.

#### Forwarding sent faxes to email address

You can set the machine to send copies of all outgoing faxes to a specified destination, in addition to the email address you entered.

- 1 Press **Menu** until **Admin Setup** appears on the bottom line of the display and press **OK**.
- 2 Press the Scroll buttons until Forward appears and press OK.
- 3 Press the Scroll buttons until E-mail appears and press OK.
- 4 Press the Scroll buttons until Send Forward appears and press OK.
- 5 Press the Scroll buttons to select On and press OK.
- 6 Enter your email address and press OK.
- 7 Enter the email address to which faxes are to be sent and press OK.
- 8 Press Stop/Clear to return to Standby mode.

Subsequent sent faxes will be forwarded to the specified email address.

#### Forwarding received faxes to another fax machine

You can set your machine to forward incoming faxes to another fax number during a specified time period. When a fax arrives at your machine, it is stored in memory. Then, the machine dials the fax number that you have specified and sends the fax.

- 1 Press **Menu** until **Admin Setup** appears on the bottom line of the display and press **OK**.
- 2 Press the Scroll buttons until Forward appears and press OK.

- 3 Press OK when Fax appears.
- 4 Press the Scroll buttons until Receive Forward appears and press OK.
- 5 Press the Scroll buttons until Forward appears and press OK.

To set the machine to print out a fax when fax forwarding has been completed, select **Forward&Print**.

- 6 Enter the number of the fax machine to which faxes are to be sent and press **OK**.
- 7 Enter the starting time and press OK.
- 8 Enter the ending time and press OK.
- 9 Press Stop/Clear to return to Standby mode.

Subsequent received faxes will be forwarded to the specified fax machine.

#### Forwarding sent faxes to email address

You can set your machine to forward incoming faxes to the email address you entered.

- 1 Press **Menu** until **Admin Setup** appears on the bottom line of the display and press **OK**.
- 2 Press the Scroll buttons until Forward appears and press OK.
- 3 Press the Scroll buttons until E-mail appears and press OK.
- 4 Press the Scroll buttons until Receive Forward appears and press OK.
- 5 Press the Scroll buttons until Forward appears and press OK.

To set the machine to print out a fax when fax forwarding has been completed, select **Forward&Print**.

- 6 Enter the email address to which faxes are to be sent and press OK.
- 7 Press Stop/Clear to return to Standby mode.

Subsequent sent faxes will be forwarded to the specified email address.

#### Mail Box

This menu allows you to store a document in a mailbox, to delete a document in a mailbox, to print a mailbox and to poll a mailbox.

#### **Setting Up a Mailbox**

This feature allows you to program up to 15 individual mailboxes. Each mailbox has a corresponding mailbox number, name and password. The mailbox password is used to print the mailbox content locally or retrieve remotely using the mailbox poll feature.

#### **Creating a Mailbox**

- 1 Press **Menu** until **Admin Setup** appears on the bottom line of the display and press **OK**.
- 2 Press the Scroll buttons until Mailbox Setup appears and press OK.
- 3 Press the **Scroll** buttons until **Create** displays on the bottom line and then press **OK**.
- 4 Enter a box number and then press **OK**.

The number of mail box you can make is 20.

- 5 Enter a name and then press OK.
- 6 Enter password.

#### **Deleting the Mailbox**

- 1 Press **Menu** until **Admin Setup** appears on the bottom line of the display and press **OK**.
- 2 Press the Scroll buttons until Mailbox Setup appears and press OK.
- 3 Press the **Scroll** buttons until **Delete** displays on the bottom line and then press **OK**.
- 4 Enter the box number you want to delete and the press **OK**.
- 5 Enter password.

# **10** Fax setup

This chapter gives you information on setting up your machine for receiving and sending faxes.

This chapter includes:

- Changing the fax setup options
- Changing the default document settings
- Printing sent fax report automatically
- Setting up Phone Book

#### Changing the fax setup options

Your machine provides you with various user-selectable options for setting up the fax system. You can change the default settings for your preferences and needs.

To change the fax setup options:

- 1 Press Fax.
- 2 Press **Menu** until **Fax Setup** appears on the bottom line of the display and press **OK**.
- 3 Press the **Scroll** buttons to select **Sending** or **Receiving** and press **OK**.
- 4 Press the **Scroll** buttons until the menu item you want appears and press **OK**.
- 5 Press the **Scroll** buttons until the desired status appears or enter the value for the option you have selected, and press **OK**.
- 6 If necessary, repeat steps 4 through 5.
- 7 Press **Stop/Clear** to return to Standby mode.

#### **Sending options**

| Option       | Description                                                                                                    |
|--------------|----------------------------------------------------------------------------------------------------|
| Redial Times | You can specify the number of redial attempts. If you enter <b>0</b> , the machine will not redial.                                                                         |
| Redial Term  | Your machine can automatically redial a remote fax machine if it was busy. You can set an interval between attempts.                                                        |
| Prefix Dial  | You can set a prefix of up to five digits. This<br>number dials before any automatic dial number is<br>started. It is useful for accessing a PABX <sup>a</sup><br>exchange. |

| Option                 | Description                                                                                                    |
|------------------------|----------------------------------------------------------------------------------------------------|
| ECM Mode <sup>b</sup>  | This mode helps with poor line quality and makes<br>sure any faxes you send are sent smoothly to any<br>other ECM-equipped fax machine. Sending a fax<br>using ECM may take more time.                                                                                                    |
| Send Report            | You can set your machine to print a confirmation<br>report showing whether a transmission was<br>successful, how many pages were sent, and<br>more. The available options are <b>On</b> , <b>Off</b> , and<br><b>On-Error</b> , which prints only when a transmission<br>is not successful.                                                                                                    |
| Image TCR <sup>c</sup> | You can prevent the actual faxed material from being included in the confirmation report for privacy or security protection.                                                                                                    |
| Dial Mode              | This setting may not be available depending on<br>your country. If you cannot reach this option, your<br>machine does not support this feature.<br>You can set the dial mode for your machine to<br>either tone dialing or pulse dialing. If you have a<br>public telephone system or a private branch<br>exchange (PBX) system, you may need to select<br><b>Pulse</b> . Contact your local telephone company if<br>you are not sure which dial mode to use.<br><b>Note</b><br>If you select <b>Pulse</b> , some phone system features<br>might not be available. It can also take longer to<br>dial a fax or phone number. |

a. Private Automatic Branch Exchange

b. Error Correction Mode

c. Transmission Confirmation Report

#### **Receiving options**

| Option                | Description                                                                                                    |
|-----------------------|----------------------------------------------------------------------------------------------------|
| Receive Mode          | You can select the default fax receiving mode.<br>For details on receiving faxes in each mode, see<br>page 9.3.                                                                                                    |
| Ring to Answer        | You can specify the number of times the machine rings before answering an incoming call.                                                                                                    |
| Stamp Receive<br>Name | This option allows the machine to automatically<br>print the page number, and the date and time of<br>reception at the bottom of each page of a<br>received fax.                                                                                      |
| Receive Start<br>Code | This code allows you to initiate fax reception from<br>an extension phone plugged into the EXT socket<br>on the back of the machine. If you pick up the<br>extension phone and hear fax tones, enter the<br>code. It is preset to *9* at the factory. |

| Option                 | Description                                                                                                    |
|------------------------|----------------------------------------------------------------------------------------------------|
| Auto<br>Reduction      | When receiving a fax containing pages as long as<br>or longer than the paper loaded in the paper tray,<br>the machine can reduce the size of the original to<br>fit the size of the paper loaded in the machine.<br>Turn on this feature if you want to automatically<br>reduce an incoming page.<br>With this feature set to <b>Off</b> , the machine cannot<br>reduce the original to fit onto one page. The<br>original will be divided and printed in actual size<br>on two or more pages.                                                                                          |
| Discard Size           | When receiving a fax containing pages as long as<br>or longer than the paper in your machine, you can<br>set the machine to discard a specific length from<br>the end of the received fax. The machine will print<br>the received fax on one or more sheets of paper,<br>minus the data that would have been on the<br>specified discard segment.<br>When the received fax contains pages larger than<br>the paper in your machine, and <b>Auto Reduction</b><br>has been turned on, the machine will reduce the<br>fax to fit on the existing paper, and nothing will be<br>discarded. |
| Junk Fax Setup         | <ul> <li>Using this feature, the system will not accept faxes sent from remote stations whose numbers are stored in the memory as junk fax numbers. This feature is useful for blocking any unwanted faxes.</li> <li>When you turn on this feature, you can access the following options to set junk fax numbers.</li> <li>Add: allows you to set up to 10 fax numbers.</li> <li>Delete: allows you to delete the desired junk fax number.</li> <li>Delete AII: allows you to delete all junk fax numbers.</li> </ul>                                                                   |
| DRPD Mode <sup>a</sup> | This mode enables a user to use a single<br>telephone line to answer several different<br>telephone numbers. In this menu, you can set the<br>machine to recognize which ring patterns to<br>answer. For details about this feature, see<br>page 9.4.                                                                                                    |
| Duplex Print           | <ul> <li>Long Edge: prints pages to be read like a book.</li> <li>Short Edge: prints pages to be read by flipping like a note pad.</li> <li>Off: prints received fax on one sides of a paper.</li> </ul>                                                                                                    |

a. Distinctive Ring Pattern Detection

#### Changing the default document settings

The fax options, including resolution and darkness, can be set to the most frequently used modes. When you send a fax, the default settings are used if they are not changed by using the corresponding button and menu.

- 1 Press Fax.
- 2 Press **Menu** until **Fax Setup** appears on the bottom line of the display and press **OK**.
- 3 Press the Scroll buttons until Change Default appears and press OK.
- 4 Press OK when Resolution appears.
- 5 Press the **Scroll** buttons until the resolution you want appears and press **OK**.
- 6 Press the Scroll buttons until Darkness appears and press OK.
- 7 Press the **Scroll** buttons until the darkness you want appears and press **OK**.
- 8 Press **Stop/Clear** to return to Standby mode.

#### Printing sent fax report automatically

You can set the machine to print a report with detailed information about the previous 50 communication operations, including time and dates.

- 1 Press Fax.
- 2 Press **Menu** until **Fax Setup** appears on the bottom line of the display and press **OK**.
- 3 Press the Scroll buttons until Auto Report appears and press OK.
- 4 Press the Scroll buttons until On appears and press OK.
- 5 Press Stop/Clear to return to Standby mode.

#### **Setting up Phone Book**

You can set up **Phone Book** with the fax numbers you use most frequently. Your machine provides you with the following features for setting up **Phone Book**:

- Speed dial numbers
- · One-touch dial numbers
- · Group dial numbers

#### Note

Before beginning to store fax numbers, make sure that your machine is in Fax mode.

#### **Speed dial numbers**

You can store up to 240 frequently-used fax numbers in speed dial numbers. Forty (01-40) speed dial numbers are automatically stored as same numbers of one-touch dial numbers.

#### Registering a speed dial number

- 1 Press Fax.
- 2 Press Address Book until New&Edit appears on the bottom line of the display and press OK.
- 3 Press OK when Speed Dial appears.
- 4 Enter a speed dial number between 0 and 239 and press OK.

If an entry is already stored in the number you choose, the display shows the name to allow you to change it. To start over with another speed dial number, press **Back**.

5 Enter the name you want and press OK.

For details on how to enter alphanumeric characters, see page 2.4.

- 6 Enter the fax number you want and press OK.
- 7 Press **Stop/Clear** to return to Standby mode.

#### Editing speed dial numbers

- 1 Press Address Book until New&Edit appears on the bottom line of the display and press OK.
- 2 Press OK when Speed Dial appears.
- 3 Enter the speed dial number you want to edit and press OK.
- 4 Change the name and press OK.
- 5 Change the fax number and press **OK**.
- 6 Press Stop/Clear to return to Standby mode.

#### Using speed dial numbers

When you are prompted to enter a destination number while sending a fax, enter the speed dial number at which you stored the number you want.

- For a one-digit (0-9) speed dial number, press and hold the corresponding digit button on the number keypad.
- For a two- or three-digit speed dial number, press the first digit button(s) and then hold down the last digit button.

You can also search through memory for an entry by pressing **Address Book**. See page 10.4.

#### **One-touch dial numbers**

The keys on the keyboard or the number keypad let you store frequentlyused fax numbers and automatically dial a number with one touch of a button.

You can store up to 40 frequently used fax numbers.

#### Using one-touch dial numbers

Forty (01-40) speed dial numbers are used as same numbers of one-touch dial numbers.

When you are prompted to enter a fax number while sending a fax:

• To retrieve a number from speed dial numbers 01 to 40, press the corresponding the number keypad and press **OK**.

#### **Group dial numbers**

If you frequently send the same document to several destinations, you can group these destinations and set them under a group dial number. You can then use a group dial number to send a document to all of the destinations within the group. You can set up to 200 (0 through 199) group dial numbers using the destination's existing speed dial numbers.

#### Registering a group dial number

- 1 Press Fax.
- 2 Press Address Book until New&Edit appears on the bottom line of the display and press OK.
- 3 Press the Scroll buttons until Group Dial appears and press OK.
- 4 Enter a group dial number between 0 and 199 and press OK.
- 5 Enter a speed dial number and press **OK**.
- 6 Press OK when Yes appears.
- 7 Repeat steps 5 and 6 to include other speed dial numbers into the group.
- 8 When you have finished, press the **Scroll** buttons to select **No** at the **Another No.?** prompt and press **OK**.
- 9 Press Stop/Clear to return to Standby mode.

#### Editing a group dial number

You can delete a specific entry from a group or add a new number to the selected group.

- 1 Press Fax.
- 1 Press Address Book until New&Edit appears on the bottom line of the display and press OK.
- 2 Press the Scroll buttons until Group Dial appears and press OK.
- 3 Enter the group dial number you want to edit and press OK.

4 Enter the speed dial number you want to add or delete and press **OK**.

If you entered a new speed dial number, Add? appears.

If you enter a speed dial number stored in the group, **Delete?** appears.

- 5 Press **OK** to add or delete the number.
- 6 Press **OK** when **Yes** appears to add or delete more numbers and repeat from step 4.
- 7 When you have finished, press the **Scroll** buttons to select **No** at the **Another No.?** prompt and press **OK**.
- 8 Press Stop/Clear to return to Standby mode.

#### Using group dial numbers

To use a group dial entry, you need to search for and select it from memory.

When you are prompted to enter a fax number while sending a fax, press **Address Book**. See below.

#### **Searching Phone Book for an entry**

There are two ways to search for a number in memory. You can either scan from A to Z sequentially, or you can search by entering the first letters of the name associated with the number.

#### Searching sequentially through the memory

- 1 If necessary, press Fax.
- 2 Press Address Book until Search&Dial appears on the bottom line of the display and press OK.
- 3 Press the **Scroll** buttons until the number category you want appears and press **OK**.
- 4 Press OK when All appears.
- **5** Press the **Scroll** buttons until the name and number you want appears. You can search upwards or downwards through the entire memory in alphabetical order.

#### Searching with a particular first letter

- 1 If necessary, press Fax.
- 2 Press Address Book until Search&Dial appears on the bottom line of the display and press OK.
- 3 Press the **Scroll** buttons until the number category you want appears and press **OK**.
- 4 Press the Scroll buttons until ID appears and press OK.
- 5 Enter the first few letters of the name you want and press **OK**.

6 Press the Scroll buttons until the name you want appears and press OK.

#### **Deleting a Phone Book entry**

You can delete entries in Phone Book one by one.

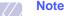

#### If the number is already registered in **Group Dial**, or in **Delay Send** as the received number, then this number will not be deleted.

- 1 If necessary, press Fax.
- 2 Press Address Book until Delete appears on the bottom line of the display and press OK.
- **3** Press the **Scroll** buttons until the number category you want appears and press **OK**.
- 4 Press the **Scroll** buttons until the searching method you want appears and press **OK**.

Select **Search All** to search for an entry by scanning through all entries in **Phone Book**.

Select **Search ID** to search for an entry by the first few letters of the name.

5 Press the **Scroll** buttons until the name you want appears and press **OK**.

Or, enter the first letters and press **OK**. Press the **Scroll** buttons until the name you want appears and press **OK**.

- 6 Press OK.
- 7 Press **OK** when **Yes** appears to confirm the deletion.
- 8 Press Stop/Clear to return to Standby mode.

#### **Printing Phone Book**

You can check your **Phone Book** settings by printing a list.

- 1 Press Address Book until Print appears on the bottom line of the display.
- 2 Press **OK**. A list showing your one-touch dial settings, and speed dial and group dial entries prints out.

# 11 E-mail setup

The E-mail function on your machine allows you to send your documents as an e-mail message without going to a PC. The document is sent to the recipient's e-mail box as an attachment.

This chapter includes:

- Setting Up Your E-mail System
- Setting Authorized Users
- Setting Up E-mail Options

#### Setting Up Your E-mail System

To send an e-mail with your machine, your system administrator needs to configure the network settings, such as the IP address, subnet mask, and gateway IP. See User's Guide supplied with this manual. Then the system administrator needs to configure the e-mail settings as follows:

- 1 Press **Menu** until **Admin Setup** appears on the bottom line of the display and press **OK**.
- 2 Press the Scroll buttons until Email Setup appears and press OK.
- 3 Press the Scroll buttons until SMTP Server appears and press OK.
- 4 Press the **Scroll** buttons to select the following e-mail configuration items, and select the settings or enter the correct values:
  - **SMTP Server IP** This is the IP address or host name of the ESMTP server. This can be given in dotted decimal notation or as a host name. (E.g. 123.456.789.123 or smtp.xyz.com).
  - Max Mail Size- This value (1MB 4 MB) denotes the maximum size of the mail which can be sent. The default is 4MB.

#### **Setting Authorized Users**

If authorized user is enabled, then only authorized users can send emails using the machine. Enabling, adding, deleting, editing authorized users will be done by the System Administrator.

#### **Adding Authorized Users**

Alphabets can be entered using the alphabet keyboard, and numbers using the number keypad for user's names, login IDs, passwords and email addresses.

- 1 Press **Menu** until **Admin Setup** appears on the bottom line of the display and press **OK**.
- 2 Press the Scroll buttons until Auth User appears and press OK.
- 3 Press the Scroll buttons until Add Users appears and press OK.
- 4 Enter a user's name using the alphabet keyboard and then press **OK**.

- 5 Enter the user's Login ID and then press OK.
- 6 Enter the user's password and then press **OK**.
- 7 Enter the confirm password and then press OK.
- 8 Enter the user's e-mail address and then press OK.
- **9** When the display prompts **Add Another?** for adding another authorized user, select **Yes** or **No** using the scroll buttons and then press **OK**.
- **10** The maximum number of authorized users you can enter is 50. If you want to enter another user, repeat steps 5 through 9.
- 11 When you finish, press **Stop/Clear** to return to Standby mode.

#### **Deleting Authorized Users**

- 1 Press **Menu** until **Admin Setup** appears on the bottom line of the display and press **OK**.
- 2 Press the Scroll buttons until Auth User appears and press OK.
- 3 Press the Scroll buttons until Delete Users appears and press OK.
- 4 Press the **Scroll** buttons to select the user you want to delete from the list of authorized users and then press **OK**.
- 5 Press the Scroll buttons to select Yes and then press OK.
- **6** If you want to delete another user from the list, repeat steps 5 through 6.
- 7 When you finish, press Stop/Clear to return to Standby mode.

#### **Enabling Authorized Users**

- 1 Press **Menu** until **Admin Setup** appears on the bottom line of the display and press **OK**.
- 2 Press the Scroll buttons until Auth User appears and press OK.
- 3 Press the Scroll buttons until User Auth appears and press OK.
- 4 Press the **Scroll** buttons to select **Enable** or **Disable** and then press **OK**.

The default value for user authentication is disabled.

- 5 If you select **Enable**, the display shows **Logoff Reminder** on the top line.
- 6 Press the scroll buttons to select **On** or **Off** and then press **OK**.
- 7 Press Stop/Clear to return to Standby mode.

#### **Setting Up E-mail Options**

The system administrator customizes the e-mail system according to the operating environment.

- 1 Press **Menu** until **Admin Setup** appears on the bottom line of the display and press **OK**.
- 2 Press the Scroll buttons until Email Setup appears and press OK.

Press the **Scroll** buttons until the option you want to set displays on the bottom line. You can set the following options:

SMTP Server - See page 11.1.

**Send to Self** - This option allows you to send an e-mail to yourself. If this menu set to **On** you will be shown the **Send to Self** menu when you send an e-mail using this machine. By default this is **On**.

**Guest Access** - This option allows guest users to send an e-mail using this machine with Guest Login ID and Guest Password. When this option is disabled guest users can not access your machine to an send e-mail. By default this is **Off**. For enabling this feature, **Default From** should be filled. See below.

**Default From**- Your e-mail address or other e-mail addresses can be set. Alphabets can be entered using the alphabet keyboard, and numbers using the number keypad. Press **OK**.

**Default Subject** - This option allows you to set default values for the Subject. A maximum of 50 characters can be entered as the default subject. Alphabets can be entered using the alphabet keyboard, and numbers using the number keypad.

When **On** is selected, enter the subject and press **OK**.

**Global Add. Setup** - This option allows you to configure the LDAP server so that you can use the Global Address Book.

- **Primary Global IP**: This option is used to set the primary LDAP server IP. You can fill either the IP address or host name. The maximum characters for alternate LDAP host names are 255. The default value for an alternate LDAP server IP is NULL.

# **12** Ordering supplies and accessories

This chapter provides information on purchasing toner cartridges and accessories available for your machine.

This chapter includes:

- Toner cartridge
- Drum cartridge
- Accessories
- How to purchase

#### **Toner cartridge**

When the toner runs out, you can order the following type of toner cartridge for your machine:

| Туре           | Average yield <sup>a</sup> | Part number |
|----------------|----------------------------|-------------|
| Standard yield | 8,000 standard pages       | SCX-6320D8  |

a. Declared yield value in accordance with ISO/IEC 19752.

#### **Drum cartridge**

When the drum runs out, you can order the following type of drum cartridge for your machine:

| Туре           | Yield        | Part number |
|----------------|--------------|-------------|
| Standard yield | 20,000 pages | SCX-6320R2  |

#### Accessories

The following accessories are available for your machine:

| Accessory     | Description                                                                                                    | Part number |
|---------------|----------------------------------------------------------------------------------------------------|-------------|
| Optional tray | If you are experiencing<br>frequent paper supply<br>problems, you can<br>attach an additional 550<br>sheet tray. You can print<br>documents on various<br>sizes and types of print<br>materials.                                                                            | SCX-S6122A  |
| Cabinet       | You can place the<br>machine on the cabinet<br>in ergonomic design<br>which lets you reach the<br>machine conveniently.<br>Also you can easily<br>move the cabinet with its<br>wheels in case of need<br>and store miscellaneous<br>stuffs like papers into the<br>cabinet. | SCX-6320G5  |

#### How to purchase

To order Samsung-authorized supplies or accessories, contact your local Samsung dealer or the retailer where you purchased your machine, or visit <u>www.samsungprinter.com</u> and select your country/region for information on calling for technical support.

### **13** Maintenance

This chapter provides information for maintaining your machine and the toner cartridge.

This chapter includes:

- Printing reports
- Clearing memory
- Cleaning your machine
- Maintaining the toner cartridge
- Maintenance Parts
- Managing your machine from the website
- Checking the machine's serial number
- System Administrtion Tools

#### **Printing reports**

Your machine can provide various reports with useful information you will need. The following reports are available:

| Report/List           | Description                                                                                                    |
|-----------------------|----------------------------------------------------------------------------------------------------|
| Configuration         | This list shows the status of the user-selectable options. You may print this list to confirm your changes after changing settings.                                                          |
| Address Book          | This list shows all of the fax numbers and email addresses currently stored in the machine's memory.                                                                                         |
| Send Report           | This report shows the fax number, the number of pages, the elapsed time of the job, the communication mode, and the communication results for a particular fax job.                          |
|                       | You can set up your machine to automatically print a transmission confirmation report after each fax job. See page 10.1.                                                                     |
| Sent Report           | This report shows information on the faxes and<br>emails you have recently sent.<br>You can set the machine to automatically print<br>this report every 50 communications. See<br>page 10.2. |
| Fax Receive<br>Report | This report shows information on the faxes you have recently received.                                                                                                    |
| Scheduled<br>Jobs     | This list shows the documents currently stored<br>for delayed faxes along with the starting time and<br>type of each operation.                                                              |

| Report/List    | Description                                                                                                    |
|----------------|----------------------------------------------------------------------------------------------------|
| JunkFax Report | This list shows the fax numbers specified as junk fax numbers. To add or delete numbers to or from this list, access the <b>Junk Fax Setup</b> menu.                                                                   |
| Network Info.  | This list shows information on your machine's network connection and configuration.                                                                                                    |
| NetScan Report | This report shows information for the Network<br>Scan records including IP address, time and<br>date, the number of pages scanned, and results.<br>This report is automatically printed every<br>50 network scan jobs. |
| User Auth List | This list shows authorized users who are allowed to use the email function.                                                                                                    |

#### **Printing a report**

- 1 Press **Menu** until **System Setup** appears on the bottom line of the display and press **OK**.
- 2 Press the Scroll buttons until Report appears and press OK.
- 3 Press the **Scroll** buttons until the report or list you want to print appears and press **OK**.

To print all reports and lists, select All Report.

4 Press OK when Yes appears to confirm printing.

The selected information prints out.

#### Other available reports

Your machine prints the following reports automatically or depending on your setting.

- **Multi-communication Report**: prints automatically after sending faxes from more than one location.
- **Power Failure Report**: prints out automatically when power is restored after a power failure if any data loss occurs due to the power failure.

#### **Clearing memory**

You can selectively clear information stored in your machine's memory.

- 1 Press **Menu** until **Admin Setup** appears on the bottom line of the display and press **OK**.
- 2 Press the Scroll buttons until Clear Setting appears and press OK.

Press the Scroll buttons until the item you want to clear appears. 3

| Options               | Description                                                                                     |
|-----------------------|-------------------------------------------------------------------------------------------------|
| All Settings          | Clears all of the data stored in memory and resets all of your settings to the factory default. |
| Fax Setup             | Restores all of the fax options to the factory default.                                         |
| Copy Setup            | Restores all of the copy options to the factory default.                                        |
| Scan Setup            | Restores all of the scan options to the factory default.                                        |
| System Setup          | Restores all of the system options to the factory default.                                      |
| Network Setup         | Restores all of the network options to the factory default.                                     |
| Address Book          | Clears all of the fax number and email address entries stored in memory.                        |
| Send Report           | Clears all records of sent faxes and emails.                                                    |
| Fax Receive<br>Report | Clears all records of received faxes.                                                           |
| NetScan Report        | Clears the information on network scan sessions in memory.                                      |

- Press OK when Yes appears. 4
- Repeat steps 3 through 5 to clear another item. 5
- 6 Press Stop/Clear to return to Standby mode.

#### **Cleaning your machine**

To maintain print and scan quality, follow the cleaning procedures below each time the toner cartridge is replaced or if print and scan quality problems occur.

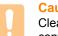

#### Caution

Cleaning the cabinet of the machine with cleaning materials containing large amounts of alcohol, solvent, or other strong substances can discolor or distort the cabinet.

#### **Cleaning the outside**

Clean the cabinet of the machine with a soft lint-free cloth. You can dampen the cloth slightly with water, but be careful not to let any water drip onto or into the machine.

#### **Cleaning the inside**

Clean the inside of the machine. Contact a service representative.

#### **Cleaning the scan unit**

Keeping the scan unit clean helps ensure the best possible copies. We suggest that you clean the scan unit at the start of each day and during the day, as needed.

- Slightly dampen a soft lint-free cloth or paper towel with water. 1
- Open the scanner lid. 2
- 3 Wipe the surface of the scanner glass and ADF glass until it is clean and dry.

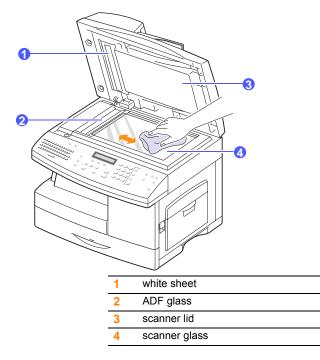

- 4 Wipe the underside of the scanner lid and white sheet until it is clean and dry.
- 5 Close the scanner lid.

#### Maintaining the toner cartridge

#### Toner cartridge storage

Toner cartridges contain components that are sensitive to light, temperature, and humidity. Samsung suggests users follow the recommendations to ensure the optimum performance, highest quality, and longest life from your new Samsung toner cartridge.

Store this cartridge in the same environment as the printer it will be used in; this should be in controlled office temperature and humidity conditions. The toner cartridge should remain in its original, unopened package until installation – If original packaging is not available, cover the top opening of the cartridge with paper and store in a dark cabinet.

Opening the cartridge package prior to use dramatically shortens its useful shelf and operating life. Do not store on the floor. If the toner cartridge is removed from the printer, always store the cartridge:

- · Inside the protective bag from the original package
- Correct side up in a horizontal position (not standing on end)
- Do not store consumables in;
  - Temperature greater than 40°C (104°F).
  - Humidity range less than 20% and not greater than 80%.
  - An environment with extreme changes in humidity or temperature.
  - Direct sunlight or room light.
  - Dusty places.
  - A car for a long period of time.
  - An environment where corrosive gases are present.
  - An environment with salty air.

#### Handling instructions

- · Do not touch the surface of the photosensitive drum in the cartridge.
- · Do not expose the cartridge to unnecessary vibrations or shock.
- Never manually rotate the drum, especially in the reverse direction; this can cause internal damage and toner spillage.

#### Use of non-Samsung and refilled toner cartridge

Samsung Electronics does not recommend or approve the use of non-Samsung brand toner cartridges in your printer including generic, store brand, refilled, or remanufactured toner cartridges.

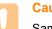

#### Caution

Samsung's printer warranty does not cover damage to the machine caused by the use of a refilled, remanufactured, or non-Samsung brand toner cartridge

#### Estimated cartridge life

Estimated cartridge life (the life of the toner cartridge yield) depends on the amount of toner that print jobs require. The actual print-out number may vary depending on the print density of the pages you print on, operating environment, printing interval, media type, and/or media size. For example, if you print a lot of graphics, the consumption of the toner is high and you may need to change the cartridge more often.

#### **Redistributing toner**

When the toner cartridge is near the end of its life:

- · White streaks or light printing occurs.
- · Toner Low appears on the display.
- The Status LED blinks red.

If this happens, you can temporarily reestablish print quality by redistributing the remaining toner in the cartridge. In some cases, white streaks or light printing will still occur even after you have redistributed the toner.

1 Pull the release lever to open the side cover.

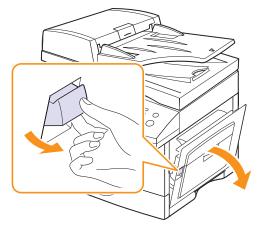

2 Open the front cover.

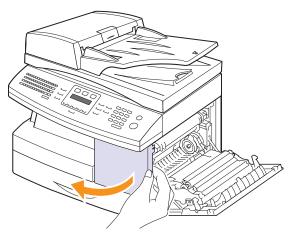

**3** Turn the cartridge locking lever upwards to release the toner cartridge.

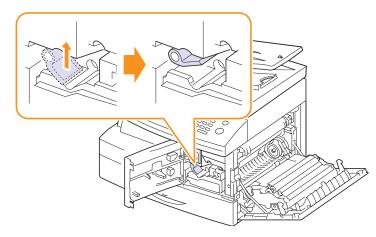

4 Pull the toner cartridge out.

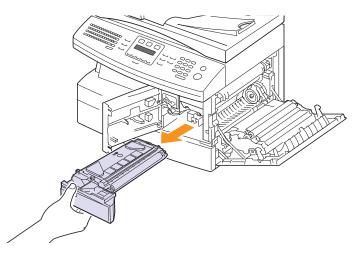

**5** Thoroughly roll the cartridge 5 or 6 times to distribute the toner evenly inside the cartridge.

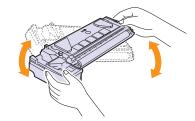

#### Note

If toner gets on your clothing, wipe it off with a dry cloth and wash clothing in cold water. Hot water sets toner into fabric.

#### Caution

Do not touch the green underside of the toner cartridge. Use the handle on the cartridge to avoid touching this area.

- **6** Hold the toner cartridge by the handle and slowly insert the cartridge into the opening in the machine.
- 7 Reinstall the cartridge and turn the cartridge locking lever downwards.

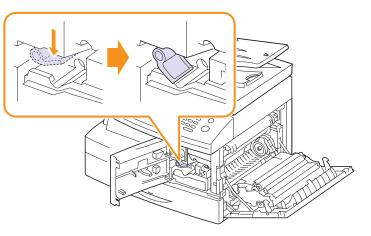

8 Close the front cover, then the side cover.

#### **Replacing the toner cartridge**

When the toner cartridge is completely empty:

- Toner Empty appears on the display.
- The Status LED lights red.
- The machine stops printing. The incoming faxes are saved in memory.

At this stage, the toner cartridge needs to be replaced. For order information for toner cartridges, see page 12.1.

#### Note

You can set the machine to disregard the **Toner Empty** message and to continue printing. See page 13.8.

1 Pull the release lever to open the side cover.

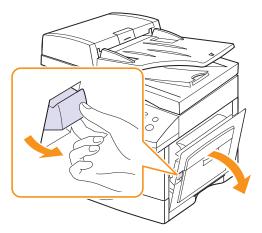

2 Open the front cover.

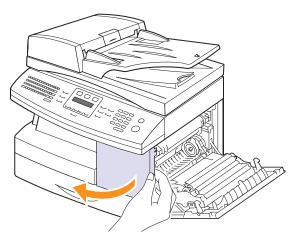

**3** Turn the cartridge locking lever upwards to release the toner cartridge.

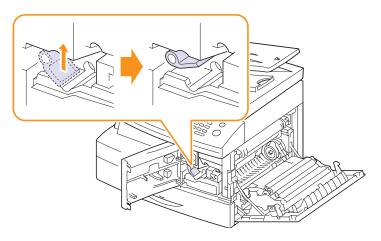

4 Pull the toner cartridge out.

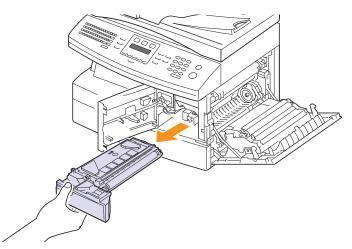

- 5 Remove the new toner cartridge from its bag.
- 6 Thoroughly roll the cartridge 5 or 6 times to distribute the toner evenly inside the cartridge.

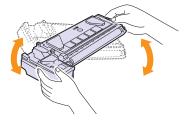

Thoroughly roll the cartridge to assure maximum copies per cartridge. Save the box and the plastic bag for shipping.

### Note

If toner gets on your clothing, wipe it off with a dry cloth and wash clothing in cold water. Hot water sets toner into fabric.

#### Caution

Do not touch the green underside of the toner cartridge. Use the handle on the cartridge to avoid touching this area.

- 7 Hold the toner cartridge by the handle and slowly insert the cartridge into the opening in the machine.
- 8 Slide the new toner cartridge in until it locks in place.

**9** Turn the cartridge locking lever downwards until it locks in place..

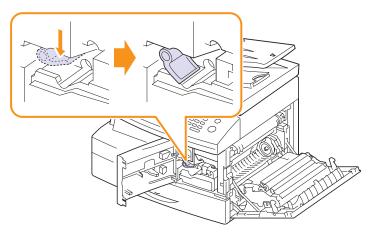

**10** Close the front cover, then the side cover.

## Replacing the drum cartridge

The useful life of the drum cartridge is approximately 20,000 copies. The LCD displays **Drum Warning** when the drum is near the end of life. Approximately 20,000 more copies can be made, but you should have a replacement drum cartridge in stock.

- Replace Drum appears on the display.
- The Status LED lights red.

For order information for drum cartridges, see page 12.1.

1 Pull the release lever to open the side cover.

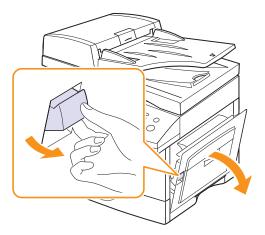

2 Open the front cover.

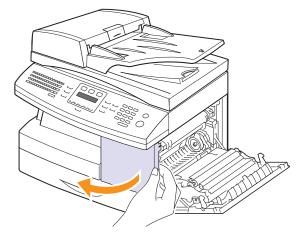

**3** Turn the cartridge locking lever upwards to release the toner cartridge.

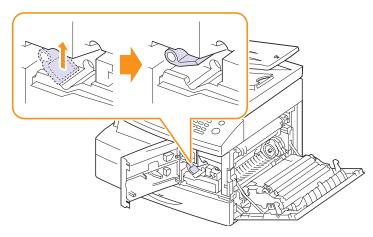

4 Pull the toner cartridge out.

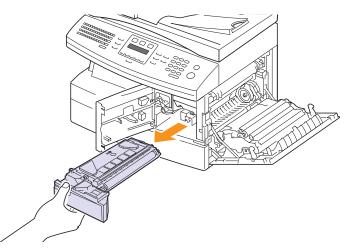

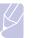

Note

The toner cartridge must be removed to replace the drum cartridge.

**5** Pull the used drum cartridge out.

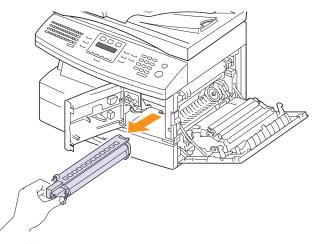

#### Note

Help the environment by recycling your used drum cartridge. Refer to the recycling brochure packed with the drum cartridge for details.

6 Unpack the new drum cartridge and slide it into place, making sure not to touch the surface of the drum.

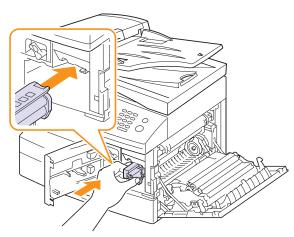

7 Reinstall the toner cartridge, and then lock the lever.

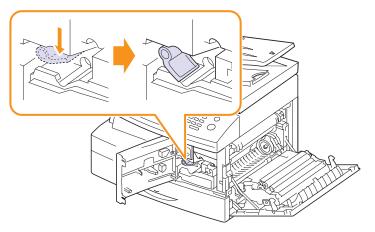

8 Close the front cover, then the side cover.

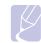

## lo not reset the counte

If you do not reset the counter, **Drum Warning** may appear before the current drum cartridge's time is up.

## **Cleaning the drum**

Note

If there are streaks or spots on your print, the drum cartridge may require cleaning.

- 1 Before starting the cleaning procedure, make sure that paper is loaded in the machine.
- 2 Press Menu until System Setup appears on the bottom line of the display and press OK.
- 3 Press the Scroll buttons until Maintenance appears and press OK.
- 4 Press OK when Clean Drum appears.

The machine prints out a cleaning page. Toner particles on the drum surface are affixed to the paper.

5 If the problem remains, repeat steps 1 through 4.

## Sending new toner notification

You can set your machine to automatically send a fax to your service company or dealer to notify them that your machine requires a new toner cartridge when the toner cartridge needs to be replaced. The fax number needs to be set by your dealer prior to using this feature, otherwise the machine cannot send a notification even though you turn this service on.

- 1 Press Menu until System Setup appears on the bottom line of the display and press OK.
- 2 Press the Scroll buttons until Maintenance appears and press OK.
- 3 Press the Scroll buttons until Remote Service appears and press OK.
- Enter a password and press OK. 4
- 5 Re-enter the password and press OK.
- 6 Press the Scroll buttons to select On and press OK.
- 7 Press Stop/Clear to return to Standby mode.

Once this feature has been enabled, you need to enter the password each time you disable or enable it.

## Printing continuously when the Toner Empty message appears

You can set the machine to disregard this message when it appears and to continue printing, even though print quality is not optimal.

- 1 Press Menu until System Setup appears on the bottom line of the display and press OK.
- 2 Press the Scroll buttons until Maintenance appears and press OK.
- 3 Press the Scroll buttons until Ignore Toner appears and press OK.
- Press the Scroll buttons until the desired status appears and press 4 OK.

If you select off, the received fax cannot be printed until you install a new toner cartridge. However, faxes can be received into memory as long as it allows.

5 Press Stop/Clear to return to Standby mode.

## **Clearing the Toner Empty Replace Toner message**

When the Toner Empty Replace Toner message appears you can configure not to see this message again not to disturb you.

- 1 Press Menu until System Setup appears on the bottom line of the display and press OK.
- 2 Press the Scroll buttons until Maintenance appears and press OK.
- 3 Press the Scroll buttons until Clear Empty Msg. appears and press OK.
- Select On and press OK. 4
- 5 The Toner Empty Replace Toner message does not appear but the Replace Toner message will remain for remaining you that the new cartridge needs to be installed for quality.

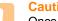

#### Caution

Once you have selected **On**, this setting will be permanently written to the memory of the toner cartridge, and this menu will be disappeared from the Maintenance menu.

## Checking replaceables

If you experience frequent paper jams or printing problems, check the number of pages the machine has printed or scanned. Replace the corresponding parts, if necessary.

The following information are available for checking the replaceable elements of your machine:

- · Total: displays the total number of pages printed.
- · Toner: displays the number of pages printed.
- · Drum: displays the number of pages printed.
- **Platen Scan**: displays the number of pages scanned using the scanner glass.

## Note

While the following messages are appearing on the display, the sub-menu(s) under **Supplies Life** can be changed:

- Invalid Toner
- Replace Toner
- Toner Exhausted

To check the replaceables:

- 1 Press **Menu** until **System Setup** appears on the bottom line of the display and press **OK**.
- 2 Press the Scroll buttons until Maintenance appears and press OK.
- 3 Press the Scroll buttons until Supplies Life appears and press OK.
- 4 Press the **Scroll** buttons until the item you want appears and press **OK**.
- 5 If you selected to print a supply information page, press **OK** to confirm.
- 6 Press Stop/Clear to return to Standby mode.

#### **Maintenance Parts**

To avoid print quality and paper feed problems resulting from worn parts and to maintain your printer in top working condition the following items will need to be replaced at the specified number of pages or when the life span of each item has expired.

| Items                | Yield (Average)                           |
|----------------------|-------------------------------------------|
| ADF rubber pad       | Approx. 20,000 pages<br>(SCX-6122FN only) |
|                      | Approx. 35,000 pages<br>(SCX-6322DN only) |
| ADF feed roller      | Approx. 50,000 pages                      |
| Transfer roller      | Approx. 100,000 pages                     |
| Fuser unit           | Approx. 100,000 pages                     |
| Paper Feeding roller | Approx. 100,000 pages                     |

We highly recommend that an authorized service provider, dealer or the retailer where you bought printer performs this maintenance activity.

#### Managing your machine from the website

If you have connected your machine to a network and set up TCP/IP network parameters correctly, you can manage the machine via Samsung's **SyncThru™ Web Service**, an embedded web server. Use **SyncThru™ Web Service** to:

- · View the machine's device information and check its current status.
- · Change TCP/IP parameters and set up other network parameters.
- · Change the printer properties.
- Set the machine to send email notifications to let you know the machine's status.
- · Get support for using the machine.

#### To access SyncThru<sup>™</sup> Web Service:

- 1 Start a web browser, such as Internet Explorer, from Windows.
- 2 Enter the machine IP address (http://xxx.xxx.xxx) in the address field and press the **Enter** key or click **Go**.

Your machine's embedded website opens.

## Checking the machine's serial number

When you call for service or register as a user on the Samsung website, the machine's serial number may be required.

You can check the serial number by taking the following steps:

- 1 Press **Menu** until **Admin Setup** appears on the bottom line of the display and press **OK**.
- 2 Press the Scroll buttons until Maintenance appears and press OK.
- 3 Press the Scroll buttons until Serial Number appears and press OK.
- 4 Check your machine's serial number.
- 5 Press Stop/Clear to return to Standby mode.

## **System Administrtion Tools**

The System Admin Tools menu contains a number of parameters and features that may be configured which are categorized as System Administration Tools. These particular tools are placed in the System Admin Tools menu to provide an optional level of protection. The System Admin Tools menu may be protected by enabling the need to enter a password to access the menu.

The following options and features are accessed through the System Admin Tools menu. Some of these features have been discussed in a separate chapter:

- **Password Protect** enables or disables the need to enter a password to protect the System Admin Tools menu.
- Change Password changes the password used to access the System Admin Tools menu.
- **Network Setup** sets the network configuration for this machine. For details, see 3.1 page.
- Email Setup sets the e-mail configuration for this machine. For details, see page 11.1.
- **Mailbox Setup** creates or deletes mailboxes. For details, see page 9.9.
- Department Codes enables or disables the department code.
- Maintenance provides several maintenance options.
- Forward sets the machine to forward fax or email messages. For details, see page 9.8.
- · Clear Setting clears the machine's memory.

#### **Password Protect**

The System Admin Tools options may be protected by setting this option to **Yes**. When this option is set to **Yes**, accessing the System Admin Tools will require entering the password.

To enable the password required for the System Admin Tools menu:

- 1 Press **Menu** until **Admin Setup** appears on the bottom line of the display and press **OK**.
- 2 Press the Scroll buttons until Password Protect appears and press OK.
- 3 Press the **Scroll** buttons, select **Yes** to enable this feature and enter the password. You may use up to 4 digits for the password. If you select **No**, this feature turns off.
- 4 Press **Stop/Clear** to return to Standby mode.

## **Department Code**

Department codes may be used when sending faxes in order to track fax usage or for accounting purposes. When Department Codes have been enabled, the user will be prompted for a 3-digit department code every time they send a fax. They do not have to enter a department code if they so desire. A Department Journal can be printed that sorts all fax jobs by department.

#### **Setting the Department Codes**

- 1 Press **Menu** until **Admin Setup** appears on the bottom line of the display and press **OK**.
- 2 Press the Scroll buttons until Department Codes appears and press OK.
- 3 Enter your master code and press OK.
- 4 Press the Scroll buttons until New appears and press OK.
- 5 Enter a department code and press **OK**. You can enter a department number from 1 to 50.
- 6 Enter a name for the department and press OK.
- 7 Enter a 8-digit password and press OK.
- 8 To add another department code, repeat steps above.
- 9 Press Stop/Clear to return to Standby mode.

#### Printing the Department Codes and Journal

- 1 Press **Menu** until **Admin Setup** appears on the bottom line of the display and press **OK**.
- 2 Press the Scroll buttons until Department Codes appears and press OK.
- 3 Press the Scroll buttons until Print appears and press OK.
- 4 Press the Scroll buttons until the binding option you want appears.
  - **Department Codes**: prints the information of the department user, code and password.
  - **Department Journal**: prints the information of the usage on the machine by each user.
- 5 Press the Scroll buttons until Yes appears and press OK.

The information report by departments will be printed.

#### Managing the Department Codes

- 1 Press **Menu** until **Admin Setup** appears on the bottom line of the display and press **OK**.
- 2 Press the Scroll buttons until Department Codes appears and press OK.
- 3 Press the Scroll buttons until Management appears and press OK.

- 4 The following options are available:
  - **Department Mode**: allows you to enable or disable the department code feature.
  - Delete Dept. Code: deletes the department user code.
  - Clear Dept. Report: clears all the reports of usage on the machine.
  - Change Master Code: allows you to delete or change the master code. If you want to change the master code, enter a new master code number.

#### **Change Password**

This menu allows you to change the password used for the protecting the Admin Setup menu.

- 1 Press **Menu** until **Admin Setup** appears on the bottom line of the display and press **OK**.
- 2 Press the Scroll buttons until Change Password appears and press OK.
- 3 Enter a new 8-digit password and press OK.
- 4 Re-enter the password to confirm it and press **OK**.
- 5 Press Stop/Clear to return to Standby mode.

# **14** Troubleshooting

This chapter gives helpful information for what to do if you encounter an error.

This chapter includes:

- Clearing document jams
- Clearing paper jams
- Understanding display messages
- Toner cartridge-related messages
- Solving other problems

## **Clearing document jams**

When an original jams while passing through the ADF, **[Document Jam]** appears on the display.

- 1 Remove any remaining pages from the ADF.
- 2 Open the ADF cover.

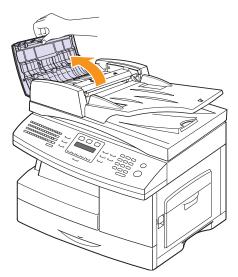

3 Pull the jammed paper gently out of the ADF.

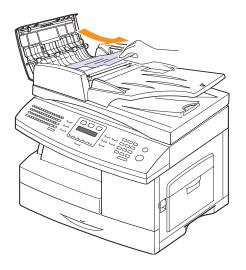

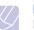

#### Note

If you do not see the paper in this area, refer to Roller misfeed. See page 14.2.

4 Close the ADF cover. Then load the removed pages, if any, back into the ADF.

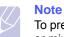

To prevent document jams, use the scanner glass for thick, thin, or mixed paper-type originals.

## **Exit Misfeed**

- 1 Remove the remaining documents from the ADF.
- 2 Open the document input tray upward and pull the document gently out of the DADF.

Since the machine, which has the ADF, has a fixed document input tray, pull the misfed document under the document input tray.

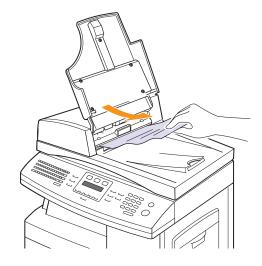

**3** Close the document input tray. Then place the documents back into the DADF.

## **Roller misfeed**

- 1 Open the scanner lid.
- 2 Seize the misfed paper, and remove the paper from the feed area by carefully pulling it to the right using both hands.

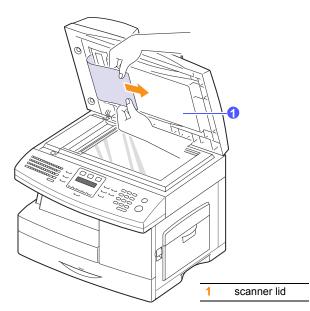

3 Close the scanner lid. Then load the removed pages back into the ADF.

## **Clearing paper jams**

When a paper jam occurs, **Paper Jam** appears on the display. Refer to the table below to locate and clear the paper jam.

| Message                          | Location of jam                                                                | Go to                           |
|----------------------------------|--------------------------------------------------------------------------------|---------------------------------|
| [Paper Jam 0]<br>Open/Close Door | In the paper feed area (tray 1,<br>optional tray 2, or multi-<br>purpose tray) | below and<br>page 14.3,<br>14.4 |
| [Paper Jam 1]<br>Open/Close Door | In the fuser area or around the toner cartridge                                | page 14.4                       |
| [Paper Jam 2]<br>Check Inside    | In the paper exit area                                                         | page 14.4                       |
| Duplex Jam<br>Open/Close Door    | In the duplex unit                                                             | page 14.6                       |

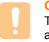

#### Caution

To avoid tearing the paper, pull out the jammed paper gently and slowly. Follow the instructions in the following sections to clear the jam.

## In the tray 1

1 Pull out the paper Tray to open. After you pull it out completely, lift the front part of the Tray slightly up to release the Tray from the machine.

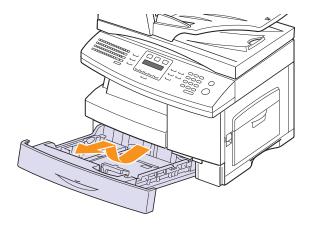

2 Remove the jammed paper by gently pulling it straight out.

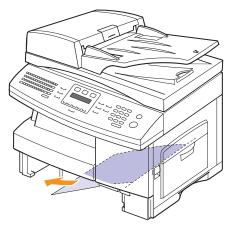

Once you remove the jammed paper here, open the side cover and then close it to clear the "Paper Jam0" message on the display.

If there is any resistance, and the paper does not move immediately when you pull, stop pulling. Then:

**3** Pull the release lever to open the side cover.

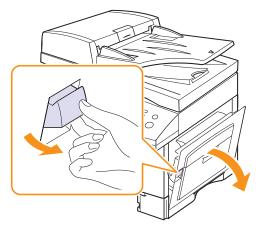

#### Note

Do not touch the shiny drum cartridge surface. Scratches or smudges will result in poor copy quality.

4 Carefully remove the misfed paper in the direction shown.

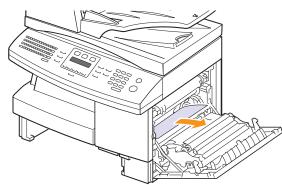

**5** Close the cover and insert the paper Tray. Lower the rear part of the Tray to align the rear edge with the corresponding slot of the machine, then insert it completely.

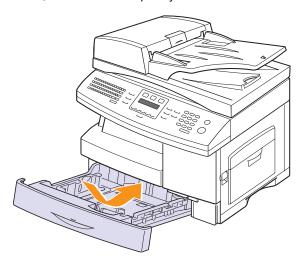

## In the optional tray 2

- 1 Pull the optional tray 2 open.
- 2 Pull the paper Tray to open. After you pull it out completely, lift the front part of the Tray slightly up to release the Tray from the machine.

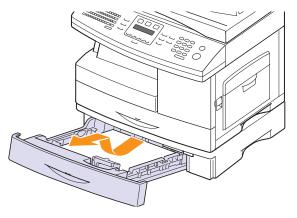

If the paper does not move when you pull, or if you do not see the paper in this area, stop and go to step 3.

- **3** Pull the tray 1 half.
- 4 Remove the paper in the direction shown. To avoid the paper torn, pull it out gently and slowly.

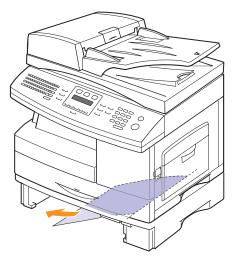

To clear paper jam in Tray 2, follow the instructions on page 14.3.

#### In the multi-purpose tray

1 If the paper is not feeding properly, pull the paper out of the machine.

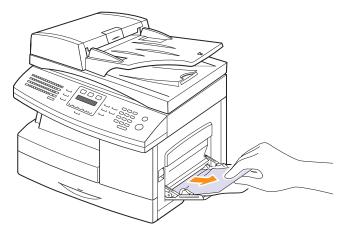

2 Open and close the front cover to resume printing.

## In the fuser area or around the toner cartridge

 $\square$ 

Note The fuser area is hot. Take care when removing paper from the machine.

- 1 Lift the release lever to open the side cover.
- 2 Pull down on the fuser lever as shown below.

This will release pressure on the paper.

If paper is not seen in this area, skip to the Exit Area.

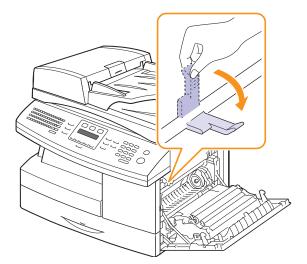

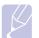

#### Note

Do not pull paper up through the fusing unit. Unfused toner may adhere to the area, resulting in smudged copies.

**3** Remove the jammed paper, in the direction shown.

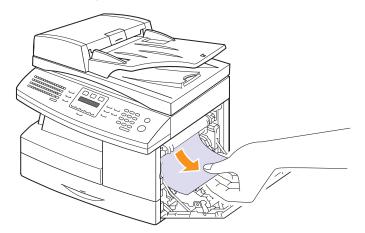

4 Push the fuser lever up, and then close the side cover.

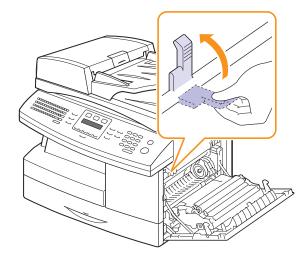

5 Open and close the front cover to resume printing.

#### In the paper exit area

1 Press the release lever to open the side cover.

2 Open the front cover.

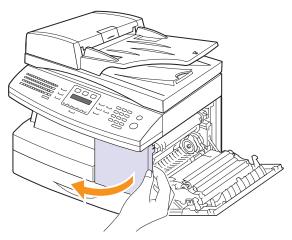

3 Pull down on the fuser lever. This will release pressure on the paper.

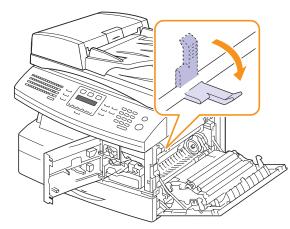

4 Turn the Jam Remove Lever in the direction of the arrow to move the paper to the exit area, then gently pull the paper out through the exit area.

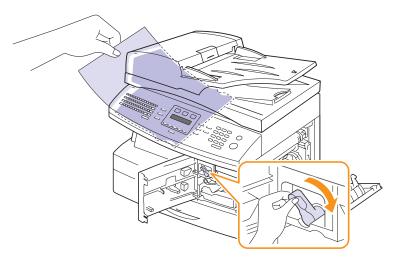

5 Push the fuser lever up.

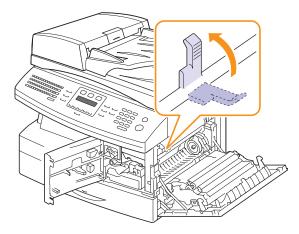

6 Turn the Jam Remove Lever back to the original position.

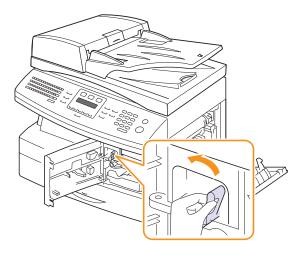

7 Close the front cover *∠* and the side cover **②**. Printing automatically resumes.

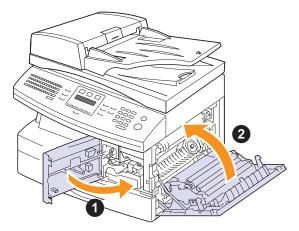

## In the duplex unit area

If the duplex unit is not inserted correctly, paper jam may occur. Make sure that the duplex unit is inserted correctly.

- 1 Press the release lever to open the side cover.
- 2 Remove the jammed paper.

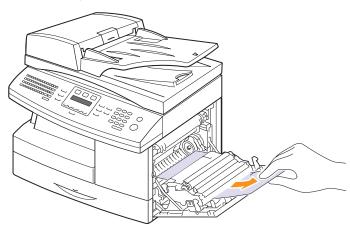

3 Close the side cover.

## Tips for avoiding paper jams

By selecting the correct media types, most paper jams can be avoided. When a paper jam occurs, follow the steps outlined on page 14.2.

- Follow the procedures on page 5.5. Ensure that the adjustable guides are positioned correctly.
- Do not overload the tray. Ensure that the paper level is below the paper capacity mark on the inside wall of the tray.
- Do not remove paper from the tray while your machine is printing.
- · Flex, fan, and straighten paper before loading.
- · Do not use creased, damp, or highly curled paper.
- Do not mix paper types in a tray.
- · Use only recommended print media. See page 5.8.
- Ensure that the recommended print side of print media is facing down in the tray, or facing down in the multi-purpose tray.

## **Understanding display messages**

Messages appear on the Smart Panel program window or the control panel display to indicate the machine's status or errors. Refer to the tables below to understand the messages' meaning and correct the problem if necessary. Messages and their meanings are listed in alphabetical order.

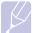

#### Note When you c

When you call for service, it is very convenient to tell the service representative the display message.

| Message                   | Meaning                                                                                          | Suggested solutions                                                                                                    |
|---------------------------|--------------------------------------------------------------------------------------------------|----------------------------------------------------------------------------------------------------|
| Authentication<br>Failure | The ID or password<br>you entered is<br>incorrect.                                               | Enter the correct ID or password.                                                                                                    |
| Cancel?<br>◀ Yes ►        | Your machine's<br>memory has<br>become full while<br>trying to store an<br>original into memory. | To cancel the fax job,<br>press the <b>OK</b> button<br>to accept <b>Yes</b> .<br>If you want to send<br>those pages that have<br>been successfully<br>stored, press the <b>OK</b><br>button to accept <b>No</b> .<br>You should send the<br>remaining pages later,<br>when memory is<br>available. |
| [COMM. Error]             | The machine has a communication problem.                                                         | Ask the sender to try again.                                                                                                    |
| Connection Error          | Connection with the SMTP server failed.                                                          | Check the server<br>settings and the<br>network cable.                                                                                                    |
| Connection Failed         | The protocol you<br>have entered is not<br>supported or server<br>port is wrong.                 | Check the protocol or server port.                                                                                                    |
| [Document Jam]            | The loaded original has jammed in the ADF.                                                       | Clear the jam. See page 14.1.                                                                                                    |
| Door Open                 | The front cover or rear cover is not securely latched.                                           | Close the cover until it locks into place.                                                                                                    |
| Drum Warning              | The drum cartridge is near the end of its life.                                                  | You should ensure a replacement cartridge in stock.                                                                                                    |
| Enter Again               | You entered an unavailable item.                                                                 | Enter the correct item again.                                                                                                    |

| Message                                 | Meaning                                                                                                    | Suggested solutions                                                                                                    |
|-----------------------------------------|----------------------------------------------------------------------------------------------------|----------------------------------------------------------------------------------------------------|
| Duplex Jam<br>Open/Close Door           | Paper has jammed<br>during duplex<br>printing.                                                                              | Clear the jam. See page 14.6.                                                                                                    |
| File Access<br>Denied                   | Login to the network<br>server was<br>successful.<br>However, access to<br>the file on the<br>network server was<br>denied. | Change the server settings.                                                                                                    |
| File Name Exist                         | The file name you<br>have entered<br>already exists.                                                                        | Enter a different file name.                                                                                                    |
| File Name Over<br>Limit                 | The file names you<br>can use are from<br>doc001 to doc999.<br>However, all file<br>names are used<br>already.              | Delete unnecessary files.                                                                                                    |
| Fuser Door Open                         | The fuser door is not securely latched.                                                                                     | Open the rear cover<br>and close the fuser<br>door until it locks into<br>place.<br>For the location of the<br>fuser door, see<br>page 14.4. |
| Global Address<br>Not Found             | When the device is<br>unable to locate the<br>given address of the<br>Global server.                                        | Check the search ID.                                                                                                    |
| Global Query Size<br>Exceeded           | This is an error<br>message and<br>displays when the<br>global query size<br>has been exceeded.                             | There are too many<br>search results. Refine<br>your search by<br>entering more letters.<br>Contact a LDAP<br>Server administrator.          |
| Global Server<br>Auth Failed            | When there is a<br>authentication fail<br>while connecting to<br>the global server this<br>message displays.                | Check the<br>authentication<br>account and<br>password.                                                                                      |
| Global Server<br>Communication<br>Error | This error message<br>displays when there<br>is a communication<br>error between the<br>global server and<br>the device.    | Try again.<br>Contact a LDAP<br>Server administrator.                                                                                        |

| Message                         | Meaning                                                                                                    | Suggested solutions                                                                                                    |
|---------------------------------|----------------------------------------------------------------------------------------------------|----------------------------------------------------------------------------------------------------|
| Global Server Not<br>Configured | When no global<br>server is configured,<br>this message<br>displays.                                                                                                    | Check the LDAP<br>server configuration<br>settings.                                                                                                    |
| Global Server not<br>found      | When the device is<br>unable to find the<br>Global server.                                                                                                    | Check the LDAP<br>server address, The<br>LDAP server address<br>is incorrect, or the<br>server has failed.                                                |
| Group Not<br>Available          | You have tried to<br>select a group<br>location number<br>where only a single<br>location number can<br>be used, such as<br>when adding<br>locations for a<br>Multiple Send<br>operation. | Use a speed dial<br>number or dial a<br>number manually<br>using the number<br>keypad.                                                                    |
| [Incompatible]                  | The machine has<br>received a fax from<br>which is registered<br>as a junk fax.                                                                                                    | The received fax data<br>will be deleted.<br>Reconfirm junk fax<br>setup, see page 10.2.                                                                  |
| Invalid Server<br>Address       | The server address<br>you have entered is<br>invalid.                                                                                                    | Enter the correct server address.                                                                                                    |
| Line Busy                       | The receiving fax<br>machine did not<br>answer or the line is<br>already engaged.                                                                                                    | Try again after a few minutes.                                                                                                    |
| [Line Error]                    | Your machine<br>cannot connect with<br>the receiving fax<br>machine or has lost<br>contact because of a<br>problem with the<br>phone line.                                                | Try again. If the<br>problem persists, wait<br>an hour or so for the<br>line to clear and try<br>again.<br>Or, turn the ECM<br>mode on. See<br>page 10.1. |
| Low Heat Error<br>Cycle Power   | There is a problem in the fuser unit.                                                                                                    | Unplug the power<br>cord and plug it back<br>in. If the problem<br>persists, please call<br>for service.                                                  |
| LSU Motor Error<br>Cycle Power  | A problem has<br>occurred in the LSU<br>(Laser Scanning<br>Unit).                                                                                                    | Unplug the power<br>cord and plug it back<br>inches. If the problem<br>persists, please call<br>for service.                                              |

| Message                        | Meaning                                                                                                    | Suggested solutions                                                                                                    |
|--------------------------------|----------------------------------------------------------------------------------------------------|----------------------------------------------------------------------------------------------------|
| LSU Hsync Error<br>Cycle Power | A problem has<br>occurred in the LSU<br>(Laser Scanning<br>Unit).                                                      | Unplug the power<br>cord and plug it back<br>inches. If the problem<br>persists, please call<br>for service.                                                                |
| Main Motor<br>Locked           | There is a problem in the main motor.                                                                                  | Open and then close the front cover.                                                                                                    |
| Mail Exceeds<br>Server Support | The mail size is<br>larger than the<br>supported size by<br>SMTP server.                                               | Divide your mail or reduce the resolution.                                                                                                    |
| Memory Full                    | The memory is full.                                                                                                    | Delete unnecessary<br>fax jobs and<br>retransmit after more<br>memory becomes<br>available.<br>Alternatively, split the<br>transmission into<br>more than one<br>operation. |
| MP Tray<br>Paper Empty         | There is no paper in the multi-purpose tray.                                                                           | Load paper in the multi-purpose tray. See page 5.6.                                                                                                    |
| Network Error                  | There is a problem with the network.                                                                                   | Contact your network administrator.                                                                                                    |
| [No Answer]                    | The receiving fax<br>machine has not<br>answered after<br>several redial<br>attempts.                                  | Try again. Make sure<br>that the receiving<br>machine is<br>operational.                                                                                                    |
| Not Assigned                   | The one-touch dial<br>or speed dial<br>number you tried to<br>use has no number<br>or email address<br>assigned to it. | Enter the number or<br>email address<br>manually using the<br>number keypad or<br>store the number or<br>address.                                                           |
| [No Paper]<br>Add Paper        | The paper in the tray has run out.                                                                                     | Load paper in the tray. See page 5.5.                                                                                                    |
| One Page is<br>Too Large       | Single page data<br>exceeds the<br>configured mail size.                                                               | Reduce the resolution and try again.                                                                                                    |
| Open Heat Error<br>Cycle Power | There is a problem in the fuser unit.                                                                                  | Unplug the power<br>cord and plug it back<br>in. If the problem<br>persists, please call<br>for service.                                                                    |

| Message                        | Meaning                                                                                                  | Suggested solutions                                                                                          |
|--------------------------------|----------------------------------------------------------------------------------------------------|----------------------------------------------------------------------------------------------------|
| Operation Not<br>Assigned      | You are in the Add<br>Page/Cancel Job<br>operation, but there<br>are no jobs stored.                     | Check the display to see if there are any scheduled jobs.                                                    |
| Over Heat Error<br>Cycle Power | There is a problem in the fuser unit.                                                                    | Unplug the power<br>cord and plug it back<br>in. If the problem<br>persists, please call<br>for service.     |
| Paper Jam 0<br>Open/Close Door | Paper has jammed<br>in the feeding area<br>of the tray.                                                  | Clear the jam. See<br>page 14.2 and<br>page 14.3.                                                            |
| Paper Jam 1<br>Open/Close Door | Paper has jammed in the fuser area.                                                                      | Clear the jam. See page 14.4.                                                                                |
| Paper Jam 2<br>Check Inside    | Paper has jammed<br>in the paper exit<br>area.                                                           | Clear the jam. See page 14.4.                                                                                |
| Power Failure                  | Power has turned off<br>then on and the<br>machine's memory<br>has not been back<br>up.                  | The job which you<br>were trying to do<br>before the power<br>failure must be<br>completely re-done.         |
| Replace Drum                   | The drum cartridge is at the end of its life.                                                            | Replace the drum cartridge. See page 13.6.                                                                   |
| Retry Redial?                  | The machine is<br>waiting for a<br>specified time<br>interval to redial a<br>previously busy<br>station. | You can press <b>OK</b> to<br>immediately redial, or<br><b>Stop/Clear</b> to cancel<br>the redial operation. |
| Scanner locked                 | The scanner module is locked                                                                             | Unlock the scanner<br>and press <b>Stop/</b><br><b>Clear</b> .                                               |
| Self Diagnostic<br>LSU         | The LSU (Laser<br>Scanning Unit) in<br>your printer is<br>checking some<br>problems detected.            | Please wait a few minutes.                                                                                   |
| Self Diagnostic<br>Temperature | The engine in your<br>machine is checking<br>some problems<br>detected.                                  | Please wait a few minutes.                                                                                   |
| Send Error<br>(AUTH)           | There is a problem<br>in SMTP<br>authentication.                                                         | Configure the authentication setting.                                                                        |

| Message                      | Meaning                                                       | Suggested solutions                                                                                                    |
|------------------------------|---------------------------------------------------------------|----------------------------------------------------------------------------------------------------|
| Send Error<br>(DNS)          | There is a problem in DNS.                                    | Configure the DNS setting.                                                                                                    |
| Send Error<br>(POP3)         | There is a problem in POP3.                                   | Configure the POP3 setting.                                                                                                    |
| Send Error<br>(SMTP)         | There is a problem in SMTP.                                   | Change to the available server.                                                                                                    |
| Send Error<br>(Wrong Config) | There is a problem<br>on the network<br>interface card.       | Configure your<br>network interface card<br>correctly.                                                                                     |
| [Stop Pressed]               | <b>Stop/Clear</b> has been pressed during a fax transmission. | Try again.                                                                                                    |
| Tray 1<br>Paper Empty        | There is no paper in the tray 1.                              | Load paper in the tray 1. See page 5.5.                                                                                                    |
| Tray 1<br>Paper Mismatch     | When there is a<br>paper size difference<br>between the       | Adjunst the machine<br>setting to the tray<br>paper size of the                                                                            |
| Tray 2<br>Paper Mismatch     | machine setting and the printer driver setting.               | printer properties.<br>(See page 5.8.) Or<br>change the tray paper<br>size under the <b>Paper</b><br>tab within the printer<br>properites. |
| Tray 2<br>Paper Empty        | There is no paper in the optional tray 2.                     | Load paper in the optional tray 2. See page 5.5.                                                                                           |

## Toner cartridge-related messages

| Message                           | Meaning                                                                                                    | Suggested solutions                                                                                                    |
|-----------------------------------|----------------------------------------------------------------------------------------------------|----------------------------------------------------------------------------------------------------|
| Install Toner                     | A toner cartridge is not installed.                                                                          | Install a toner cartridge.                                                                                                    |
| Invalid Toner                     | The toner cartridge you have installed is not for your printer.                                              | Install a Samsung-genuine toner cartridge, designed for your printer.                                                                                                    |
| Toner Low                         | Small amount of toner is left in the cartridge. The estimated cartridge life <sup>a</sup> of toner is close. | Prepare a new cartridge for replacement. You may temporarily increase the printing quality by redistributing the toner.                                                                                                    |
| Toner Empty<br>Replace Toner      | A toner cartridge has almost reached its estimated cartridge life <sup>a</sup> .                             | Replace the toner cartridge for the best print quality when this message appears. Using a cartridge beyond this stage can result in printing quality issues. (See page 13.4)                                                                                                    |
|                                   |                                                                                                    | You can configure not to see the <b>Toner Empty Replace Toner</b> message. See page 13.4.                                                                                                    |
| Replace Toner                     | A toner cartridge has almost reached its estimated cartridge life <sup>a</sup> .                             | This message appears when you turned off the <b>Toner Empty Replace Toner</b> message.<br>See page 13.4.<br>Replace the toner cartridge for the best print quality when this message appears.<br>Using a cartridge beyond this stage can result in printing quality issues.                                                                                                    |
| Toner Exhausted<br>◀ Stop ►       | A toner cartridge has reached<br>its estimated cartridge life <sup>a</sup> .<br>The printer stops printing.  | You can select either <b>Stop</b> or <b>Continue</b> . If you do not select any, the printer will work as <b>Stop</b> is selected.<br>If you select <b>Stop</b> , you cannot print until the genuine cartridge is installed.<br>If you select <b>Continue</b> , you can keep printing but the quality cannot be guaranteed, and the product support is no longer provided.<br>If you want to change the selection, turn the printer off and on to have this message appear again, and then re-select <b>Stop</b> or <b>Continue</b> . |
| Toner Exhausted<br>Replace Toner1 | The lifespan of the toner cartridge is reached.                                                              | This message appears when you selected <b>Stop</b> at the <b>Toner Exhausted</b> prompt.<br>Install the genuine toner cartridge.                                                                                                    |
| Toner Exhausted<br>Replace Toner  | The lifespan of the toner cartridge is reached.                                                              | This message appears when you selected <b>Continue</b> at the <b>Toner Exhausted</b> prompt.<br>Install the genuine toner cartridge.                                                                                                    |

a.Estimated cartridge life means the expected or estimated toner cartridge life, which indicates the average capacity of print-outs and is designed pursuant to ISO/OEC 19752. (See Specification on page ...) The number of pages may be affected by operating environment, printing interval, media type, and media size.

## Solving other problems

The following chart lists some conditions that may occur and the recommended solutions. Follow the suggested solutions until the problem is corrected. If the problem persists, please call for service.

## Paper feeding problems

| Condition                                   | Suggested solutions                                                                                                    |
|---------------------------------------------|----------------------------------------------------------------------------------------------------|
| Paper is jammed during printing.            | Clear the paper jam. See page 14.2.                                                                                                    |
| Paper sticks<br>together.                   | <ul> <li>Ensure that there is not too much paper in the tray. The tray can hold up to 550 sheets of paper, depending on the thickness of your paper.</li> <li>Make sure that you are using the correct type of paper. See page 5.3.</li> <li>Remove paper from the tray and flex or fan the paper.</li> <li>Humid conditions may cause some paper to stick together.</li> </ul>                                                                                                    |
| Multiple sheets of paper do not feed.       | <ul> <li>Different types of paper may be stacked in the tray. Load paper of only one type, size, and weight.</li> <li>If multiple sheets have caused a paper jam, clear the paper jam. See page 14.2.</li> </ul>                                                                                                    |
| Paper does not<br>feed into the<br>machine. | <ul> <li>Remove any obstructions from inside the machine.</li> <li>Paper has not been loaded correctly. Remove paper from the tray and reload it correctly.</li> <li>There is too much paper in the tray. Remove excess paper from the tray.</li> <li>The paper is too thick. Use only paper that meets the specifications required by the machine. See page 5.3.</li> <li>If an original does not feed into the machine, the ADF rubber pad may require to be replaced. Contact a service representative.</li> </ul> |
| The paper keeps<br>jamming.                 | <ul> <li>There is too much paper in the tray. Remove excess paper from the tray. If you are printing on special materials, use the multi-purpose tray.</li> <li>An incorrect type of paper is being used. Use only paper that meets the specifications required by the machine. See page 5.3.</li> <li>Remove any obstructions from inside the machine.</li> <li>If an original does not feed into the machine, the ADF rubber pad may require to be replaced. Contact a service representative.</li> </ul>           |

| Condition                                              | Suggested solutions                                                                                                    |
|--------------------------------------------------------|----------------------------------------------------------------------------------------------------|
| Transparencies<br>stick together in<br>the paper exit. | Use only transparencies specifically designed for laser printers. Remove each transparency as it exits from the machine. |
| Envelopes skew<br>or fail to feed<br>correctly.        | Ensure that the paper guides are against both sides of the envelopes.                                                    |

## **Printing problems**

| Condition                            | Possible cause                                                                                   | Suggested solutions                                                                                                    |
|--------------------------------------|--------------------------------------------------------------------------------------------------|----------------------------------------------------------------------------------------------------|
| The<br>machine<br>does not<br>print. | The machine is not receiving power.                                                              | Check the power cord<br>connections. Check the<br>power switch and the power<br>source.                                                                                                    |
|                                      | The machine is not selected as the default printer.                                              | Select <b>Samsung SCX-6x22</b><br><b>Series PCL 6</b> as your default<br>printer in your Windows.                                                                                                    |
|                                      | <ul> <li>Paper is jammed. Clepage 14.2.</li> <li>No paper is loaded. L</li> </ul>                | closed. Close the cover.<br>ear the paper jam. See<br>oad paper. See page 5.5.<br>not installed. Install the toner                                                                                                  |
|                                      | The connection cable<br>between the<br>computer and the<br>machine is not<br>connected properly. | Disconnect the printer cable and reconnect it.                                                                                                    |
|                                      | The connection cable<br>between the<br>computer and the<br>machine is defective.                 | If possible, attach the cable<br>to another computer that is<br>working properly and print a<br>job. You can also try using a<br>different printer cable.                                                           |
|                                      | The port setting is incorrect.                                                                   | Check the Windows printer<br>setting to make sure that the<br>print job is sent to the correct<br>port. If the computer has<br>more than one port, make<br>sure that the machine is<br>attached to the correct one. |
|                                      | The machine may be<br>configured<br>incorrectly.                                                 | Check the printer properties<br>to ensure that all of the print<br>settings are correct.                                                                                                    |
|                                      | The printer driver may be incorrectly installed.                                                 | Repair the printer software.<br>See the <b>Software Section</b> .                                                                                                    |
|                                      | The machine is malfunctioning.                                                                   | Check the display message<br>on the control panel to see if<br>the machine is indicating a<br>system error.                                                                                                    |

| Condition                                                                             | Possible cause                                                                     | Suggested solutions                                                                                                    |
|---------------------------------------------------------------------------------------|------------------------------------------------------------------------------------|----------------------------------------------------------------------------------------------------|
| The<br>machine<br>selects print<br>materials<br>from the<br>wrong<br>paper<br>source. | The paper source<br>selection in the<br>printer properties<br>may be incorrect.    | For many software<br>applications, the paper<br>source selection is found<br>under the <b>Paper</b> tab within<br>the printer properties. Select<br>the correct paper source.<br>See the printer driver help<br>screen.                                               |
| A print job<br>is extremely<br>slow.                                                  | The job may be very complex.                                                       | Reduce the complexity of the page or try adjusting the print quality settings.                                                                                                    |
|                                                                                       | If you are using<br>Windows 98/Me, the<br>Spool Setting may be<br>set incorrectly. | From the Start menu, choose<br>Settings and then Printers.<br>Right-click the Samsung<br>SCX-6x22 Series PCL 6<br>machine icon, choose<br>Properties, click the Details<br>tab, and then choose the<br>Spool Settings button.<br>Select the desired spool<br>setting. |
| Half the page is blank.                                                               | The page orientation setting may be incorrect.                                     | Change the page orientation<br>in your application. See the<br>printer driver help screen.                                                                                                    |
|                                                                                       | The paper size and<br>the paper size<br>settings do not<br>match.                  | Ensure that the paper size in<br>the printer driver settings<br>matches the paper in the<br>tray.<br>Or, ensure that the paper<br>size in the printer driver<br>settings matches the paper<br>selection in the software<br>application settings you use.              |

| Condition                                                                                                    | Possible cause                                                              | Suggested solutions                                                                                                    |
|----------------------------------------------------------------------------------------------------|-----------------------------------------------------------------------------|----------------------------------------------------------------------------------------------------|
| The<br>machine<br>prints, but<br>the text is<br>wrong,<br>garbled, or<br>incomplete.                                  | The printer cable is loose or defective.                                    | Disconnect the printer cable<br>and reconnect. Try a print job<br>that you have already printed<br>successfully. If possible,<br>attach the cable and the<br>machine to another computer<br>and try a print job that you<br>know works. Finally, try a<br>new printer cable. |
|                                                                                                    | The wrong printer driver was selected.                                      | Check the application's<br>printer selection menu to<br>ensure that your machine is<br>selected.                                                                                                    |
|                                                                                                    | The software<br>application is<br>malfunctioning.                           | Try printing a job from another application.                                                                                                    |
|                                                                                                    | The operating system is malfunctioning.                                     | Exit Windows and reboot the computer. Turn the machine off and then back on again.                                                                                                    |
| Pages print,<br>but are<br>blank.                                                                                     | The toner cartridge is defective or out of toner.                           | Redistribute the toner, if<br>necessary. See page 13.3.<br>If necessary, replace the<br>toner cartridge.                                                                                                    |
|                                                                                                    | The file may have blank pages.                                              | Check the file to ensure that<br>it does not contain blank<br>pages.                                                                                                    |
|                                                                                                    | Some parts, such as<br>the controller or the<br>board, may be<br>defective. | Contact a service representative.                                                                                                    |
| When you<br>are using<br>Windows<br>98, the<br>illustrations<br>print<br>incorrectly<br>from Adobe<br>Illustrator.    | The setting in the software application is wrong.                           | Select <b>Download as Bit</b><br><b>Image</b> in the <b>Advanced</b><br><b>Options</b> window of the<br>graphic properties and print<br>the document again.                                                                                                    |
| PDF file<br>does not<br>print<br>correctly-<br>some parts<br>are missing<br>in graphics,<br>text or<br>illustrations. | Incompatibility<br>between the PDF file<br>and the Acrobat<br>products.     | Printing the PDF file as an<br>image may enable the file to<br>print. Turn on <b>Print As</b><br><b>Image</b> from the Acrobat<br>printing options.<br><b>Note:</b> It Will take longer to<br>print when you print a PDF<br>file as an image.                                |

## **Printing quality problems**

If the inside of the machine is dirty or paper has been loaded improperly, you may notice a reduction in print quality. See the table below to clear the problem.

| Condition                                                              | Suggested solutions                                                                                                    |
|------------------------------------------------------------------------|----------------------------------------------------------------------------------------------------|
| Light or faded print<br>AaBbCc<br>AaBbCc<br>AaBbCc<br>AaBbCc<br>AaBbCc | <ul> <li>If a vertical white streak or faded area appears<br/>on the page:</li> <li>The toner supply is low. You may be able to<br/>temporarily extend the toner cartridge life.<br/>See page 13.3. If this does not improve the<br/>print quality, install a new toner cartridge.</li> <li>The paper may not meet paper<br/>specifications; for example, the paper is too<br/>moist or too rough. See page 5.3.</li> <li>If the entire page is light, the print resolution<br/>setting is too low or the toner save mode is<br/>on. Adjust the print resolution and turn the<br/>toner save mode off. See the help screen of<br/>the printer driver and page 2.5, respectively.</li> <li>A combination of faded or smeared defects<br/>may indicate that the toner cartridge needs<br/>cleaning. See page 13.7.</li> <li>The surface of the LSU part inside the<br/>machine may be dirty. Clean the LSU,<br/>contact a service representative.</li> </ul> |
| Toner specks<br>AaBbCc<br>AaBbCc<br>AaBbCc<br>AaBbCc<br>AaBbCc         | <ul> <li>The paper may not meet specifications; for example, the paper is too moist or too rough. See page 5.3.</li> <li>The transfer roller may be dirty. Clean the inside of your machine. Contact a service representative.</li> <li>The paper path may need cleaning. Contact a service representative.</li> </ul>                                                                                                    |
| Dropouts<br>AaBbCc<br>AaBbCc<br>AaBbCc<br>AaBbCc<br>AaBbCc             | <ul> <li>If faded areas, generally rounded, occur randomly on the page:</li> <li>A single sheet of paper may be defective. Try reprinting the job.</li> <li>The moisture content of the paper is uneven or the paper has moist spots on its surface. Try a different brand of paper. See page 5.3.</li> <li>The paper lot is bad. The manufacturing processes can cause some areas to reject toner. Try a different kind or brand of paper.</li> <li>If these steps do not correct the problem, contact a service representative.</li> </ul>                                                                                                    |

| Condition                                                                        | Suggested solutions                                                                                                    |
|----------------------------------------------------------------------------------|----------------------------------------------------------------------------------------------------|
| Vertical lines<br>AaBbCc<br>AaBbCc<br>AaBbCc<br>AaBbCc<br>AaBbCc<br>AaBbCc       | <ul> <li>If black vertical streaks appear on the page:</li> <li>The drum inside the printer has probably been scratched. Remove the drum cartridge and install a new one. See page 13.6.</li> <li>If white vertical streaks appear on the page:</li> <li>The surface of the LSU part inside the machine may be dirty. Clean the LSU. Contact a service representative.</li> </ul>                                                                                                    |
| Gray background<br>AaBbCc<br>AaBbCc<br>AaBbCc<br>AaBbCc<br>AaBbCc<br>AaBbCc      | <ul> <li>If the amount of background shading becomes unacceptable:</li> <li>Change to a lighter weight paper. See page 5.3.</li> <li>Check the machine's environment: very dry (low humidity) or high humidity (higher than 80% RH) conditions can increase the amount of background shading.</li> <li>Remove the old drum and toner cartridge and then, install a new one. See page 13.4.</li> </ul>                                                                                                    |
| Toner smear<br>AaBbCc<br>AaBbCc<br>AaBbCc<br>AaBbCc<br>AaBbCc                    | <ul> <li>Clean the inside of the machine. Contact a service representative.</li> <li>Check the paper type and quality. See page 5.3.</li> <li>Remove the drum and toner cartridge and then, install a new one. See page 13.4.</li> </ul>                                                                                                    |
| Vertical repetitive<br>defects<br>AaBbCc<br>AaBbCc<br>AaBbCc<br>AaBbCc<br>AaBbCc | <ul> <li>If marks repeatedly appear on the printed side of the page at even intervals:</li> <li>The drum and toner cartridge may be damaged. If a repetitive mark occurs on the page, print a cleaning sheet several times to clean the cartridge; contact a service representative. After the printout, if you still have the same problems, remove the drum and toner cartridge and then, install a new one. See page 13.4.</li> <li>Parts of the machine may have toner on them. If the defects occur on the back of the page, the problem will likely correct itself after a few more pages.</li> <li>The fusing assembly may be damaged. Contact a service representative.</li> </ul> |

| Condition                                                                           | Suggested solutions                                                                                                    |
|-------------------------------------------------------------------------------------|----------------------------------------------------------------------------------------------------|
| Background scatter                                                                  | <ul> <li>Background scatter results from bits of toner randomly distributed on the printed page.</li> <li>The paper may be too damp. Try printing with a different batch of paper. Do not open packages of paper until necessary so that the paper does not absorb too much moisture.</li> <li>If background scatter occurs on an envelope, change the printing layout to avoid printing over areas that have overlapping seams on the reverse side. Printing on seams can cause problems.</li> <li>If background scatter covers the entire surface area of a printed page, adjust the print resolution through your software application or the printer properties.</li> </ul> |
| Misformed<br>characters<br>AaBbCc<br>AaBbCc<br>AaBbCc<br>AaBbCc<br>AaBbCc<br>AaBbCc | <ul> <li>If characters are improperly formed and producing hollow images, the paper stock may be too slick. Try a different paper. See page 5.3.</li> <li>If characters are improperly formed and producing a wavy effect, the scanner unit may need service. For service, contact a service representative.</li> </ul>                                                                                                    |
| Page skew<br>AaBbCc<br>AaBbCc<br>AaBbCc<br>AaBbCc<br>AaBbCc                         | <ul> <li>Ensure that the paper is loaded properly.</li> <li>Check the paper type and quality. See page 5.3.</li> <li>Ensure that the paper or other material is loaded correctly and the guides are not too tight or too loose against the paper stack.</li> </ul>                                                                                                    |
| Curl or wave<br>AaBbCC<br>AaBbCC<br>AaBbCC<br>AaBbCC<br>AaBbCC<br>AaBbCC            | <ul> <li>Ensure that the paper is loaded properly.</li> <li>Check the paper type and quality. Both high temperature and humidity can cause paper curl. See page 5.3.</li> <li>Turn over the stack of paper in the tray. Also try rotating the paper 180° in the tray.</li> </ul>                                                                                                    |

| Condition                                                                       | Suggested solutions                                                                                                    |
|---------------------------------------------------------------------------------|----------------------------------------------------------------------------------------------------|
| Wrinkles or creases<br>AabbCc<br>AabbCc<br>AabbCc<br>AabbCc<br>AabbCc<br>AabbCc | <ul> <li>Ensure that the paper is loaded properly.</li> <li>Check the paper type and quality. See page 5.3.</li> <li>Turn over the stack of paper in the tray. Also try rotating the paper 180° in the tray.</li> </ul>                                                                                                    |
| Back of printouts are dirty                                                     | Check for leaking toner. Clean the inside of the machine. Contact a service representative.                                                                                                    |
| AaBbCc<br>AaBbCc<br>AaBbCc<br>AaBbCc<br>IBbCc                                   |                                                                                                    |
| Black pages                                                                     | <ul> <li>The drum cartridge may not be installed properly. Remove the cartridge and reinsert it.</li> <li>The drum cartridge may be defective and need replacing. Remove the drum cartridge and install a new one. See page 13.4.</li> <li>The machine may require repair. Contact a service representative.</li> </ul>                                                                                                    |
| Loose toner<br>AaBbCc<br>AaBbCc<br>AaBbCc<br>AaBbCc<br>AaBbCc<br>AaBbCc         | <ul> <li>Clean the inside of the machine. Contact a service representative.</li> <li>Check the paper type and quality. See page 5.3.</li> <li>Remove the drum and toner cartridge and then, install a new one. See page 13.4.</li> <li>If the problem persists, the machine may require repair. Contact a service representative.</li> </ul>                                                                                                   |
| Character Voids                                                                 | <ul> <li>Character voids are white areas within parts of characters that should be solid black:</li> <li>If you are using transparencies, try another type of transparency. Because of the composition of transparencies, some character voids are normal.</li> <li>You may be printing on the wrong surface of the paper. Remove the paper and turn it around.</li> <li>The paper may not meet paper specifications. See page 5.3.</li> </ul> |

| Condition                                                                                                    | Suggested solutions                                                                                                    |
|----------------------------------------------------------------------------------------------------|----------------------------------------------------------------------------------------------------|
| Horizontal stripes<br>AaBbCc<br>AaBbCc<br>AaBbCc<br>AaBbCc<br>AaBbCc<br>AaBbCc                                                     | <ul> <li>If horizontally aligned black streaks or smears appear:</li> <li>The drum and toner cartridge may be installed improperly. Remove the cartridge and reinsert it.</li> <li>The drum and toner cartridge may be defective. Remove the toner cartridge and install a new one. See page 13.4.</li> <li>If the problem persists, the machine may require repair. Contact a service representative.</li> </ul> |
| Curl<br>AaBbCc<br>AaBbCc<br>AaBbCc                                                                                                 | <ul> <li>If the printed paper is curled or paper does not feed into the machine:</li> <li>Turn over the stack of paper in the tray. Also try rotating the paper 180° in the tray.</li> </ul>                                                                                                    |
| An unknown image<br>repetitively appears<br>on a next few<br>sheets or loose<br>toner, light print, or<br>contamination<br>occurs. | You printer is probably being used at an<br>altitude of 2,500 m(8,200 ft)or above. The high<br>altitude may affect the print quality such as<br>loose toner or light imaging. You can set this<br>option through Printer Settings Utility or<br>Printer Tab in printer driver's properties. Refer<br>to the Software Section for detail.                                                                          |

## **Copying problems**

| Condition                                               | Suggested solutions                                                                                                    |
|---------------------------------------------------------|----------------------------------------------------------------------------------------------------|
| Copies are too light or too dark.                       | Use <b>Darkness</b> to darken or lighten the background of the copies.                                                                                                    |
| Smears, lines,<br>marks, or spots<br>appears on copies. | <ul> <li>If defects are on the original, press<br/>Darkness to lighten the background of your<br/>copies.</li> <li>If no defects are on the original, clean the<br/>scan unit. See page 13.2.</li> </ul> |
| Copy image is skewed.                                   | <ul> <li>Ensure that the original is face down on the scanner glass or face up in the ADF.</li> <li>Check that the copy paper is loaded correctly.</li> </ul>                                            |
| Blank copies print out.                                 | Ensure that the original is face down on the scanner glass or face up in the ADF.                                                                                                    |

| Condition                                                                                       | Suggested solutions                                                                                                    |
|-------------------------------------------------------------------------------------------------|----------------------------------------------------------------------------------------------------|
| Image rubs off the copy easily.                                                                 | <ul> <li>Replace the paper in the tray with paper<br/>from a new package.</li> <li>In high humidity areas, do not leave paper in<br/>the machine for extended periods of time.</li> </ul>                                                                                                    |
| Frequent copy<br>paper jams occur.                                                              | <ul> <li>Fan the stack of paper, then turn it over in the tray. Replace the paper in the tray with a fresh supply. Check/adjust the paper guides, if necessary.</li> <li>Ensure that the paper is the proper paper weight. 75 g/m<sup>2</sup> bond paper is recommended.</li> <li>Check for copy paper or pieces of copy paper remaining in the machine after a paper jam has been cleared.</li> </ul> |
| Toner cartridge<br>produces fewer<br>copies than<br>expected before<br>running out of<br>toner. | <ul> <li>Your originals may contain pictures, solids, or heavy lines. For example, your originals may be forms, newsletters, books, or other documents that use more toner.</li> <li>The machine may be turned on and off frequently.</li> <li>The scanner lid may be left open while copies are being made.</li> </ul>                                                                                |

## Scanning problems

| Condition                     | Suggested solutions                                                                                                    |
|-------------------------------|----------------------------------------------------------------------------------------------------|
| The scanner does<br>not work. | <ul> <li>Make sure that you place the original to be scanned face down on the scanner glass, or face up in the ADF.</li> <li>There may not be enough available memory to hold the document you want to scan. Try the Prescan function to see if that works. Try lowering the scan resolution rate.</li> <li>Check that the USB or parallel cable is connected properly.</li> <li>Make sure that the USB or parallel cable is not defective. Switch the cable with a known good cable. If necessary, replace the cable.</li> <li>If you are using a parallel cable, ensure that it is compliant with IEEE 1284 standards.</li> <li>Check that the scanner is configured correctly. Check scan setting in the SmarThru Configuration or the application you want to use to make certain that the scanner job is being sent to the correct port.</li> </ul> |

| Condition                                                                                                    | Suggested solutions                                                                                                    |
|----------------------------------------------------------------------------------------------------|----------------------------------------------------------------------------------------------------|
| The unit scans<br>very slowly.                                                                                                    | <ul> <li>Check if the machine is printing received data. If so, scan the document after the received data has been printed.</li> <li>Graphics are scanned more slowly than text.</li> <li>Communication speed slows in scan mode because of the large amount of memory required to analyze and reproduce the scanned image. Set your computer to the ECP printer mode through BIOS setting. It will help to increase the speed. For details about how to set BIOS, refer to your computer user's guide.</li> </ul>                                                                                                    |
| Message appears<br>on your computer<br>screen:<br>• "Device can't be<br>set to the H/W<br>mode you want."<br>• "Port is being<br>used by another<br>program."<br>• "Port is<br>Disabled."<br>• "Scanner is busy<br>receiving or<br>printing data.<br>When the<br>current job is<br>completed, try<br>again."<br>• "Invalid handle." | <ul> <li>There may be a copying or printing job in progress. When that job is complete, try your job again.</li> <li>The Selected port is currently being used. Restart your computer and try again.</li> <li>The printer cable may be improperly connected or the power may be off. You must use a parallel cable that supports IEEE 1284 bi-directional communications.</li> <li>The scanner driver is not installed or the operating environment is not set up properly.</li> <li>Ensure that the machine is properly connected and the power is on, Then restart your computer.</li> <li>The USB cable may be improperly connected or the same time.</li> </ul> |

## Network Scan problems

| Condition                                                     | Suggested solutions                                                                                                    |
|---------------------------------------------------------------|----------------------------------------------------------------------------------------------------|
| I cannot find a<br>scanned image<br>file.                     | You can check the scanned file's destination in the <b>Advanced</b> page in the <b>Network Scan</b> program's Properties screen.                                                                                                    |
| I cannot find the<br>scanned image<br>file after<br>scanning. | <ul> <li>Check if the scanned file's application is on your computer.</li> <li>Check Send image immediately to the specified folder using an associated default application in the Advanced page in the Network Scan program's Properties screen to open the scanned image immediately after scanning.</li> </ul> |
| I forgot my ID<br>and PIN.                                    | Check your ID and PIN in the <b>Server</b> page in the <b>Network Scan</b> program's Properties screen.                                                                                                    |
| l cannot view<br>the Help file.                               | To view the Help file, you need to have Internet Explorer 4 service pack 2 or above.                                                                                                    |

## Fax problems

| Condition                                                                                    | Suggested solutions                                                                                                    |
|----------------------------------------------------------------------------------------------|----------------------------------------------------------------------------------------------------|
| The machine is not<br>working, there is no<br>display and the<br>buttons are not<br>working. | <ul> <li>Unplug the power cord and plug it in again.</li> <li>Ensure that there is power to the electrical outlet.</li> </ul>                                                                                                    |
| No dial tone<br>sounds.                                                                      | <ul> <li>Check that the phone line is connected properly.</li> <li>Check that the phone socket in the wall is working by plugging in another phone.</li> </ul>                                                                                                    |
| The numbers<br>stored in memory<br>do not dial<br>correctly.                                 | Make sure that the numbers are stored in memory correctly. Print a <b>Phone Book</b> list, referring to page 10.4.                                                                                                    |
| The original does<br>not feed into the<br>machine.                                           | <ul> <li>Make sure that the paper is not wrinkled and you are putting it in correctly. Check that the original is the right size, not too thick or thin</li> <li>Make sure that the ADF is firmly closed.</li> <li>The ADF rubber pad may need to be replaced. Contact a service representative.</li> </ul> |
| Faxes are not<br>received<br>automatically.                                                  | <ul> <li>The receiving mode should be set to Fax.</li> <li>Make sure that there is paper in the tray.</li> <li>Check to see if the display shows any error message. If it does, clear the problem.</li> </ul>                                                                                               |

| Condition                                                                                                    | Suggested solutions                                                                                                    |
|----------------------------------------------------------------------------------------------------|----------------------------------------------------------------------------------------------------|
| The machine does not send.                                                                                                | <ul> <li>Make sure that the original is loaded in the ADF or on the scanner glass.</li> <li>Sending should show up on the display.</li> <li>Check the fax machine you are sending to, to see if it can receive your fax.</li> </ul>                                     |
| The incoming fax<br>has blank spaces<br>or is of poor-<br>quality.                                                        | <ul> <li>The fax machine sending you the fax may be faulty.</li> <li>A noisy phone line can cause line errors.</li> <li>Check your machine by making a copy.</li> <li>The toner cartridge may be empty. Replace the toner cartridge, referring to page 13.4.</li> </ul> |
| Some of the words<br>on an incoming fax<br>are stretched.                                                                 | The fax machine sending you the fax had a temporary document jam.                                                                                                    |
| There are lines on the originals you send.                                                                                | Check your scan unit for marks and clean it.<br>See page 13.2.                                                                                                    |
| The machine dials<br>a number, but a<br>connection with the<br>other fax machine<br>fails.                                | The other fax machine may be turned off, out<br>of paper, or cannot answer incoming calls.<br>Speak with the other machine operator and ask<br>her/him to sort out the problem.                                                                                         |
| Faxes do not store<br>in memory.                                                                                          | There may not be enough memory space to<br>store the fax. If the display shows the <b>Memory</b><br><b>Full</b> message, delete from memory any faxes<br>you no longer need and then try again to store<br>the fax.                                                     |
| Blank areas<br>appear at the<br>bottom of each<br>page or on other<br>pages, with a small<br>strip of text at the<br>top. | You may have chosen the wrong paper<br>settings in the user option setting. For details<br>about paper settings, see page 5.8.                                                                                                    |

## **Common Windows problems**

| Condition                                                                                                    | Suggested solutions                                                                                                    |
|----------------------------------------------------------------------------------------------------|----------------------------------------------------------------------------------------------------|
| "File in Use"<br>message appears<br>during installation.                                                      | Exit all software applications. Remove all software from the StartUp Group, then restart Windows. Reinstall the printer driver.                                                                                                    |
| "Error Writing to<br>LPTx" message<br>appears.                                                                | <ul> <li>Ensure that the cables are connected correctly, the machine is on.</li> <li>If bi-directional communication is not turned on in the driver, it will also cause this message.</li> </ul>                                                         |
| "General<br>Protection Fault",<br>"Exception OE",<br>"Spool32", or<br>"Illegal Operation"<br>messages appear. | Close all other applications, reboot Windows and try printing again.                                                                                                    |
| "Fail To Print", "A<br>printer timeout<br>error occurred."<br>messages appear.                                | These messages may appear during printing.<br>Just keep waiting until the machine finishes<br>printing. If the message appears in standby<br>mode or after printing has been completed,<br>check the connection and/or whether an error<br>has occurred. |

#### Note

Refer to Microsoft Windows User's Guide that came with your computer for further information on Windows error messages.

## **Common PostScript problems**

The following situations are PS language specific and may occur when several printer languages are being used.

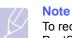

To receive a printed or screen-displayed message when PostScript errors occur, open the Print Options window and click the desired selection next to the PostScript errors section.

| Problem                                                                                                    | Possible Cause                                                                                              | Solution                                                                                                    |
|----------------------------------------------------------------------------------------------------|----------------------------------------------------------------------------------------------------|----------------------------------------------------------------------------------------------------|
| PostScript file<br>cannot be<br>printed.                                                                             | The PostScript<br>driver may not be<br>installed correctly.                                                 | <ul> <li>Install the PostScript<br/>driver, referring to the<br/>Software Section.</li> <li>Print a configuration page<br/>and verify that the PS<br/>version is available for<br/>printing.</li> <li>If the problem persists,<br/>contact a service<br/>representative.</li> </ul> |
| "Limit Check<br>Error" message<br>appears.                                                                           | The print job was too complex.                                                                              | You might need to reduce<br>the complexity of the page or<br>install more memory.                                                                                                    |
| A PostScript<br>error page<br>prints.                                                                                | The print job may not be PostScript.                                                                        | Make sure that the print job<br>is a PostScript job. Check to<br>see whether the software<br>application expected a setup<br>or PostScript header file to<br>be sent to the machine.                                                                                                |
| The optional<br>tray 2 is not<br>selected in the<br>driver.                                                          | The printer driver<br>has not been<br>configured to<br>recognize the<br>optional tray 2.                    | Open the PostScript driver<br>properties, select the <b>Device</b><br><b>Settings</b> tab, and set the<br><b>Tray2</b> option of the<br><b>Installable Options</b> section<br>to <b>Installed</b> .                                                                                 |
| When print a<br>document in<br>Macintosh with<br>Acrobat<br>Reader 6.0 or<br>higher, colors<br>print<br>incorrectly. | The resolution<br>setting in the<br>printer driver may<br>not be matched<br>with that in<br>Acrobat Reader. | Make sure that the resolution<br>setting in your printer driver<br>matches that in Acrobat<br>Reader.                                                                                                    |

## **Common Linux problems**

| Problem                    | Possible Cause and Solution                                                                                                    |
|----------------------------|----------------------------------------------------------------------------------------------------|
| The machine does not print | <ul> <li>Check if the printer driver is installed in your system. Open Unified Driver configurator and switch to the Printers tab in Printers configuration window to look at the list of available printers. Make sure that your machine is displayed on the list. If not, please, invoke Add new printer wizard to set up your device.</li> <li>Check if the printer is started. Open Printers configuration and select your machine on the printers list. Look at the description in the Selected printer pane. If its status contains "(stopped)" string, please, press the OK button. After that normal operation of the printer should be restored. The "stopped" status might be activated when some problems in printing occurred. For instance, this could be an attempt to print document when port is claimed by a scanning application.</li> <li>Check if the port is not busy. Since functional components of MFP (printer and scanner) share the same I/O interface (port), the situation of simultaneous access of different "consumer" application to the same port is possible. To avoid possible conflicts, only one of them at a time is allowed to gain control over the device. The other "consumer" will encounter "device busy" response. You should open ports configuration and select the port assigned to your printer. In the Selected port pane you can see if the port is occupied by some other application. If this is the case, you should wait for completion of the current job or should press Release port button, if you are sure that the present owner is not functioning properly.</li> <li>Check if your application has special print option such as "-oraw". If "-oraw" is specified in the command line parameter the remove it to print properly. For Gimp front-end, select "print" -&gt; "Setup printer" and edit command line parameter in the command item.</li> </ul> |

| Problem                                                | Possible Cause and Solution                                                                                                    |
|--------------------------------------------------------|----------------------------------------------------------------------------------------------------|
| The machine does not<br>appear on the<br>scanners list | <ul> <li>Check if your machine is attached to your computer. Make sure that it is connected properly via the USB port and is turned on.</li> <li>Check if the scanner driver for your machine is installed in your system. Open Unified Driver configurator, switch to Scanners configuration, then press <b>Drivers</b>. Make sure that driver with a name corresponding to your machine's name is listed in the window. Check if the port is not busy. Since functional components of MFP (printer and scanner) share the same I/O interface (port), the situation of simultaneous access of different "consumer" application to the same port is possible. To avoid possible conflicts, only one of them at a time is allowed to gain control over the device. The other "consumer" will encounter "device busy" response. This can usually happen while starting scan procedure, and appropriate message box appears.</li> <li>To identify the source of the problem, you should open ports configuration and select the port assigned to your scanner. port's symbol /dev/mfp0 corresponds to LP:0 designation displayed in the scanners' options, /dev/mfp1 relates to LP:1 and so on. USB ports start at /dev/ mfp4, so scanner on USB:0 relates to / dev/mfp4 respectively and so forth sequentially. In the Selected port pane you can see if the port is occupied by some other application. If this is the case, you should wait for completion of the current job or should press Release port button, if you are sure that the present port's owner is not functioning properly.</li> </ul> |

| Problem                              | Possible Cause and Solution                                                                                                    |
|--------------------------------------|----------------------------------------------------------------------------------------------------|
| The machine does not scan            | <ul> <li>Check if a document is loaded into the machine.</li> <li>Check if your machine is connected to the computer. Make sure if it is connected properly if I/O error is reported while scanning.</li> <li>Check if the port is not busy. Since functional components of MFP (printer and scanner) share the same I/O interface (port), the situation of simultaneous access of different "consumer" application to the same port is possible. To avoid possible conflicts, only one of them at a time is allowed to gain control over the device. The other "consumer" will encounter "device busy" response. This can usually happen while starting scan procedure, and appropriate message box will be displayed. To identify the source of the problem, you should open ports configuration and select the port assigned to your scanner. port's symbol /dev/mfp0 corresponds to LP:0 designation displayed in the scanners' options, /dev/mfp1 relates to LP:1 and so on. USB ports start at /dev/mfp4, so scanner on USB:0 relates to / dev/mfp4 respectively and so forth sequentially. In the Selected port pane you can see if the port is occupied by some other application. If this is the case, you should wait for completion of the current job or should press Release port button, if you are sure that the present port's owner is not functioning properly.</li> </ul> |
| I cannot scan via Gimp<br>Front-end. | <ul> <li>Check if Gimp Front-end has<br/>"Xsane: Device dialog." on the "Acquire"<br/>menu. If not, you should install Xsane<br/>plug-in for Gimp on the your computer.<br/>You can find Xsane plug-in package for<br/>Gimp on Linux distribution CD or Gimp<br/>home page. For the detail information,<br/>refer to the Help for Linux distribution CD<br/>or Gimp Front-end application.</li> <li>If you wish to use other kind of scan<br/>application, refer to the Help for<br/>application.</li> </ul>                                                                                                    |

| Problem                                                                                                  | Possible Cause and Solution                                                                                                    |
|----------------------------------------------------------------------------------------------------|----------------------------------------------------------------------------------------------------|
| I encounter error<br>"Cannot open port<br>device file" when<br>printing a document.                      | Please avoid changing print job<br>parameters (via LPR GUI, for example)<br>while a print job is in progress. Known<br>versions of CUPS server break the print<br>job whenever print options are changed<br>and then try to restart the job from the<br>beginning. Since Unified Linux Driver locks<br>port while printing, the abrupt termination<br>of the driver keeps the port locked and<br>therefore unavailable for subsequent print<br>jobs. If this situation occurred, please, try<br>to release the port. |
| PDF file does not print<br>correctly-some parts<br>are missing in<br>graphics, text or<br>illustrations. | Incompatibility between the PDF file and<br>the Acrobat products.<br>Printing the PDF file as an image may<br>enable the file to print. Turn on <b>Print As</b><br><b>Image</b> from the Acrobat printing options.<br><b>Note:</b> It Will take longer to print when you<br>print a PDF file as an image.                                                                                                    |
| The machine does not print.                                                                              | The CUPS (Common Unix Printing<br>System) version distributed with SuSE<br>Linux 9.2 (cups-1.1.21) has a problem with<br>ipp (Internet Printing Protocol) printing.                                                                                                    |

## **Common Macintosh problems**

| Problem                                                                                                    | Suggested solutions                                                                                                    |
|----------------------------------------------------------------------------------------------------|----------------------------------------------------------------------------------------------------|
| PDF file does not print<br>correctly-some parts are<br>missing in graphics, text<br>or illustrations.          | Incompatibility between the PDF file and<br>the Acrobat products.<br>Printing the PDF file as an image may<br>enable the file to print. Turn on <b>Print As</b><br><b>Image</b> from the Acrobat printing options.<br><b>Note:</b> It Will take longer to print when<br>you print a PDF file as an image. |
| The document has<br>printed, but the print job<br>has not disappeared from<br>the spooler in<br>Mac OS 10.3.2. | Update your Mac OS to OS 10.3.3. or higher.                                                                                                    |
| Some letters are not<br>displayed normally<br>during the <b>Cover page</b><br>printing.                        | This problem is caused because Mac<br>OS can not create the font during the<br><b>Cover page</b> printing. English alphabet<br>and numbers are displayed normally at<br>the <b>Cover page</b> .                                                                                                    |

# **15** Specifications

This chapter includes:

- General specifications
- Printer specifications
- Scanner and copier specifications
- Facsimile specifications

## **General specifications**

| ltem                               | Description                                                                                                    |
|------------------------------------|----------------------------------------------------------------------------------------------------|
| ADF                                | <ul> <li>SCX-6322DN: Up to 50 sheets (75 g/m<sup>2</sup> bond)</li> <li>SCX-6122FN: Up to 40 sheets (75 g/m<sup>2</sup> bond)</li> </ul>                                                                                                    |
| ADF document size                  | <ul> <li>Width: 142 to 216 mm (SCX-6322DN)<br/>174 to 216 mm (SCX-6122FN)</li> <li>Length: 128 to 356 mm</li> </ul>                                                                                                    |
| Paper input capacity               | Tray 1/2: 550 multi-pages for plain paper<br>(75 g/m <sup>2</sup> bond)<br>Multi-purpose tray: 100 pages for plain<br>paper, 30 pages for transparencies,<br>10 pages for labels, card stock, and<br>envelopes (60 to 163 g/m <sup>2</sup> bond) |
| Paper output capacity              | 250 sheet (face down)                                                                                                    |
| Consumables                        | 2-piece toner/drum cartridge system                                                                                                    |
| Power rating                       | 110 - 127 VAC, 50/60 Hz, 6 A or<br>220 - 240 VAC, 50/60 Hz, 4 A                                                                                                    |
| Power consumption                  | Average operation mode: Less than 450 W<br>Power save mode: Less than 28 W<br>Stand by mode: Less than 100 W                                                                                                    |
| Noise level <sup>a</sup>           | Standby mode: Less than 40 dBA<br>Printing mode: Less than 58 dBA<br>Copying mode: Less than 58 dBA<br>Warm-up: Less than 48 dBA                                                                                                    |
| Warm-up time                       | Less than 25 seconds (from sleep mode)                                                                                                    |
| Operating<br>environment           | Temperature: 10 °C to 32 °C<br>Humidity: 20% to 80% RH                                                                                                    |
| Display                            | 20 characters x 2 lines                                                                                                    |
| Toner cartridge yield <sup>b</sup> | 8,000 pages                                                                                                    |

| ltem                              | Description                                                                                                    |
|-----------------------------------|----------------------------------------------------------------------------------------------------|
| Drum cartridge life               | 20,000 pages                                                                                                    |
| Memory                            | 64 MB                                                                                                    |
| External dimension<br>(W x D x H) | <ul> <li>SCX-6322DN: 560 x 430 x 495 mm<br/>(without tray 2), 22 x 17x 19.5 inches</li> <li>SCX-6122FN: 560 x 430 x 455 mm<br/>(without tray 2), 22 x 17x 18 inches</li> </ul> |
| Weight (including consumables)    | <ul> <li>SCX-6322DN: 25.6 Kg</li> <li>SCX-6122FN: 22.5 Kg</li> </ul>                                                                                                    |
| Package weight                    | <ul> <li>Paper: 4.4 Kg (SCX-6322DN)<br/>3.5 Kg (SCX-6122FN)</li> <li>Plastic: 0.7 Kg (SCX-6322DN)<br/>0.9 Kg (SCX-6122FN)</li> </ul>                                           |

a. Sound Pressure Level, ISO 7779

b. Average cartridge yield declared in accordance with ISO/IEC 19752. The number of pages may be affected by operating environment, printing interval, media type, and media size. It varies depending on the product configuration.

## **Printer specifications**

| ltem                          | Description                                                                                                    |
|-------------------------------|----------------------------------------------------------------------------------------------------|
| Printing method               | Laser Beam Printing                                                                                                    |
| Printing speed <sup>a</sup>   | Up to 22 ppm in A4 (23 ppm in Letter)                                                                                                    |
| Duplex printing speed         | Up to 12.5 ipm in A4 (13 ipm in Letter)                                                                                                    |
| First print out time          | 12 seconds (from ready)                                                                                                    |
| Print resolution              | Up to 1,200 x 1,200 dpi                                                                                                    |
| Printer language              | PCL 6, PS 3                                                                                                    |
| OS Compatibility <sup>b</sup> | <ul> <li>PCL Driver: Windows 2000/XP/2003/2008/<br/>Vista/7/Server 2008 R2</li> <li>PS Driver: Windows 98/Me/NT 4.0/2000/XP,<br/>Various Linux OS (USB only), Macintosh<br/>10.3 ~ 10.6</li> </ul> |
| Interface                     | IEEE 1284 Parallel<br>High Speed USB 2.0<br>Ethernet 10/100 Base TX (Embedded type)                                                                                                    |

 Print speed will be affected by operating system used, computing performance, application software, connecting method, media type, media size, and job complexity.

b. Please visit <u>www.samsungprinter.com</u> to download the latest software version.

## Scanner and copier specifications

| ltem                      | Description                                                                                                    |
|---------------------------|----------------------------------------------------------------------------------------------------|
| Compatibility             | TWAIN standard / WIA standard                                                                                                    |
| Scanning method           | ADF/DADF and Flat-bed Color CCD (Charge Coupled Device) module                                                                                                    |
| Resolution                | Optical: 600 x 600 dpi (mono and color)<br>Enhanced: 4,800 x 4,800 dpi                                                                                                    |
| Effective scanning length | Scanner glass: 356 mm<br>ADF: 356 mm                                                                                                    |
| Effective scanning width  | Max 208 mm                                                                                                    |
| Color bit depth           | 24 bit                                                                                                    |
| Mono bit depth            | 1 bit for Black & White mode<br>8 bit for Gray mode                                                                                                    |
| Copy speed <sup>a</sup>   | Up to 22 ppm in A4 (23 cpm in Letter)                                                                                                    |
| Duplex Copy speed         | <ul> <li>Simplex to Duplex(1-2): Approx. 12 ipm<sup>b</sup> in A4 (13 ipm in Letter)</li> <li>Duplex to Duplex(2-2): 7 ipm in A4/Letter (SCX-6322DN only)</li> </ul>      |
| Copy resolution           | Scan: up to 600 x 300 (text, text/photo)<br>up to 600 x 600 (photo using platen)<br>up to 600 x 300 (photo using ADF)<br>Print: up to 600 x 600 (text, text/photo, photo) |
| Zoom rate                 | Scanner glass: 25 to 400%<br>ADF: 25 to 100%                                                                                                    |
| Multiple copies           | 1 to 999 pages                                                                                                    |
| Grayscale                 | 256 levels                                                                                                    |

a. Copy speed is based on single document multiple copy

b. images per minute

## Facsimile specifications

| ltem                       | Description                                                                                                    |
|----------------------------|----------------------------------------------------------------------------------------------------|
| Compatibility              | ITU-T Group 3                                                                                                    |
| Applicable line            | Public Switched Telephone Network (PSTN)<br>or behind PABX                                                                               |
| Data coding                | MH/MR/MMR/JBIG/JPEG                                                                                                    |
| Modem speed                | 33.6 Kbps                                                                                                    |
| Transmission<br>speed      | Approx. 3 seconds/page <sup>a</sup>                                                                                                    |
| Maximum<br>document length | Scanner glass: 356 mm<br>Automatic document glass: 356 mm                                                                                |
| Resolution                 | <ul> <li>Standard: 203 x 98 dpi</li> <li>Fine: 203 x 196 dpi</li> <li>Super Fine: 300 x 300 dpi, 406 x 392 dpi, 203 x 392 dpi</li> </ul> |
| Memory                     | 8 MB                                                                                                    |
| Halftone                   | 256 levels                                                                                                    |
| Auto dialer                | Speed dialing (up to 240 numbers)                                                                                                    |

a. Transmission time applies to memory transmission of text data with ECM compression using only ITU-T No.1 Chart.

# **INDEX**

#### **Numerics**

2/4-up, special copy 6.2

## Α

accessories order information 12.1 Address Book group dial numbers 10.3 one-touch dial numbers 10.3 speed dial numbers 10.3 Address Book, use 8.5 ADF 1.2 ADF, load 5.1 alarm sound 2.3 Ans/Fax mode, receiving mode 9.4

## В

background image, erase 6.4 book copy, special copy 6.4 booklet, special copy 6.4

## С

characters, enter 2.4 cleaning drum 13.7 inside 13.2 outside 13.2 scan unit 13.2 clock mode 2.2 clone, special copy 6.4 collation, special copy 6.2 component location 1.2 control panel 1.3 copying 2/4-up 6.2 book copy 6.4 booklet 6.4 collation 6.2 covers 6.6 default setting, change 6.2 edge erase 6.5 erasing background 6.4 ID card copy 6.3 margin shift 6.5 poster 6.3 time out, set 6.7 transparencies 6.6

## D

date and time, set 2.2 default mode, change 2.2 delayed fax 9.7 display language, change 2.2 DRPD (Distinctive Ring Pattern Detection) 9.4 drum cartridge replacing 13.6 drum, clean 13.7

## Е

edge erase, special copy 6.5 e-mail set authorized user 11.1 options 11.2 system 11.1 Erasing background, special copy 6.4 error messages 14.6

## F

fax header, set 9.1 Fax mode, receiving mode 9.4 fax number, set 9.1 faxing default settings, change 10.2 delayed faxes 9.7 fax setup 10.1 forwarding faxes 9.8 Multiple Send faxes 9.6 original settings 9.1 priority faxes 9.7 receiving faxes 9.3 sending faxes 9.2 forwarding faxes 9.8

## G

group dial numbers, set 10.3

## I.

ID card, special copy 6.3

## J

jam, clear document 14.1 paper 14.2 job timeout, set 2.5

## Κ

key sound 2.3 keyboard, enter 2.3

## L

Linux problems 14.19 loading originals ADF 5.1 scanner glass 5.1 loading paper multi-purpose tray 5.6 tray 1/optional tray2 5.5

## Μ

machine ID, set 9.1 Macintosh problems 14.20 margin shift, special copy 6.5 memory, clear 13.1 Multiple Sned faxes 9.6 multi-purpose tray 5.6

## Ν

network scan scanning 8.3 timeout, set 8.4 Network Scan program adding scanners 8.2 problems 14.17 network setup EtherTalk 3.2 IPX frame types 3.2 operating systems 3.1 TCP/IP 3.1 new toner notification, send 13.8 n-up (multiple pages per sheet) copying 6.2

#### 0

one-touch dial numbers, set 10.3 originals jam, clear 14.1 loading 5.1

#### Ρ

paper guidelines 5.4 paper jam, clear duplex area 14.6 fuser area or around toner cartridge 14.4 multi-purpose tray 14.4 optional tray 2 14.3 paper exit area 14.4 tray 1 14.2 paper load multi-purpose tray 5.6 tray 1/optional tray 2 5.5 paper size setting 5.8 specifications 5.3 paper tray, set copy 6.1 fax 9.3 paper type setting 5.8 specifications 5.3 polling delay RX poll 9.8 TX poll 9.8 poster, special copy 6.3 PostScript problems 14.18 power save mode 2.5 print quality problems, solve 14.13 printing reports 13.1

priority fax 9.7 problem, solve copying 14.15 error messages 14.6 faxing 14.17 Linux 14.19 Macintosh 14.20 Network Scan 14.17 paper feeding 14.11 PostScript errors 14.18 printing 14.12 printing quality 14.13 scanning 14.16 Windows 14.18

## R

receiving a fax in Ans/Fax mode 9.4 in DRPD mode 9.4 in Fax mode 9.4 in Secure Receiving mode 9.5 in Tel mode 9.4 in the memory 8.7, 9.6 receiving modes 9.3 redialing automatically 9.3 manually 9.3 replacement parts 13.9 replacing drum cartridge 13.6 toner cartridge 13.4 replacing, toner cartridge 13.8 reports, print 13.1 ringer 2.3

## S

scan power save mode 2.5 scanner glass cleaning 13.2 loading documents 5.1 scanning default setting, change 8.5 scan settings 8.5 to application 8.1 to email 8.4 to FTP server 8.4 to network computer 8.3 to SMB server 8.5 secure receiving mode 9.5 sending a fax automatically 9.2 manually 9.2 sounds, set 2.3

speaker sound 2.3 speaker volume 2.3 special copy features 6.2 special print media, guidelines 5.4 specifications facsimile 15.2 general 15.1 paper 5.3 printer 15.1 scanner and copier 15.2 speed dial numbers, set 10.3 Status LED 1.4 supplies checking life 13.9 order information 12.1 system requirements Macintosh 4.3

## Т

Tel mode, receiving mode 9.4 toner cartridge cleaning 13.7 maintaining 13.3 redistributing 13.3 replacing 13.4 toner save mode, use 2.5

## V

volume, adjust ringer 2.3 speaker 2.3

#### W

Windows problems 14.18

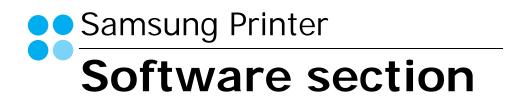

# SOFTWARE SECTION CONTENTS

## Chapter 1: INSTALLING PRINTER SOFTWARE IN WINDOWS

| Installing Printer Software              | 4 |
|------------------------------------------|---|
| Installing Software for Local Printing   | 4 |
| Installing Software for Network Printing | 7 |
| Reinstalling Printer Software 1          | 0 |
| Removing Printer Software 1              | 1 |

## Chapter 2: BASIC PRINTING

| 12 |
|----|
| 12 |
| 13 |
| 13 |
| 14 |
| 15 |
| 16 |
| 16 |
| 16 |
| 17 |
| 17 |
|    |

## Chapter 3: ADVANCED PRINTING

| Printing Multiple Pages on One Sheet of Paper (N-Up Printing) | 18 |
|---------------------------------------------------------------|----|
| Printing Posters                                              | 19 |
| Printing Booklets                                             | 19 |
| Printing on Both Sides of Paper                               | 20 |
| Printing a Reduced or Enlarged Document                       | 20 |
| Fitting Your Document to a Selected Paper Size                | 20 |
| Using Watermarks                                              |    |
| Using an Existing Watermark                                   | 21 |

|       | Creating a Watermark        | 21 |
|-------|-----------------------------|----|
|       | Editing a Watermark         | 21 |
|       | Deleting a Watermark        | 21 |
| Using | Overlays                    | 22 |
|       | What is an Overlay?         | 22 |
|       | Creating a New Page Overlay | 22 |
|       | Using a Page Overlay        | 22 |
|       | Deleting a Page Overlay     | 22 |

## Chapter 4: USING WINDOWS POSTSCRIPT DRIVER

| Printer Settings | 23 |
|------------------|----|
| Advanced         | 23 |
| Using Help       | 23 |

## Chapter 5: SHARING THE PRINTER LOCALLY

| Setting Up a Host Computer   | 24 |
|------------------------------|----|
| Setting Up a Client Computer | 24 |

## Chapter 6: USING SMART PANEL

| Understanding Smart Panel                 | 25 |
|-------------------------------------------|----|
| Opening the Troubleshooting Guide         | 26 |
| Using Printer Settings Utility            |    |
| Using Onscreen Help File                  | 26 |
| Changing the Smart Panel Program Settings | 26 |

## Chapter 7: **SCANNING**

| Scanning Using Samsung SmarThru Office       |    |
|----------------------------------------------|----|
| Using Samsung SmarThru Office                | 27 |
| Uninstalling Samsung SmarThru Office         | 29 |
| Using Onscreen Help File                     | 29 |
| Scanning Process with TWAIN-enabled Software | 29 |
| Scanning Using the WIA                       | 29 |

## Chapter 8: USING YOUR PRINTER IN LINUX

| Getting Started                         | 30 |
|-----------------------------------------|----|
| Installing the Unified Linux Driver     | 30 |
| Installing the Unified Linux Driver     | 30 |
| Uninstalling the Unified Linux Driver   | 31 |
| Using the Unified Driver Configurator   | 32 |
| Opening the Unified Driver Configurator | 32 |
| Printers Configuration                  | 32 |
| Scanners Configuration                  | 33 |
| Ports Configuration                     | 33 |
| Configuring Printer Properties          | 34 |
| Printing a Document                     |    |
| Printing from Applications              | 34 |
| Printing Files                          | 35 |
| Scanning a Document                     | 35 |
| Using the Image Manager                 | 36 |

## Chapter 9: USING YOUR PRINTER WITH A MACINTOSH

| Installing Software for Macintosh             | 38 |
|-----------------------------------------------|----|
| Setting Up the Printer                        | 39 |
| For a Network-connected Macintosh             | 39 |
| For a USB-connected Macintosh                 | 39 |
| Printing                                      | 40 |
| Printing a Document                           | 40 |
| Changing Printer Settings                     | 40 |
| Printing Multiple Pages on One Sheet of Paper | 41 |
| Duplex Printing                               | 42 |
| Scanning                                      | 42 |

## Installing Printer Software in Windows

This chapter includes:

- Installing Printer Software
- Reinstalling Printer Software
- Removing Printer Software

## **Installing Printer Software**

You can install the printer software for local printing or network printing. To install the printer software on the computer, perform the appropriate installation procedure depending on the printer in use.

A printer driver is software that lets your computer communicate with your printer. The procedure to install drivers may differ depending on the operating system you are using.

All applications should be closed on your PC before beginning installation.

## **Installing Software for Local Printing**

A local printer is a printer directly attached to your computer using the printer cable supplied with your printer, such as a USB or parallel cable. If your printer is attached to a network, skip this step and go to "Installing Software for Network Printing" on page 7.

You can install the printer software using the typical or custom method.

**NOTE**: If the "New Hardware Wizard" window appears during the installation procedure, click **X** in the upper right corner of the box to close the window, or click **Cancel**.

#### **Typical Installation**

This is recommended for most users. All components necessary for printer operations will be installed.

- 1 Make sure that the printer is connected to your computer and powered on.
- 2 Insert the supplied CD-ROM into your CD-ROM drive.

The CD-ROM should automatically run, and an installation window appears.

If the installation window does not appear, click **Start** and then **Run**. Type **X:\Setup.exe**, replacing "**X**" with the letter which represents your drive and click **OK**.

|         | ×                                                                                       |
|---------|-----------------------------------------------------------------------------------------|
| 8       | It is strongly recommanded that you quit all Windows applications before running Setup. |
|         | View User's Guide                                                                       |
| SAMSUNG | Select a language from the list below.<br>English                                       |
|         | Next> Cancel                                                                            |

#### 3 Click Next.

- If necessary, select a language from the drop-down list.
- View User's Guide: Allows you to view the User's Guide. If your computer doesn't have Adobe Acrobat, click on this option and it will automatically install Adobe Acrobat Reader for you.
- 4 Select Typical installation for a local printer. Click Next.

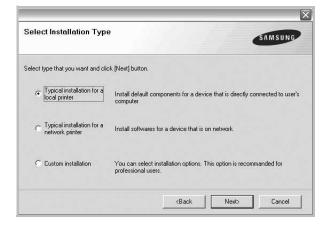

**NOTE**: If your printer is not already connected to the computer, the following window will appear.

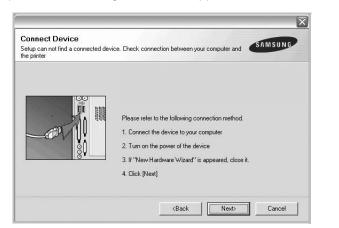

- After connecting the printer, click Next.
- If you don't want to connect the printer at this time, click **Next**, and **No** on the following screen. Then the installation will start and a test page will not be printed at the end of the installation.
- The installation window that appears in this User's Guide may differ depending on the printer and interface in use.
- 5 After the installation is finished, a window asking you to print a test page appears. If you choose to print a test page, select the checkbox and click **Next**.

Otherwise, just click Next and skip to step 7.

6 If the test page prints out correctly, click **Yes**.

If not, click No to reprint it.

7 To register yourself as a user of Samsung Printers in order to receive information from Samsung, select the checkbox and click **Finish**. You are now sent to the Samsung web site.

Otherwise, just click Finish.

|         | Setup Completed                                                                                                    |
|---------|----------------------------------------------------------------------------------------------------|
| 0-      | On-line Registration<br>You will get the opportunity to receive free newsletters with exclusive tip<br>and promotions. Also you will get more customer care. |
|         | Would you like to register for the Samsung Printer Membership?                                                                                               |
|         | Yes, I'd like to register it                                                                                                    |
| SAMSUNG | •                                                                                                    |
|         | Finish                                                                                                    |

**NOTE**: After setup is complete, if your printer driver doesn't work properly, reinstall the printer driver. See "Reinstalling Printer Software" on page 10.

#### **Custom Installation**

You can choose individual components to install.

- 1 Make sure that the printer is connected to your computer and powered on.
- 2 Insert the supplied CD-ROM into your CD-ROM drive. The CD-ROM should automatically run, and an installation window appears.

If the installation window does not appear, click **Start** and then **Run**. Type **X:\Setup.exe**, replacing "**X**" with the letter which represents your drive and click **OK**.

|         | ×                                                                                       |
|---------|-----------------------------------------------------------------------------------------|
| 8       | It is strongly recommanded that you quit all Windows applications before running Setup. |
|         | View User's Guide                                                                       |
|         | Select a language from the list below.                                                  |
| SAMSUNG | English                                                                                 |
|         | Next> Cancel                                                                            |

- 3 Click Next.
  - If necessary, select a language from the drop-down list.
  - View User's Guide: Allows you to view the User's Guide. If your computer doesn't have Adobe Acrobat, click on this option and it will automatically install Adobe Acrobat Reader for you.

#### 4 Select Custom installation. Click Next.

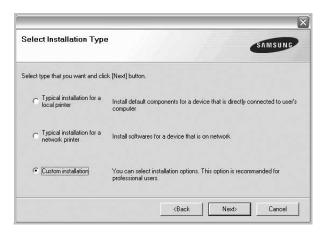

5 Select your printer and click **Next**.

| Select Printer Port           | d for your printer               |                       | SAMSUNG                      |
|-------------------------------|----------------------------------|-----------------------|------------------------------|
| Local or TCP/IP Port          |                                  |                       |                              |
| Shared Printer (UNC)          |                                  |                       |                              |
| Add TCP/IP Port               |                                  |                       |                              |
| Select a printer from the lis | t below. If you don't see your p | inter below, click [l | Jpdate] to refresh the list. |
|                               |                                  |                       |                              |
| Printer Name                  | IP/Port Name                     |                       | ~                            |
| Printer Name                  | IP/Port Name                     |                       |                              |
| Printer Name                  | IP/Port Name                     |                       | , tem                        |
| Printer Name                  | IP/Port Name                     |                       | ^                            |
| Printer Name                  | IP/Port Name                     |                       |                              |
| Printer Name                  | IP/Port Name                     | 1                     | , tem                        |

**NOTE:** If your printer is not already connected to the computer, the following window will appear.

| Setup can not find a connected d<br>the printer | evice. Check connection between your computer and                                                                                                    |
|-------------------------------------------------|----------------------------------------------------------------------------------------------------|
|                                                 | Please refer to the following connection method.<br>1. Connect the device to your computer<br>2. Turn on the power of the device<br>3. If "New Hardware Wizard" is appeared, close it.<br>4. Click [Next] |
|                                                 |                                                                                                    |

- After connecting the printer, click Next.
- If you don't want to connect the printer at this time, click **Next**, and **No** on the following screen. Then the installation will start and a test page will not be printed at the end of the installation.
- The installation window that appears in this User's Guide may differ depending on the printer and interface in use.

| Select components         |                                                  |
|---------------------------|--------------------------------------------------|
|                           | Select components that you would like to install |
|                           |                                                  |
|                           |                                                  |
| Change Destination Folder |                                                  |

6 Select the components to be installed and click Next.

**NOTE**: You can change the desired installation folder by clicking [**Browse**].

7 After the installation is finished, a window asking you to print a test page appears. If you choose to print a test page, select the checkbox and click **Next**.

Otherwise, just click **Next** and skip to step 9.

8 If the test page prints out correctly, click **Yes**.

If not, click No to reprint it.

9 To register yourself as a user of Samsung Printers in order to receive information from Samsung, select the checkbox and click **Finish**. You are now sent to the Samsung web site.

#### Otherwise, just click Finish.

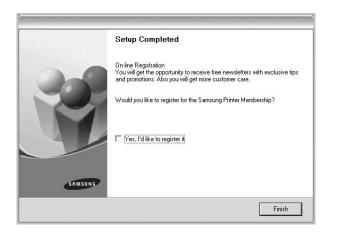

## Installing Software for Network Printing

When you connect your printer to a network, you must first configure the TCP/IP settings for the printer. After you have assigned and verified the TCP/IP settings, you are ready to install the software on each computer on the network.

You can install the printer software using the typical or custom method.

#### **Typical Installation**

This is recommended for most users. All components necessary for printer operations will be installed.

- 1 Make sure that the printer is connected to your network and powered on. For details about connecting to the network, see the supplied printer's User's Guide.
- 2 Insert the supplied CD-ROM into your CD-ROM drive. The CD-ROM should automatically run, and an installation window appears.

If the installation window does not appear, click **Start** and then **Run**. Type **X:\Setup.exe**, replacing "**X**" with the letter which represents your drive and click **OK**.

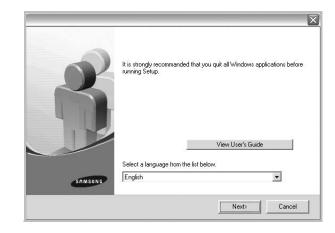

#### 3 Click Next.

- If necessary, select a language from the drop-down list.
- View User's Guide: Allows you to view the User's Guide. If your computer doesn't have Adobe Acrobat, click on this option and it will automatically install Adobe Acrobat Reader for you.
- 4 Select Typical installation for a network printer. Click Next.

| elect Installation Type                       | SAMSUNG                                                                                    |
|-----------------------------------------------|--------------------------------------------------------------------------------------------|
| elect type that you want and clic             | sk [Next] button.                                                                          |
| C Typical installation for a<br>local printer | Install default components for a device that is directly connected to user's<br>computer   |
| Typical installation for a network printer    | Install softwares for a device that is on network                                          |
| C Custom installation                         | You can select installation options. This option is recommanded for<br>professional users. |

5 The list of printers available on the network appears. Select the printer you want to install from the list and then click Next.

| Select Printer Port                                | SAMSUNG                                                                  |
|----------------------------------------------------|--------------------------------------------------------------------------|
| Select a port that will be used for you            |                                                                          |
| Local or TCP/IP Port                               |                                                                          |
| Shared Printer (UNC)                               |                                                                          |
| C Add TCP/IP Port                                  |                                                                          |
|                                                    | If you don't see your printer below, click [Update] to refresh the list. |
| Select a printer from the list below. Printer Name | If you don't see your printer below, click [Update] to refresh the list. |
|                                                    |                                                                          |
| Printer Name                                       | IP/Port Name                                                             |
|                                                    | IP/Port Name                                                             |
| Printer Name                                       | IP/Port Name                                                             |

• If you do not see your printer on the list, click **Update** to refresh the list, or select **Add TCP/IP Port** to add your printer to the network. To add the printer to the network, enter the port name and the IP address for the printer.

To verify your printer's IP address or the MAC address, print a Network Configuration page.

- To find a shared network printer (UNC Path), select **Shared Printer [UNC]** and enter the shared name manually or find a shared printer by clicking the **Browse** button.
- 6 After the installation is finished, a window appears asking you to print a test page and to register yourself as a user of Samsung Printers in order to receive information from Samsung. If you so desire, select the corresponding checkbox(es) and click **Finish**.

Otherwise, just click Finish.

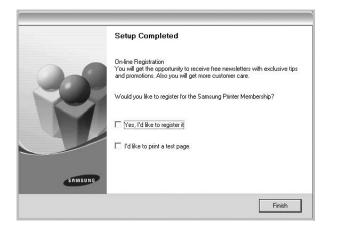

**NOTE**: After setup is complete, if your printer driver doesn't work properly, reinstall the printer driver. See "Reinstalling Printer Software" on page 10.

#### **Custom Installation**

You can choose individual components to install and set a specific IP address.

- 1 Make sure that the printer is connected to your network and powered on. For details about connecting to the network, see the supplied printer's User's Guide.
- 2 Insert the supplied CD-ROM into your CD-ROM drive. The CD-ROM should automatically run, and an installation window appears.

If the installation window does not appear, click **Start** and then **Run**. Type **X:\Setup.exe**, replacing "X" with the letter which represents your drive and click **OK**.

|         | ×                                                                                       |
|---------|-----------------------------------------------------------------------------------------|
| 8       | It is strongly recommanded that you quit all Windows applications before running Setup. |
|         | View User's Guide                                                                       |
|         | Select a language from the list below.                                                  |
| SAMSUNG | English                                                                                 |
|         | Next> Cancel                                                                            |

#### 3 Click Next.

- If necessary, select a language from the drop-down list.
- View User's Guide: Allows you to view the User's Guide. If your computer doesn't have Adobe Acrobat, click on this option and it will automatically install Adobe Acrobat Reader for you.
- 4 Select Custom installation. Click Next.

| Select Installation Typ                         | SAMSUNG                                                                                    |
|-------------------------------------------------|--------------------------------------------------------------------------------------------|
| Select type that you want and cli               | ck [Next] button.                                                                          |
| C Typical installation for a local printer      | Install default components for a device that is directly connected to user's<br>computer   |
| C Typical installation for a<br>network printer | Install softwares for a device that is on network                                          |
| Custom installation                             | You can select installation options. This option is recommanded for<br>professional users. |

5 The list of printers available on the network appears. Select the printer you want to install from the list and then click Next.

| Select Printer Port             |                                 |                            | SAMSUNG                |
|---------------------------------|---------------------------------|----------------------------|------------------------|
| Select a port that will be used | for your printer                |                            | Shinsono               |
| Local or TCP/IP Port            |                                 |                            |                        |
| Shared Printer (UNC)            |                                 |                            |                        |
| C Add TCP/IP Port               |                                 |                            |                        |
| -                               | below. If you don't see your pr | nter below, click [Update  |                        |
| Printer Name                    | IP/Port Name                    | Inter below, click [Update | ) to refresh the list. |
| -                               |                                 | Inter below, click [Update | <u> </u>               |
| -                               |                                 | Inter below, click (Update |                        |
| -                               |                                 | Inter below, click [Update | A                      |
| -                               |                                 | Inter below, click [Update | <u> </u>               |

• If you do not see your printer on the list, click **Update** to refresh the list, or select **Add TCP/IP Port** to add your printer to the network. To add the printer to the network, enter the port name and the IP address for the printer.

To verify your printer's IP address or the MAC address, print a Network Configuration page.

• To find a shared network printer (UNC Path), select **Shared Printer [UNC]** and enter the shared name manually or find a shared printer by clicking the **Browse** button.

**TIP**: If you want to set a specific IP address on a specific network printer, click the **Set IP Address** button. The Set IP Address window appears. Do as follows:

| Printer Name                                                                | IP Address | MAC Address | ^    |
|-----------------------------------------------------------------------------|------------|-------------|------|
|                                                                             |            | Upda        |      |
| Printer MAC Address :                                                       |            |             |      |
| IP Address :                                                                |            | Config      | jure |
| Printer MAC Address :<br>IP Address :<br>Subnet Mask :<br>Default Gateway : |            | Config      | jure |

- a. Select a printer to be set with a specific IP address from the list.
- b. Configure an IP address, subnet mask, and gateway for the printer manually and click **Configure** to set the specific IP address for the network printer.
- c. Click Next.

6 Select the components to be installed. After selecting the components, the following window appears. You can also change the printer name, set the printer to be shared on the network, set the printer as the default printer, and change the port name of each printer. Click **Next**.

| rinter Name | Port                                                           | Default Printer | Shared Name |
|-------------|----------------------------------------------------------------|-----------------|-------------|
|             |                                                                |                 |             |
|             |                                                                |                 |             |
|             | ge the printer name by selecti<br>ou want other users on the n |                 |             |

To install this software on a server, select the **Setting up this printer on a server** checkbox.

7 After the installation is finished, a window appears asking you to print a test page and to register yourself as a user of Samsung Printers in order to receive information from Samsung. If you so desire, select the corresponding checkbox(es) and click Finish.

Otherwise, just click Finish.

|         | Setup Completed                                                                                                    |
|---------|----------------------------------------------------------------------------------------------------|
| 0-      | On-line Registration<br>You will get the opportunity to receive free newsletters with exclusive tips<br>and promotions. Also you will get more customer care. |
| 10      | Would you like to register for the Samsung Printer Membership?                                                                                                |
|         | └─ [Yes, I'd like to register it                                                                                                    |
|         | ☐ I'd like to print a test page.                                                                                                    |
| SAMSUNG |                                                                                                    |
|         | Finish                                                                                                    |

**NOTE**: After setup is complete, if your printer driver doesn't work properly, reinstall the printer driver. See "Reinstalling Printer Software" on page 10.

## **Reinstalling Printer Software**

You can reinstall the software if installation fails.

- 1 Start Windows.
- **2** From the Start menu select Programs or All Programs  $\rightarrow$  your printer driver name  $\rightarrow$  Maintenance.
- 3 Select **Repair** and click **Next**.
- 4 The list of printers available on the network appears. Select the printer you want to install from the list and then click Next.

| Select Printer Port                    |             | SAM          | SUNG     |
|----------------------------------------|-------------|--------------|----------|
| Select a port that will be used for yo | our printer |              |          |
| Local or TCP/IP Port                   |             |              |          |
| Shared Printer (UNC)                   |             |              |          |
| C Add TCP/IP Port                      |             |              |          |
|                                        |             |              |          |
| Printer Name                           |             | IP/Port Name | <u>^</u> |
| Printer Name                           |             | IP/Port Name |          |
|                                        | 1           |              |          |

- If you do not see your printer on the list, click **Update** to refresh the list, or select **Add TCP/IP Port** to add your printer to the network. To add the printer to the network, enter the port name and the IP address for the printer.
- To find a shared network printer (UNC Path), select **Shared Printer [UNC]** and enter the shared name manually or find a shared printer by clicking the **Browse** button.

You will see a component list so that you can reinstall any item individually.

**NOTE**: If your printer is not already connected to the computer, the following window will appear.

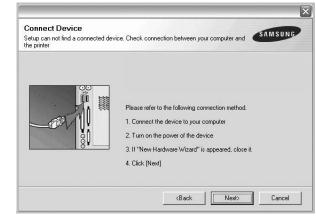

- After connecting the printer, click Next.
- If you don't want to connect the printer at this time, click **Next**, and **No** on the following screen. Then the installation will start and a test page will not be printed at the end of the installation.
- The reinstallation window that appears in this User's Guide may differ depending on the printer and interface in use.
- 5 Select the components you want to reinstall and click **Next**.

If you installed the printer software for local printing and you select **your printer driver name**, the window asking you to print a test page appears. Do as follows:

- a. To print a test page, select the check box and click **Next**.
- b. If the test page prints out correctly, click **Yes**. If it doesn't, click **No** to reprint it.
- 6 When the reinstallation is done, click **Finish**.

## **Removing Printer Software**

- 1 Start Windows.
- 2 From the Start menu select Programs or All Programs  $\rightarrow$  your printer driver name  $\rightarrow$  Maintenance.
- **3** Select **Remove** and click **Next**.

You will see a component list so that you can remove any item individually.

- 4 Select the components you want to remove and then click **Next**.
- 5 When your computer asks you to confirm your selection, click **Yes**.

The selected driver and all of its components are removed from your computer.

6 After the software is removed, click **Finish**.

## **2** Basic Printing

This chapter explains the printing options and common printing tasks in Windows.

This chapter includes:

- Printing a Document
- Printing to a file (PRN)
- Printer Settings
- Layout Tab
- Paper Tab
- Graphics Tab
- Extras Tab
- About Tab
- Printer Tab
- Using a Favorite Setting
- Using Help

## **Printing a Document**

#### NOTES:

- Your printer driver **Properties** window that appears in this User's Guide may differ depending on the printer in use. However the composition of the printer properties window is similar.
- Check the Operating System(s) that are compatible with your printer. Please refer to the OS Compatibility section of Printer Specifications in your Printer User's Guide.
- If you need to know the exact name of your printer, you can check the supplied CD-ROM.

The following procedure describes the general steps required for printing from various Windows applications. The exact steps for printing a document may vary depending on the application program you are using. Refer to the User's Guide of your software application for the exact printing procedure.

- **1** Open the document you want to print.
- 2 Select Print from the File menu. The Print window is displayed. It may look slightly different depending on your application.

The basic print settings are selected within the Print window. These settings include the number of copies and print range.

| Name:                                        |                                          | Properties             |
|----------------------------------------------|------------------------------------------|------------------------|
| Status: Ready<br>Type:<br>Where:<br>Comment: | Make sure that your printer is selected. | Print to file          |
| Print range                                  | Copie                                    | \$                     |
| <ul> <li>▲I</li> </ul>                       | Numt                                     | per of <u>c</u> opies: |
| C Pages from                                 |                                          |                        |
| $\mathbf{C}$ <u>S</u> election               |                                          | 2233 🗖 💷               |

**3** Select **your printer driver** from the **Name** drop-down list.

To take advantage of the printer features provided by your printer driver, click **Properties** or **Preferences** in the application's Print window. For details, see "Printer Settings" on page 13.

If you see **Setup**, **Printer**, or **Options** in your Print window, click it instead. Then click **Properties** on the next screen.

Click **OK** to close the printer properties window.

**4** To start the print job, click **OK** or **Print** in the Print window.

## Printing to a file (PRN)

You will sometimes need to save the print data as a file for your purpose.

To create a file:

- 1 Check the Print to file box at the Print window.
- 2 Select the folder and assign a name of the file and then click OK.

## **Printer Settings**

You can use the printer properties window, which allows you to access all of the printer options you need when using your printer. When the printer properties are displayed, you can review and change the settings needed for your print job.

Your printer properties window may differ, depending on your operating system. This Software User's Guide shows the Properties window for Windows XP.

Your printer driver **Properties** window that appears in this User's Guide may differ depending on the printer in use.

If you access printer properties through the Printers folder, you can view additional Windows-based tabs (refer to your Windows User's Guide) and the Printer tab (see "Printer Tab" on page 16).

#### NOTES:

- · Most Windows applications will override settings you specify in the printer driver. Change all print settings available in the software application first, and change any remaining settings using the printer driver.
- The settings you change remain in effect only while you are using the current program. To make your changes permanent, make them in the Printers folder.
- The following procedure is for Windows XP. For other Windows OS, refer to the corresponding Windows User's Guide or online help.
- 1. Click the Windows Start button.
- 2. Select Printers and Faxes.
- 3. Select your printer driver icon.
- 4. Right-click on the printer driver icon and select Printing Preferences.
- 5. Change the settings on each tab, click OK.

#### Layout Tab

The **Layout** tab provides options to adjust how the document appears on the printed page. The Layout Options includes Multiple Pages per Side and Poster Printing. See "Printing a Document" on page 12 for more information on accessing printer properties.

| S C La<br>Rotat  | andscape                | S                   |
|------------------|-------------------------|---------------------|
| Layout Options   |                         |                     |
| Layout Type Mult | iple Pages per Side 📃 💌 |                     |
| Pages per Side   | 1 •                     |                     |
| Pages Order      | Right, Then Down        |                     |
|                  | Print Page Border       | A4<br>210 x 297 mm  |
|                  |                         | <br>International → |
|                  |                         | Copies: 1           |
|                  |                         | Resolution: 600 dpi |
|                  |                         | Favorites           |
|                  |                         | Printer Default 👻   |
|                  |                         | Delete              |

#### Paper Orientation

Paper Orientation allows you to select the direction in which information is printed on a page.

- · Portrait prints across the width of the page, letter style.
- Landscape prints across the length of the page, spreadsheet style.
- Rotate allows you to rotate the page the selected degrees.

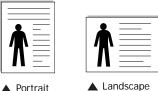

Portrait

Layout Options Layout Options allows you to select advanced printing options. You can choose Multiple Pages per Side and Poster Printing.

- · For details, see "Printing Multiple Pages on One Sheet of Paper (N-Up Printing)" on page 18.
- For details, see "Printing Posters" on page 19

#### **Double-sided Printing**

Double-sided Printing allows you to print on both sides of paper. If this option does not appear, your printer does not have this feature.

For details, see "Printing on Both Sides of Paper" on page 20.

## Paper Tab

Use the following options to set the basic paper handling specifications when you access the printer properties. See "Printing a Document" on page 12 for more information on accessing printer properties.

Click the Paper tab to access various paper properties.

| Copies (1-999)   | 1 🗄              |                     |
|------------------|------------------|---------------------|
| Paper Options    |                  | 1                   |
| Size             | A4               |                     |
|                  | Custom           |                     |
| Source           | Auto Selection 👻 | 1                   |
| Туре             | Printer Default  |                     |
| 1340             |                  |                     |
|                  |                  | A4                  |
|                  |                  | 210 x 297 mm        |
| Scaling Printing |                  | • mm Cinch          |
| Printing Type    | None             | Copies: 1           |
| 2                | - 7.1            | Resolution: 600 dpi |
|                  |                  | Favorites           |
|                  |                  | Printer Default 🗨   |
|                  |                  | Delete              |

#### Copies

**Copies** allows you to choose the number of copies to be printed. You can select 1 to 999 copies.

#### Size

**Size** allows you to set the size of paper you loaded in the tray. If the required size is not listed in the **Size** box, click **Custom**. When the **Custom Paper Setting** window appears, set the paper size and click **OK**. The setting appears in the list so that you can select it.

#### Source

Make sure that **Source** is set to the corresponding paper tray. Use **Manual Feeder** when printing on special materials like envelopes and transparencies. You have to load one sheet at a time into the Manual Tray or Multi-Purpose Tray. If the paper source is set to **Auto Selection**, the printer automatically picks up print material in the following tray order: Manual Tray or Multi-Purpose Tray, Tray n.

#### Туре

Set **Type** to correspond to the paper loaded in the tray from which you want to print. This will let you get the best quality printout. If not, print quality may not be acheived as you want. **Cotton**: 20 lb to 24 lb ( $75 \sim 90 \text{ g/m2}$ ) cotton paper such as Gilbert 25 % and Gilbert 100 %.

**Plain Paper**: Normal plain paper. Select this type if your printer is monochrome and printing on the 16 lb (60 g/m2) cotton paper. **Recycled Paper**: 20 lb to 24 lb (75~90 g/m2) recycled paper. **Color Paper**: 20 lb to 24 lb (75~90 g/m2) color-backgrounded paper.

#### **First Page**

This property allows you to print the first page using a different paper type from the rest of the document. You can select the paper source for the first page.

For example, load thick stock for the first page into the Multipurpose Tray, and plain paper into Tray n. Then, select **Tray n** in the **Source** option and **Multi-Purpose Tray** in the **First Page** option.

#### **Scaling Printing**

Scaling Printing allows you to automatically or manually scale your print job on a page. You can choose from None, Reduce/ Enlarge, and Fit to Page.

- For details, see "Printing a Reduced or Enlarged Document" on page 20.
- For details, see "Fitting Your Document to a Selected Paper Size" on page 20.

## **Graphics** Tab

Use the following Graphic options to adjust the print quality for your specific printing needs. See "Printing a Document" on page 12 for more information on accessing printer properties. Click the **Graphic** tab to display the properties shown below.

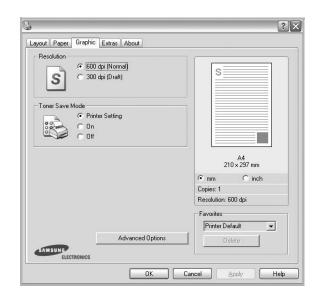

#### Resolution

#### The Resolution options you can select may vary

*depending on your printer model.* The higher the setting, the sharper the clarity of printed characters and graphics. The higher setting also may increase the time it takes to print a document.

#### I mage Mode

The available options are Normal and Text Enhance. *Some printers do not support this feature.* 

- **Printer Setting**: If you select this option, this feature is determined by the setting you've made on the control panel of the printer.
- Normal: This setting is for normal documents.
- **Text Enhancement**: Image Mode allows the user to enhance printouts.

#### **Toner Save Mode**

Selecting this option extends the life of your toner cartridge and reduces your cost per page without a significant reduction in print quality. *Some printers do not support this feature.* 

- **Printer Setting**: If you select this option, this feature is determined by the setting you've made on the control panel of the printer.
- **On**: Select this option to allow the printer to use less toner on each page.
- **Off**: If you don't need to save toner when printing a document, select this option.

#### **Advanced Options**

You can set advanced settings by clicking the **Advanced Options** button.

- **TrueType Options**: This option determines what the driver tells the printer about how to image the text in your document. Select the appropriate setting according to the status of your document. *This option may be available only in Windows 9x/Me, depending on your particular printer model.* 
  - **Download as Outline**: When this option is selected, the driver will download any TrueType fonts that are used in your document not already stored (resident) on your printer. If, after printing a document, you find that the fonts did not print correctly, choose Download as bit image and resubmit your print job. The Download as bit image setting is often useful when printing Adobe. *This feature is available only when you use the PCL printer driver*.
  - Download as Bitmap: When this option is selected, the driver will download the font data as bitmap images.
     Documents with complicated fonts, such as Korean or Chinese, or various other fonts, will print faster in this setting.
- **Print as Graphics**: When this option is selected, the driver will download any fonts as graphics. When printing documents with high graphic content and relatively few TrueType fonts, printing performance (speed) may be enhanced in this setting.
- **Print All Text To Black**: When the **Print All Text To Black** option is checked, all text in your document prints solid black, regardless of the color it appears on the screen.

## Extras Tab

You can select output options for your document. See "Printing a Document" on page 12 for more information about accessing the printer properties.

Click the **Extras** tab to access the following feature:

| Watermark 💽 💽 Edit          |                     |
|-----------------------------|---------------------|
| - Overlay                   |                     |
| (No Overlay) 🗾 Edit         |                     |
| - Output Options            |                     |
| Print Subset Normal (1,2,3) |                     |
|                             | A4<br>210 × 297 mm  |
|                             | ⊙mm Cinch           |
|                             | Copies: 1           |
|                             | Resolution: 600 dpi |
|                             | Favorites           |
|                             | Printer Default 🗾 👻 |
|                             | Delete              |

#### Watermark

You can create a background text image to be printed on each page of your document. For details, see "Using Watermarks" on page 21.

#### Overlay

Overlays are often used to take the place of preprinted forms and letterhead paper. For details, see "Using Overlays" on page 22.

#### **Output Options**

- **Print Subset**: You can set the sequence in which the pages print. Select the print order from the drop-down list.
  - **Normal (1,2,3)**: Your printer prints all pages from the first page to the last page.
  - **Reverse All Pages (3,2,1)**: Your printer prints all pages from the last page to the first page.
  - **Print Odd Pages**: Your printer prints only the odd numbered pages of the document.
  - **Print Even Pages**: Your printer prints only the even numbered pages of the document.
- Use Printer Fonts: When Use Printer Fonts is checked, the printer uses the fonts that are stored in its memory (resident fonts) to print your document, rather than downloading the fonts used in your document. Because downloading fonts takes time, selecting this option can speed up your printing time. When using Printer fonts, the printer will try to match the fonts used in your document to those stored in its memory. If, however, you use fonts in your document that are very different from those resident in the printer, your printed output will appear very different from what it looks like on the screen. This feature is available only when you use the PCL printer driver.

### About Tab

Use the **About** tab to display the copyright notice and the version number of the driver. If you have an Internet browser, you can connect to the Internet by clicking on the web site icon. See "Printing a Document" on page 12 for more information about accessing printer properties.

#### **Printer Tab**

If you access printer properties through the **Printers** folder, you can view the **Printer** tab. You can set the printer configuration.

The following procedure is for Windows XP. For other Windows OS, refer to the corresponding Windows User's Guide or online help.

- 1 Click the Windows **Start** menu.
- 2 Select Printers and Faxes.
- **3** Select **your printer driver** icon.
- 4 Right-click on the printer driver icon and select **Properties**.
- **5** Click the **Printer** tab and set the options.

## Using a Favorite Setting

The **Favorites** option, which is visible on each properties tab, allows you to save the current properties settings for future use.

To save a Favorites item:

- 1 Change the settings as needed on each tab.
- 2 Enter a name for the item in the **Favorites** input box.

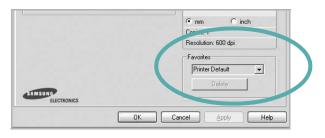

#### 3 Click Save.

When you save  $\ensuremath{\textbf{Favorites}}$  , all current driver settings are saved.

To use a saved setting, select the item from the **Favorites** drop down list. The printer is now set to print according to the Favorites setting you selected.

To delete a Favorites item, select it from the list and click **Delete**.

You can also restore the printer driver's default settings by selecting **Printer Default** from the list.

## **Using Help**

Your printer has a help screen that can be activated by clicking the **Help** button in the printer properties window. These help screens give detailed information about the printer features provided by the printer driver.

You can also click **1** from the upper right corner of the window, and then click on any setting.

## **3** Advanced Printing

This chapter explains printing options and advanced printing tasks.

#### Νοτε:

- Your printer driver **Properties** window that appears in this User's Guide may differ depending on the printer in use. However the composition of the printer properties window is similar.
- If you need to know the exact name of your printer, you can check the supplied CD-ROM.

This chapter includes:

- Printing Multiple Pages on One Sheet of Paper (N-Up Printing)
- Printing Posters
- Printing Booklets
- Printing on Both Sides of Paper
- · Printing a Reduced or Enlarged Document
- Fitting Your Document to a Selected Paper Size
- Using Watermarks
- Using Overlays

## Printing Multiple Pages on One Sheet of Paper (N-Up Printing)

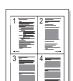

You can select the number of pages to print on a single sheet of paper. To print more than one page per sheet, the pages will be reduced in size and arranged in the order you specify. You can print up to 16 pages on one sheet.

- 1 To change the print settings from your software application, access printer properties. See "Printing a Document" on page 12.
- 2 From the Layout tab, choose Multiple Pages per Side in the Layout Type drop-down list.
- **3** Select the number of pages you want to print per sheet (1, 2, 4, 6, 9, or 16) in the **Pages per Side** drop-down list.
- 4 Select the page order from the **Pages Order** drop-down list, if necessary.

Check **Print Page Border** to print a border around each page on the sheet.

- **5** Click the **Paper** tab, select the paper source, size, and type.
- 6 Click **OK** and print the document.

## **Printing Posters**

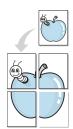

This feature allows you to print a single-page document onto 4, 9, or 16 sheets of paper, for the purpose of pasting the sheets together to form one poster-size document.

- 1 To change the print settings from your software application, access printer properties. See "Printing a Document" on page 12.
- 2 Click the Layout tab, select Poster Printing in the Layout Type drop-down list.
- **3** Configure the poster option:

You can select the page layout from **Poster<2x2>**, **Poster<3x3>**, or **Poster<4x4>**. If you select **Poster<2x2>**, the output will be automatically stretched to cover 4 physical pages.

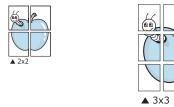

Specify an overlap in millimeters or inches to make it easier to pasting the sheets together.

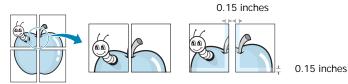

- 4 Click the **Paper** tab, select the paper source, size, and type.
- **5** Click **OK** and print the document. You can complete the poster by pasting the sheets together.

## **Printing Booklets**

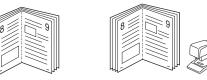

This printer feature allows you to print your document on both sides of the paper and arranges the pages so that the paper can be folded in half after printing to produce a booklet.

- 1 To change the print settings from your software application, access the printer properties. See "Printing a Document" on page 12.
- 2 From the Layout tab, choose Booklet Printing from the Type drop-down list.

**NOTE**: The booklet printing option is available when A4, Letter, Legal, Oficio, or Folio size is selected in the **Size** option on the **Paper** tab.

- **3** Click the **Paper** tab, and select the paper source, size, and type.
- 4 Click **OK** and print the document.
- 5 After printing, fold and staple the pages.

## Printing on Both Sides of Paper

You can print on both sides of a sheet of paper. Before printing, decide how you want your document oriented.

The options are:

- Printer Setting, if you select this option, this feature is determined by the setting you've made on the control panel of the printer. If this option does not appear, your printer does not have this feature.
- None
- Long Edge, which is the conventional layout used in book binding.
- Short Edge, which is the type often used with calendars.

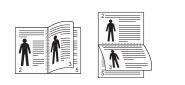

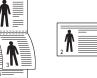

▲ Long Edge

- ▲ Short Edge
- Reverse Duplex Printing, allows you to select general print order compare to duplex print order. *If this option does not appear, your printer does not have this feature.*

#### Νοτε:

- Do not print on both sides of labels, transparencies, envelopes, or thick paper. Paper jamming and damage to the printer may result.
- To use double-sided printing, you can use only the following paper sizes: A4, Letter, Legal, Oficio, and Folio, with a weight of 20~24 lbs (75~90 g/m<sup>2</sup>).
- 1 To change the print settings from your software application, access printer properties. "Printing a Document" on page 12.
- 2 From the Layout tab, select the paper orientation.
- **3** From the **Double-sided Printing** section, select the binding option you want.
- 4 Click the **Paper** tab and select the paper source, size, and type.
- 5 Click **OK** and print the document.

**NOTE**: If your printer does not have a duplex unit, you should complete the printing job manually. The printer prints every other page of the document first. After printing the first side of your job, the Printing Tip window appears. Follow the onscreen instructions to complete the printing job.

## Printing a Reduced or Enlarged Document

You can change the size of a page's content to appear larger or smaller on the printed page.

- 1 To change the print settings from your software application, access printer properties. See "Printing a Document" on page 12.
- 2 From the **Paper** tab, select **Reduce/Enlarge** in the **Printing Type** drop-down list.
- **3** Enter the scaling rate in the **Percentage** input box.
- You can also click the  $\checkmark$  or  $\blacktriangle$  button.
- **4** Select the paper source, size, and type in **Paper Options**.
- **5** Click **OK** and print the document.

## Fitting Your Document to a Selected Paper Size

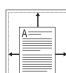

ß

This printer feature allows you to scale your print job to any selected paper size regardless of the digital document size. This can be useful when you want to check fine details on a small document.

- To change the print settings from your software application, access printer properties. See "Printing a Document" on page 12.
- 2 From the Paper tab, select Fit to Page in the Printing Type drop-down list.
- 3 Select the correct size from the **Output size** drop-down list.
- 4 Select the paper source, size, and type in **Paper Options**.
- **5** Click **OK** and print the document.

## **Using Watermarks**

The Watermark option allows you to print text over an existing document. For example, you may want to have large gray letters reading "DRAFT" or "CONFIDENTIAL" printed diagonally across the first page or all pages of a document.

There are several predefined watermarks that come with the printer, and they can be modified, or you can add new ones to the list.

## **Using an Existing Watermark**

- 1 To change the print settings from your software application, access printer properties. See "Printing a Document" on page 12.
- 2 Click the **Extras** tab, and select the desired watermark from the **Watermark** drop-down list. You will see the selected watermark in the preview image.
- **3** Click **OK** and start printing.

**NOTE**: The preview image shows how the page will look when it is printed.

### **Creating a Watermark**

- To change the print settings from your software application, access printer properties. See "Printing a Document" on page 12.
- 2 Click the Extras tab, and click the Edit button in the Watermark section. The Edit Watermarks window appears.
- 3 Enter a text message in the **Watermark Message** box. You can enter up to 40 characters. The message displays in the preview window.

When the **First Page Only** box is checked, the watermark prints on the first page only.

4 Select watermark options.

You can select the font name, style, size, or grayscale level from the **Font Attributes** section and set the angle of the watermark from the **Message Angle** section.

- 5 Click Add to add a new watermark to the list.
- 6 When you have finished editing, click OK and start printing.

To stop printing the watermark, select **(No Watermark)** from the **Watermark** drop-down list.

#### **Editing a Watermark**

- 1 To change the print settings from your software application, access printer properties. See "Printing a Document" on page 12.
- 2 Click the Extras tab and click the Edit button in the Watermark section. The Edit Watermarks window appears.
- 3 Select the watermark you want to edit from the **Current Watermarks** list and change the watermark message and options.
- 4 Click **Update** to save the changes.
- 5 Click **OK** until you exit the Print window.

## **Deleting a Watermark**

- 1 To change the print settings from your software application, access printer properties. See "Printing a Document" on page 12.
- 2 From the Extras tab, click the Edit button in the Watermark section. The Edit Watermarks window appears.
- 3 Select the watermark you want to delete from the **Current** Watermarks list and click **Delete**.
- 4 Click **OK** until you exit the Print window.

## **Using Overlays**

## What is an Overlay?

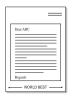

An overlay is text and/or images stored in the computer hard disk drive (HDD) as a special file format that can be printed on any document. Overlays are often used to take the place of preprinted forms and letterhead paper. Rather than using preprinted letterhead, you can create an overlay containing the exact same information that is currently on your letterhead. To print a letter with your company's letterhead, you do not need to load preprinted letterhead paper in the printer. You need only tell the printer to print the letterhead overlay on your document.

## **Creating a New Page Overlay**

To use a page overlay, you must create a new page overlay containing your logo or image.

- 1 Create or open a document containing text or an image for use in a new page overlay. Position the items exactly as you wish them to appear when printed as an overlay.
- **2** To save the document as an overlay, access printer properties. See "Printing a Document" on page 12.
- **3** Click the **Extras** tab, and click **Edit** button in the **Overlay** section.
- **4** In the Edit Overlay window, click **Create Overlay**.
- **5** In the Create Overlay window, type a name of up to eight characters in the **File name** box. Select the destination path, if necessary. (The default is C:\Formover).
- 6 Click **Save**. The name appears on the **Overlay List** box.
- 7 Click OK or Yes to finish creating.

The file is not printed. Instead it is stored on your computer hard disk drive.

**NOTE**: The overlay document size must be the same as the documents you print with the overlay. Do not create an overlay with a watermark.

### Using a Page Overlay

After an overlay has been created, it is ready to be printed with your document. To print an overlay with a document:

- 1 Create or open the document you want to print.
- 2 To change the print settings from your software application, access printer properties. See "Printing a Document" on page 12.
- **3** Click the **Extras** tab.
- 4 Select the desired overlay from the **Overlay** drop-down list box.
- 5 If the overlay file you want does not appear in the Overlay list, click Edit button and Load Overlay, and select the overlay file.

If you have stored the overlay file you want to use in an external source, you can also load the file when you access the **Load Overlay** window.

After you select the file, click **Open**. The file appears in the **Overlay List** box and is available for printing. Select the overlay from the **Overlay List** box.

6 If necessary, click Confirm Page Overlay When Printing. If this box is checked, a message window appears each time you submit a document for printing, asking you to confirm your wish to print an overlay on your document.

If this box is not checked and an overlay has been selected, the overlay automatically prints with your document.

7 Click **OK** or **Yes** until printing begins.

The selected overlay downloads with your print job and prints on your document.

**NOTE**: The resolution of the overlay document must be the same as that of the document you will print with the overlay.

### **Deleting a Page Overlay**

You can delete page overlays that you no longer use.

- 1 In the printer properties window, click the **Extras** tab.
- 2 Click the **Edit** button in the **Overlay** section.
- 3 Select the overlay you want to delete from the **Overlay** List box.
- 4 Click **Delete Overlay**.
- 5 When a confirming message window appears, click Yes.
- 6 Click **OK** until you exit the Print window.

## 4 Using Windows PostScript Driver

If you want to use the PostScript driver provided with your system CD-ROM to print a document.

PPDs, in combination with the PostScript driver, access printer features and allow the computer to communicate with the printer. An installation program for the PPDs is provided on the supplied software CD-ROM.

This chapter includes:

## **Printer Settings**

You can use the printer properties window, which allows you to access all of the printer options you need when using your printer. When the printer properties are displayed, you can review and change the settings needed for your print job.

Your printer properties window may differ, depending on your operating system. This Software User's Guide shows the Properties window for Windows XP.

Your printer driver **Properties** window that appears in this User's Guide may differ depending on the printer in use.

#### NOTES:

- Most Windows applications will override settings you specify in the printer driver. Change all print settings available in the software application first, and change any remaining settings using the printer driver.
- The settings you change remain in effect only while you are using the current program. To make your changes permanent, make them in the Printers folder.
- The following procedure is for Windows XP. For other Windows OS, refer to the corresponding Windows User's Guide or online help.
  - 1. Click the Windows Start button.
  - 2. Select Printers and Faxes.
  - 3. Select your printer driver icon.
  - 4. Right-click on the printer driver icon and select **Printing Preferences**.
  - 5. Change the settings on each tab, click OK.

### Advanced

You can use advanced settings by clicking the **Advanced** button.

|                            |       |    | ?       |
|----------------------------|-------|----|---------|
| 🤹 PS Advanced Document Set | tinas |    |         |
| Paper/Output               |       |    |         |
| 🗄 🗄 Graphic                |       |    |         |
| 🗄 👬 🙀 Document Options     |       |    |         |
|                            |       |    |         |
|                            |       |    |         |
|                            |       |    |         |
|                            |       |    |         |
|                            |       |    |         |
|                            |       |    |         |
|                            |       |    |         |
|                            |       |    |         |
|                            |       |    |         |
|                            |       |    |         |
|                            |       |    |         |
|                            |       |    |         |
|                            |       |    |         |
|                            | ſ     | ОК | Cancel  |
|                            | 1     |    | 00/1001 |

- Paper/Output this option allows you to select the size of the paper loaded in the tray.
- Graphic this option allows you to adjust the print quality for your specific printing needs.
- Document Options this options allow you to set the PostScript options or printer features.

### Using Help

You can click *m* from the upper right corner of the window, and then click on any setting.

## Sharing the Printer Locally

You can connect the printer directly to a selected computer, which is called "host computer," on the network.

The following procedure is for Windows XP. For other Windows OS, refer to the corresponding Windows User's Guide or online help.

#### NOTES:

- Check the Operating System(s) that are compatible with your printer. Please refer to the OS Compatibility section of Printer Specifications in your Printer User's Guide.
- If you need to know the exact name of your printer, you can check the supplied CD-ROM.

## Setting Up a Host Computer

- 1 Start Windows.
- 2 From the Start menu select Printers and Faxes.
- **3** Double-click **your printer driver icon**.
- 4 From the Printer menu, select Sharing.
- 5 Check the Share this printer box.
- 6 Fill in the Shared Name field, and then click OK.

## Setting Up a Client Computer

- 1 Right-click the Windows Start button and select Explorer.
- 2 Open your network folder in the left column.
- 3 Click the shared name.
- 4 From the Start menu select Printers and Faxes.
- 5 Double-click your printer driver icon.
- **6** From the **Printer** menu, select **Properties**.
- 7 From the **Ports** tab, click **Add Port**.
- 8 Select Local Port and click New Port.
- 9 Fill in the Enter a port name field with the shared name.
- 10 Click OK and click Close.
- 11 Click Apply and click OK.

## 6 Using Smart Panel

Smart Panel is a program that monitors and informs you of the status of the printer, and allows you to customize the printer's settings. If you are a Windows or Macintosh OS user, Smart Panel is installed automatically when you install the printer software. If you are a Linux OS user, download Smart Panel from the Samsung website (www.samsung.com/printer) and install.

#### Notes:

- To use this program, you need:
  - To check for Operating System(s) that are compatible with your printer, refer to Printer Specifications in your Printer User's Guide.
  - Mac OS X 10.3 or higher
  - Linux. To check for Linux systems that are compatible with your printer, refer to Printer Specifications in your Printer User's Guide.
  - Internet Explorer version 5.0 or higher for flash animation in HTML Help.
- If you need to know the exact name of your printer, you can check the supplied CD-ROM.

## **Understanding Smart Panel**

If an error occurs while printing, Smart Panel appears automatically, showing the error.

You can also launch Smart Panel manually. Double-click the Smart Panel icon on the Windows task bar (in Windows), or Notification Area (in Linux). You can also click it on the status bar (in Mac OS X).

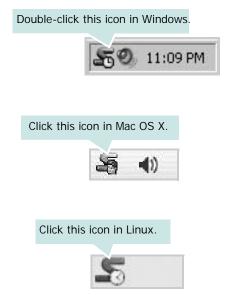

If you are a Windows user, from the **Start** menu, select **Programs** or **All Programs**  $\rightarrow$  **your printer driver name**  $\rightarrow$ **Smart Panel**.

#### NOTES:

- If you have already installed more than one Samsung printer, first select the printer model you want in order to use the corresponding Smart Panel. Right-click (in Windows or Linux) or click (in Mac OS X) the Smart Panel icon and select **your printer name**.
- The Smart Panel window and its contents shown in this Software User's Guide may differ depending on the printer or Operating System in use.

The Smart Panel program displays the current status of the printer, the level of toner remaining in the toner cartridge(s) and various other information. You can also change settings.

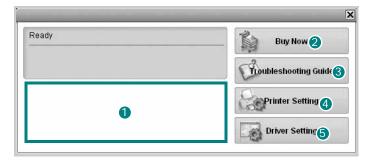

#### 1 Toner Level

You can view the level of toner remaining in the toner cartridge(s). The printer and the number of toner cartridge(s) shown in the above window may differ depending on the printer in use. Any printers do not have this feature.

#### 2 Buy Now

You can order replacement toner cartridge(s) online.

#### **3** Troubleshooting Guide

You can view Help to solve problems.

#### **4** Printer Setting

You can configure various printer settings in the Printer Settings Utility window. Any printers do not have this feature.

**NOTE**: If your printer is connected to a network and you are a Windows user, the **SyncThru Web Service** window appears instead of the Printer Settings Utility window. Mac OS X and Linux do not support network environments.

#### **5** Driver Setting (Only for Windows)

You can use the printer properties window, which allows you to access all of the printer options you need for using your printer. For details, See "Printer Settings" on page 13.

## Opening the Troubleshooting Guide

Using the troubleshooting guide, you can view solutions for error status problems.

Right-click (in Windows or Linux) or click (in Mac OS X) the Smart Panel icon and select **Troubleshooting Guide**.

## **Using Printer Settings Utility**

Using the Printer Settings Utility, you can configure and check print settings.

- 1 Right-click (in Windows or Linux) or click (in Mac OS X) the Smart Panel icon and select **Printer Setting**.
- **2** Change the settings.
- **3** To send the changes to the printer, click the **Apply** button.

**NOTES**: If your printer is connected to a network, the **SyncThru Web Service** window appears instead of the Printer Settings Utility window.

### **Using Onscreen Help File**

For more information about Printer Settings Utility, click 😰 .

## Changing the Smart Panel Program Settings

Right-click (in Windows or Linux) or click (in Mac OS X) the Smart Panel icon and select **Options**.

Select the settings you want from the **Options** window.

## 7 Scanning

Scanning with your machine lets you turn pictures and text into digital files on your computer. Then you can fax or e-mail the files, display them on your web site or use them to create projects that you can print using Samsung SmarThru software or the WIA driver.

This chapter includes:

- Scanning Using Samsung SmarThru Office
- Scanning Process with TWAIN-enabled Software
- Scanning Using the WIA

#### NOTES:

- Check the Operating System(s) that are compatible with your printer. Please refer to the OS Compatibility section of Printer Specifications in your Printer User's Guide.
- You can check your printer name in the supplied CD-ROM.
- The maximum resolution that can be achieved depends upon various factors, including computer speed, available disk space, memory, the size of the image being scanned, and bit depth settings. Thus, depending on your system and what you are scanning, you may not be able to scan at certain resolutions, especially using enhanced dpi.

## Scanning Using Samsung SmarThru Office

Samsung SmarThru Office is the accompanying software for your machine. You can use SmarThru Office to scan images or documents from local or network scanners.

**Note**: You can use indexing and searching functions using SmarThru Office supported by Microsoft Indexing Service.

## Using Samsung SmarThru Office

Follow these steps to start scanning using the SmarThru Office:

- 1 Make sure that your machine and computer are turned on and properly connected to each other.
- 2 Place your photograph or page on the document glass or ADF.
- 3 Once you have installed Samsung SmarThru, you will see the SmarThru Office icon on your desktop. Double-click the SmarThru Office icon.

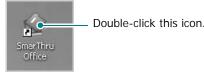

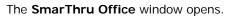

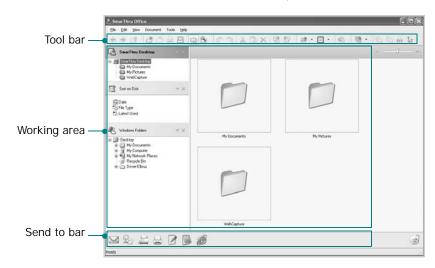

•**Tool bar**: Allows you to use shortcut icons which activate the certain functions such as **Scan**, **Search**, etc.

Working area

- **SmarThru Desktop**: Created within the standard Windows folder My Documents.

- **Sort on Disk**: Files of the folders which are not indexed will not be displayed in the Sort on Disk section. Sort type are Date, File Types, Latest Used.

To add a folder for indexing, press Edit menu  $\rightarrow$  Preferences  $\rightarrow$  Index.

**NOTE**: It may take longer time to show the added file folders according to the computer performance and the number of added file folders.

- **Windows Folders**: Allow user to navigate through all the user's files and folders.
- The right panel: Reflects the content of a selected folder.
- •Send to bar: Run the corresponding application directly. Drag and drop selected files to the appropriate application button.
- **Send by E-mail**: To send documents by E-mail while working within the SmarThru Office.

**NOTE**: To send scanned images or documents by e-mail, you must have a mail client program, like Outlook Express, which has been set up with your e-mail account.

- **Send by FTP**: To upload a document file to server while working within the SmarThru Office.
- **Send by Fax**: To send documents by Local or Network fax machine while working within the SmarThru Office.
- 4 Click Scan on the tool bar of SmarThru Office window.

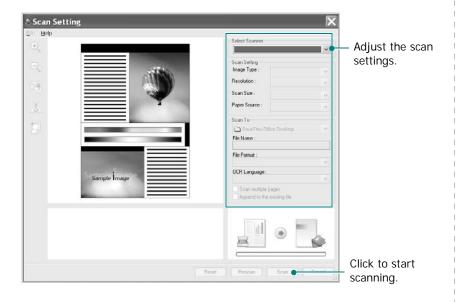

#### NOTES:

• In Windows XP operating system, you can use SmarThru Office launcher, which is on the right end of taskbar, to open the **Scan Setting** window easily.

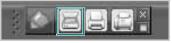

 In other operating systems beside Windows XP, click the SmarThru icon in the tray area of the windows taskbar to activate the SmarThru Office launcher.

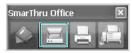

Scan Setting lets you use the following services:

•Select Scanner: Select the Local or Network scanner.

- Local Scan: After scanning with parallel port or USB port, you can store the scanned output in image or document file.

- Network Scan: After scanning via network, you can store the scanned output in jpeg, tiff, or pdf file.

**NOTE**: To use network scanner, your computer should install the **Network Scan Manager** and register the scanner within that program. Refer to Scanning chapter in user's guide.

#### Scan Setting

Allows you to customize settings for Image type, Resolution, Scan Size, Paper Source.

#### •Scan To

Allows you to customize settings for File Name, File Format, OCR Language.

5 To start scanning, click Scan.

NOTE: If you want to cancel the scan job, click Cancel.

## Uninstalling Samsung SmarThru Office

**NOTE**: Before beginning uninstallation, ensure that all applications are closed on your computer.

- 1 From the Start menu, select Programs.
- 2 Select SmarThru Office, and then select Uninstall SmarThru Office.
- **3** When your computer asks you to confirm, read the statement and click **OK**.
- 4 Click Finish.

### **Using Onscreen Help File**

For more information about SmarThru, click Help menu at the top right corner of the window. The SmarThru Help window opens and allows you to view onscreen help supplied on the SmarThru program.

## Scanning Process with TWAINenabled Software

If you want to scan documents using other software, you will need to use TWAIN-compliant software, such as Adobe PhotoDeluxe or Adobe Photoshop. The first time you scan with your machine, select it as your TWAIN source in the application you use.

The basic scanning process involves a number of steps:

- 1 Make sure that your machine and computer are turned on and properly connected to each other.
- 2 Load originals face up into the ADF, or place a single original face down on the scanner glass.
- **3** Open an application, such as PhotoDeluxe or Photoshop.
- **4** Open the TWAIN window and set the scan options.
- **5** Scan and save your scanned image.

**NOTE**: You need to follow the program's instructions for acquiring an image. Please refer to the user's guide of the application.

## Scanning Using the WIA

Your machine also supports the Windows Image Acquisition (WIA) driver for scanning images. WIA is one of the standard components provided by Microsoft® Windows® XP and works with digital cameras and scanners. Unlike the TWAIN driver, the WIA driver allows you to scan and easily manipulate images without using additional software.

**NOTE**: The WIA driver works only on Windows XP with USB port.

Load the document(s) face up into the ADF.

OR

Place a single document face down on the document glass.

- 2 From the Start menu on your desktop window, select Settings, Control Panel, and then Scanners and Cameras.
- **3** Double click **your scanner driver** icon. The Scanner and Camera Wizard launches.
- 4 Choose your scanning preferences and click **Preview** to see how your preferences affect the picture.
- 5 Click Next.
- 6 Enter a picture name, and select a file format and destination to save the picture.
- **7** Follow the on-screen instructions to edit the picture after it is copied to your computer.

**NOTE**: If you want to cancel the scan job, press the Cancel button on the Scanner and Camera Wizard.

## 8 Using Your Printer in Linux

You can use your machine in a Linux environment.

This chapter includes:

- Getting Started
- Installing the Unified Linux Driver
- · Using the Unified Driver Configurator
- Configuring Printer Properties
- Printing a Document
- Scanning a Document

## **Getting Started**

You need to download Linux software package from the Samsung website (www.samsung.com/printer) to install the printer softwares.

Samsung's Unified Linux Driver package contains printer and scanner drivers, providing the ability to print documents and scan images. The package also delivers powerful applications for configuring your machine and further processing of the scanned documents.

After the driver is installed on your Linux system, the driver package allows you to monitor a number of machine devices via fast ECP parallel ports and USB simultaneously.

The acquired documents can then be edited, printed on the same local or network machine devices, sent by e-mail, uploaded to an FTP site, or transferred to an external OCR system.

The Unified Linux Driver package is supplied with a smart and flexible installation program. You don't need to search for additional components that might be necessary for the Unified Linux Driver software: all required packages will be carried onto your system and installed automatically; this is possible on a wide set of the most popular Linux clones.

## Installing the Unified Linux Driver

#### Installing the Unified Linux Driver

- Make sure that you connect your machine to your computer. Turn both the computer and the machine on.
- 2 When the Administrator Login window appears, type in *root* in the Login field and enter the system password.

**NOTE**: You must log in as a super user (root) to install the printer software. If you are not a super user, ask your system administrator.

- **3** From the Samsung website, download and unpack the Unified Linux Driver package to your computer.
- 4 Click the icon at the bottom of the desktop. When the Terminal screen appears, type in:

[root@localhost root]#tar zxf [FilePath]/ UnifiedLinuxDriver.tar.gz[root@localhost root]#cd [FilePath]/cdroot/Linux[root@localhost Linux]#./ install.sh

**NOTE**: If you do not use the graphical interface and failed to install the software, you have to use the driver in the text mode. Follow the steps 3 to 4, and then follow the instructions on the terminal screen.

**5** When the welcome screen appears, click **Next**.

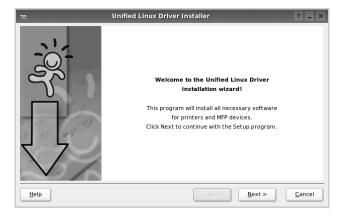

6 When the installation is complete, click **Finish**.

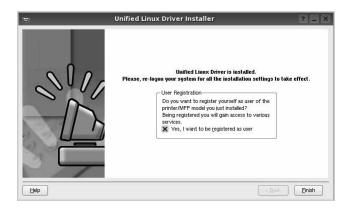

The installation program has added the Unified Driver Configurator desktop icon and Samsung Unified Driver group to the system menu for your convenience. If you have any difficulties, consult the onscreen help that is available through your system menu or can otherwise be called from the driver package windows applications, such as **Unified Driver Configurator** or **Image Manager**.

### Uninstalling the Unified Linux Driver

1 When the Administrator Login window appears, type in *root* in the Login field and enter the system password.

**NOTE**: You must log in as a super user (root) to install the printer software. If you are not a super user, ask your system administrator.

2 Click the I icon at the bottom of the desktop. When the Terminal screen appears, type in:

[root@localhost root]#cd /opt/Samsung/mfp/uninstall/ [root@localhost uninstall]#./uninstall.sh

- 3 Click Uninstall.
- 4 Click Next.

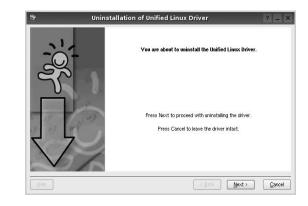

5 Click Finish.

## Using the Unified Driver Configurator

Unified Linux Driver Configurator is a tool primarily intended for configuring Printer or MFP devices. Since an MFP device combines the printer and scanner, the Unified Linux Driver Configurator provides options logically grouped for printer and scanner functions. There is also a special MFP port option responsible for the regulation of access to an MFP printer and scanner via a single I/O channel.

After installing the Unified Linux driver, the Unified Linux Driver Configurator icon will automatically be created on your desktop.

## Opening the Unified Driver Configurator

1 Double-click **Unified Driver Configurator** on the desktop.

You can also click the Startup Menu icon and select **Samsung Unified Driver** and then **Unified Driver Configurator**.

**2** Press each button on the Modules pane to switch to the corresponding configuration window.

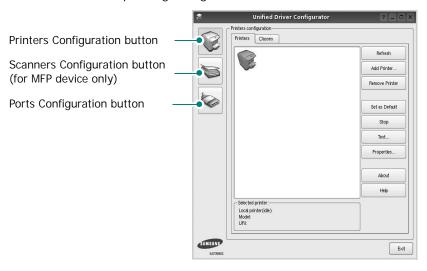

You can use the onscreen help by clicking Help.

**3** After changing the configurations, click **Exit** to close the Unified Driver Configurator.

## **Printers Configuration**

Printers configuration has the two tabs: Printers and Classes.

#### **Printers Tab**

You can see the current system's printer configuration by clicking on the printer icon button on the left side of the Unified Driver Configurator window.

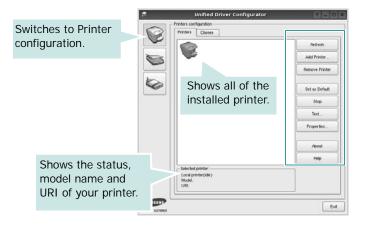

You can use the following printer control buttons:

- Refresh: renews the available printers list.
- Add Printer: allows you to add a new printer.
- Remove Printer: removes the selected printer.
- Set as Default: sets the current printer as a default printer.
- Stop/Start: stops/starts the printer.
- **Test**: allows you to print a test page to check if the machine is working properly.
- **Properties**: allows you to view and change the printer properties. For details, see page 34.

#### **Classes Tab**

The Classes tab shows a list of available printer classes.

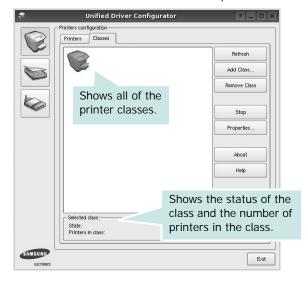

- Refresh : Renews the classes list.
- Add Class... : Allows you to add a new printer class.
- Remove Class : Removes the selected printer class.

### **Scanners Configuration**

In this window, you can monitor the activity of scanner devices, view a list of installed Samsung MFP devices, change device properties, and scan images.

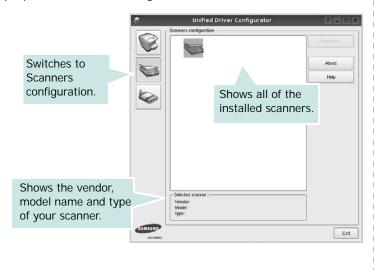

- **Properties...** : Allows you to change the scan properties and scan a document. See page 35.
- Drivers... : Allows you to monitor the activity of the scan drivers.

#### **Ports Configuration**

In this window, you can view the list of available ports, check the status of each port and release a port that is stalled in busy state when its owner is terminated for any reason.

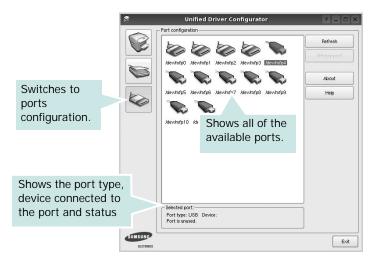

- Refresh : Renews the available ports list.
- Release port : Releases the selected port.

#### **Sharing Ports Between Printers and Scanners**

Your machine may be connected to a host computer via the parallel port or USB port. Since the MFP device contains more than one device (printer and scanner), it is necessary to organize proper access of "consumer" applications to these devices via the single I/O port.

The Samsung Unified Linux Driver package provides an appropriate port sharing mechanism that is used by Samsung printer and scanner drivers. The drivers address their devices via so-called MFP ports. The current status of any MFP port can be viewed via the Ports Configuration. The port sharing prevents you from accessing one functional block of the MFP device, while another block is in use.

When you install a new MFP device onto your system, it is strongly recommended you do this with the assistance of an Unified Driver Configurator. In this case you will be asked to choose I/O port for the new device. This choice will provide the most suitable configuration for MFP's functionality. For MFP scanners I/O ports are being chosen by scanner drivers automatically, so proper settings are applied by default.

## **Configuring Printer Properties**

Using the properties window provided by the Printers configuration, you can change the various properties for your machine as a printer.

**1** Open the Unified Driver Configurator.

If necessary, switch to Printers configuration.

- 2 Select your machine on the available printers list and click **Properties**.
- 3 The Printer Properties window opens.

| 8         |            | Printer Properti | es     | ? • ×            |
|-----------|------------|------------------|--------|------------------|
| General   | Connection | Driver Jobs C    | lasses |                  |
| Name:     |            |                  |        |                  |
|           |            |                  |        |                  |
| Location  |            |                  |        |                  |
|           |            |                  |        |                  |
| Descripti | on:        |                  |        |                  |
|           |            |                  |        |                  |
|           |            |                  |        |                  |
|           |            |                  |        |                  |
| Help      |            |                  |        | K <u>C</u> ancel |

The following five tabs display at the top of the window:

- •General: allows you to change the printer location and name. The name entered in this tab displays on the printer list in Printers configuration.
- •Connection: allows you to view or select another port. If you change the printer port from USB to parallel or vice versa while in use, you must re-configure the printer port in this tab.
- •**Driver**: allows you to view or select another printer driver. By clicking **Options**, you can set the default device options.
- Jobs: shows the list of print jobs. Click **Cancel job** to cancel the selected job and select the **Show completed jobs** check box to see previous jobs on the job list.
- •Classes: shows the class that your printer is in. Click Add to Class to add your printer to a specific class or click Remove from Class to remove the printer from the selected class.
- 4 Click **OK** to apply the changes and close the Printer Properties Window.

## **Printing a Document**

## **Printing from Applications**

There are a lot of Linux applications that you are allowed to print from using Common UNIX Printing System (CUPS). You can print on your machine from any such application.

- 1 From the application you are using, select **Print** from the **File** menu.
- 2 Select Print directly using lpr.
- **3** In the LPR GUI window, select the model name of your machine from the Printer list and click **Properties**.

| Printer                                                                                     |                           |
|---------------------------------------------------------------------------------------------|---------------------------|
| · · · · · · · · · · · · · · · · · · ·                                                       | Properties                |
| Status: idle, accepting jobs                                                                | Start                     |
| Location:                                                                                   |                           |
| Description:                                                                                | Set as Default            |
| Page Selection                                                                              | Copies                    |
| All pages                                                                                   | Copies [1~100]: 1 🚖       |
| <ul> <li>Even pages</li> </ul>                                                              | Collate copies            |
| Odd pages                                                                                   | Reverse All Pages (3,2,1) |
| O Some pages:                                                                               |                           |
| Enter page numbers and/or groups of pages to print separated by<br>commas (1,2-5,10-12,17). |                           |
| Help                                                                                        | OK Cancel                 |

4 Change the printer and print job properties.

| General | Test       | Constraints | During | Properties ?                   |
|---------|------------|-------------|--------|--------------------------------|
| General | Text       | Graphics    | Device |                                |
| Paper I | Options-   |             |        |                                |
| Paper   | Size: A4   |             | -      | Paper Type: Printer Default    |
| Pape    | er Orienta | tion        |        | Duplex (Double-Sided Printing) |
|         | Portrait   |             |        | None                           |
|         | Landscap   |             |        | A O Long Edge (Book)           |
| Ŭ.      |            |             |        |                                |
|         | Reverse    |             |        | O Short Edge [Tablet]          |
|         |            |             |        |                                |
| Banner  | 8          |             |        | Pages per Side [N-Up]          |
| Start:  | None       |             |        | Normal (1-Up)                  |
| End:    | None       |             |        | ▼ 0 2-Up                       |
|         |            |             |        |                                |
|         |            |             |        | O 4-Up                         |
|         |            |             |        |                                |
|         |            |             |        |                                |
|         |            |             |        |                                |
|         |            |             |        |                                |
|         |            |             |        |                                |
|         |            |             |        |                                |
| Help    |            |             |        | Apply OK Cancel                |

The following four tabs display at the top of the window.

- •General allows you to change the paper size, the paper type, and the orientation of the documents, enables the duplex feature, adds start and end banners, and changes the number of pages per sheet.
- •**Text** allows you to specify the page margins and set the text options, such as spacing or columns.
- •**Graphics** allows you to set image options that are used when printing images/files, such as color options, image size, or image position.
- •Device: allows you to set the print resolution, paper source, and destination.
- **5** Click **Apply** to apply the changes and close the Properties window.
- 6 Click **OK** in the LPR GUI window to start printing.
- 7 The Printing window appears, allowing you to monitor the status of your print job.

To abort the current job, click Cancel.

## **Printing Files**

You can print many different types of files on the Samsung machine device using the standard CUPS way - directly from the command line interface. The CUPS lpr utility allows you do that. But the drivers package replaces the standard lpr tool by a much more user-friendly LPR GUI program.

To print any document file:

1 Type *lpr <file\_name>* from the Linux shell command line and press **Enter**. The LPR GUI window appears.

When you type only *lpr* and press **Enter**, the Select file(s) to print window appears first. Just select any files you want to print and click **Open**.

2 In the LPR GUI window, select your printer from the list, and change the printer and print job properties.

For details about the properties window, see page 34.

**3** Click **OK** to start printing.

## Scanning a Document

You can scan a document using the Unified Driver Configurator window.

- Double-click the Unified Driver Configurator on your desktop.
- 2 Click the button to switch to Scanners Configuration.
- 3 Select the scanner on the list.

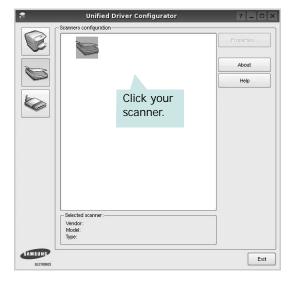

When you have only one MFP device and it is connected to the computer and turned on, your scanner appears on the list and is automatically selected.

If you have two or more scanners attached to your computer, you can select any scanner to work at any time. For example, while acquisition is in progress on the first scanner, you may select the second scanner, set the device options and start the image acquisition simultaneously.

- 4 Click Properties.
- 5 Load the document to be scanned face up into the ADF (Automatic Document Feeder) or face down on the document glass.
- 6 Click **Preview** in the Scanner Properties window.

The document is scanned and the image preview appears in the Preview Pane.

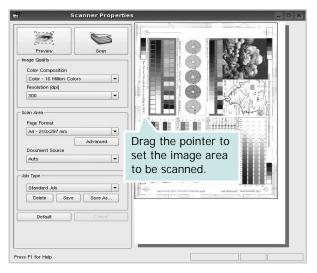

- 7 Change the scan options in the Image Quality and Scan Area sections.
  - •Image Quality: allows you to select the color composition and the scan resolution for the image.
  - •Scan Area: allows you to select the page size. The Advanced button enables you to set the page size manually.

If you want to use one of the preset scan option settings, select from the Job Type drop-down list. For details about the preset Job Type settings, see page 36.

You can restore the default setting for the scan options by clicking **Default**.

8 When you have finished, click **Scan** to start scanning.

The status bar appears on the bottom left of the window to show you the progress of the scan. To cancel scanning, click **Cancel**.

**9** The scanned image appears in the new Image Manager tab.

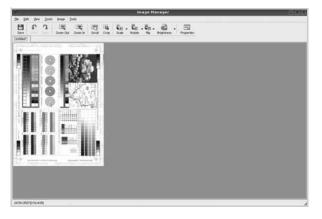

If you want to edit the scanned image, use the toolbar. For further details about editing an image, see page 36.

10 When you are finished, click Save on the toolbar.

- **11** Select the file directory where you want to save the image and enter the file name.
- 12 Click Save.

#### Adding Job Type Settings

You can save your scan option settings to retrieve for a later scanning.

To save a new Job Type setting:

- 1 Change the options from the Scanner Properties window.
- 2 Click Save As.
- **3** Enter the name for your setting.
- 4 Click OK.

Your setting is added to the Saved Settings drop-down list.

To save a Job Type setting for the next scan job:

- 1 Select the setting you want to use from the Job Type dropdown list.
- 2 The next time you open the Scanner Properties window, the saved setting is automatically selected for the scan job.
- To delete a Job Type setting:
- 1 Select the setting you want to delete from the Job Type drop-down list.
- 2 Click Delete.

The setting is deleted from the list

## Using the Image Manager

The Image Manager application provides you with menu commands and tools to edit your scanned image.

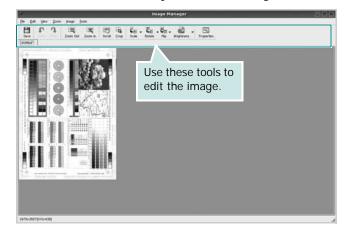

#### You can use the following tools to edit the image:

| Tools                  | Function                                                                                                    |
|------------------------|----------------------------------------------------------------------------------------------------|
| Save                   | Saves the image.                                                                                                    |
| ↓<br>Undo              | Cancels your last action.                                                                                                    |
| ी,<br>Redo             | Restores the action you canceled.                                                                                                    |
| Scroll                 | Allows you to scroll through the image.                                                                                                    |
| Crop                   | Crops the selected image area.                                                                                                    |
| Zoom Out               | Zooms the image out.                                                                                                    |
| Toom In                | Zooms the image in.                                                                                                    |
| Scale ⊽                | Allows you to scale the image size; you can<br>enter the size manually, or set the rate to<br>scale proportionally, vertically, or<br>horizontally. |
| <b>Ğ</b> ∐<br>Rotate ▼ | Allows you to rotate the image; you can select the number of degrees from the drop-down list.                                                       |
| Flip V                 | Allows you to flip the image vertically or horizontally.                                                                                            |
| Effect V               | Allows you to adjust the brightness or contrast of the image, or to invert the image.                                                               |
| Properties             | Shows the properties of the image.                                                                                                    |

For further details about the Image Manager application, refer to the onscreen help.

# Using Your Printer with a Macintosh

Your machine supports Macintosh systems with a built-in USB interface or a 10/100 Base-TX network interface card. When you print a file from a Macintosh computer, you can use the PostScript driver by installing the PPD file.

**NOTE:** Some printers do not support a network interface. Make sure that your printer supports a network interface by referring to Printer Specifications in your Printer User's Guide.

This chapter includes:

- Installing Software for Macintosh
- Setting Up the Printer
- Printing
- Scanning

## Installing Software for Macintosh

The PostScript driver CD-ROM that came with your machine provides you with the PPD file to use the PS driver, Apple LaserWriter driver, for printing on a Macintosh computer.

Also, it provides you with the Twain driver for scanning on a Macintosh computer.

- 1 Connect your machine to the computer using the USB cable or the Ethernet cable.
- **2** Turn on your computer and the machine.
- 3 Insert the CD-ROM which came with your printer into the CD-ROM drive.
- 4 Double-click the Samsung MFP on your Macintosh desktop.
- 5 Double-click the MAC\_Installer folder.
- **6** Double-click the **MAC\_Printer** folder.
- 7 For Mac OS 10.3 or higher, double-click the **Samsung** MFP Installer OSX icon.
- 8 Click Continue.
- 9 Click Install.
- **10** After the installation is finished, click **Quit**.

#### Uninstalling the printer driver

- 1 Insert the CD-ROM which came with your printer into the CD-ROM drive.
- 2 Double-click **CD-ROM icon** that appears on your Macintosh desktop.
- 3 Double-click the Samsung MFP on your Macintosh desktop.
- 4 Double-click the MAC\_Installer folder.
- 5 Double-click the MAC\_Printer folder.
- 6 Double-click the Samsung MFP Installer OSX icon.
- 7 Select Uninstall from the Installation Type and then Click Uninstall.
- 8 Click Continue.
- **9** When the uninstallation is done, click **Quit**.

#### Install the Scan driver

- 1 Make sure that you connect your printer to the computer. Turn on your computer and printer.
- 2 Insert the CD-ROM which came with your printer into the CD-ROM drive.
- 3 Double-click **CD-ROM icon** that appears on your Macintosh desktop.
- 4 Double-click the MAC\_Installer folder.
- **5** Double-click the **MAC\_Twain** folder.
- **6** Double-click the **Samsung ScanThru Installer** icon.
- 7 Enter the password and click **OK**.
- 8 Click Continue.
- 9 Click Install.
- 10 Click Continue.
- **11** After the installation is finished, click **Quit**.

#### Uninstalling the Scan driver

- 1 Insert the CD-ROM which came with your printer into the CD-ROM drive.
- 2 Double-click CD-ROM icon that appears on your Macintosh desktop.
- 3 Double-click the MAC\_Installer folder.
- 4 Double-click the MAC\_Twain folder.
- **5** Double-click the **Samsung ScanThru Installer** icon.
- 6 Enter the password and click **OK**.
- 7 Click Continue.
- 8 Select Uninstall from the Installation Type and then Click Uninstall.
- 9 Click Continue.
- **10** When the uninstallation is done, click **Quit**.

## Setting Up the Printer

Set up for your printer will be different depending on which cable you use to connect the printer to your computer—the network cable or the USB cable.

#### For a Network-connected Macintosh

**NOTE:** Some printers do not support a network interface. Before connecting your printer, make sure that your printer supports a network interface by referring to Printer Specifications in your Printer User's Guide.

- Follow the instructions on "Installing Software for Macintosh" on page 38 to install the PPD file on your computer.
- 2 Open **Print Center** or **Printer Setup Utility** from the Utilities folder.
- **3** Click **Add** on the Printer List.
- 4 Select the AppleTalk tab.

The name of your machine appears on the list. Select **SEC000xxxxxxxx** from the printer box, where the **xxxxxxxxx** varies depending on your machine.

- 5 Click Add.
- If Auto Select does not work properly, select Samsung in Printer Model and your printer name in Model Name.
   Your machine appears on the Printer List and is set as the default printer.

#### For a USB-connected Macintosh

- Follow the instructions on "Installing Software for Macintosh" on page 38 to install the PPD file on your computer.
- 2 Open **Print Center** or **Printer Setup Utility** from the Utilities folder.
- **3** Click **Add** on the Printer List.
- 4 Select the USB tab.
- 5 Select your printer name and click Add.
- 6 If Auto Select does not work properly, select Samsung in Printer Model and your printer name in Model Name. Your machine appears on the Printer List and is set as the default printer.

## Printing

#### NOTES:

- The Macintosh printer's properties window that appears in this User's Guide may differ depending on the printer in use. However the composition of the printer properties window is similar.
- You can check your printer name in the supplied CD-ROM.

## **Printing a Document**

When you print with a Macintosh, you need to check the printer software setting in each application you use. Follow these steps to print from a Macintosh.

- **1** Open a Macintosh application and select the file you want to print.
- 2 Open the File menu and click Page Setup (Document Setup in some applications).
- 3 Choose your paper size, orientation, scaling, and other options and click **OK**.

| Format for:  |                                                                     |
|--------------|---------------------------------------------------------------------|
| Paper Size:  | US Letter<br>21.59 cm<br>Make sure that you<br>printer is selected. |
| Orientation: |                                                                     |
| Scale:       | 100 %                                                               |

- ▲ Mac OS 10.3
- 4 Open the File menu and click Print.
- 5 Choose the number of copies you want and indicate which pages you want to print.
- 6 Click **Print** when you finish setting the options.

## **Changing Printer Settings**

You can use advanced printing features when using your printer.

From your Macintosh application, select **Print** from the **File** menu. The printer name which appears in the printer properties window may differ depending on the printer in use. Except for the name, the composition of the printer properties window is similar.

#### Layout Setting

The **Layout** tab provides options to adjust how the document appears on the printed page. You can print multiple pages on one sheet of paper.

Select **Layout** from the **Presets** drop-down list to access the following features. For details, see "Printing Multiple Pages on One Sheet of Paper" on the next column.

| Presets: | Standard            |                        | •   |
|----------|---------------------|------------------------|-----|
|          | Layout              |                        | •   |
|          | Pages per Sheet:    | 1                      | :   |
| 1        | Layout Direction:   | 25                     | M M |
|          | Border:             | None                   |     |
|          | Two Sided Printing: | Off Cong-Edg Short Edg |     |
|          |                     |                        |     |

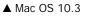

#### **Printer Features Setting**

The **Printer Features** tab provides options for selecting the paper type and adjusting print quality.

Select **Printer Features** from the **Presets** drop-down list to access the following features:

| Printer: |                  |  |
|----------|------------------|--|
| Presets: | Standard         |  |
|          | Printer Features |  |

▲ Mac OS 10.3

#### I mage Mode

Image Mode allows the user to enhance printouts. The available options are Normal and Text Enhance.

#### Fit to Page

This printer feature allows you to scale your print job to any selected paper size regardless of the digital document size. This can be useful when you want to check fine details on a small document.

#### Paper Type

Set **Type** to correspond to the paper loaded in the tray from which you want to print. This will let you get the best quality printout. If you load a different type of print material, select the corresponding paper type.

#### **Resolution(Quality)**

#### The Resolution options you can select may vary

*depending on your printer model.* You can select the printing resolution. The higher the setting, the sharper the clarity of printed characters and graphics. The higher setting also may increase the time it takes to print a document.

## Printing Multiple Pages on One Sheet of Paper

You can print more than one page on a single sheet of paper. This feature provides a cost-effective way to print draft pages.

- 1 From your Macintosh application, select **Print** from the **File** menu.
- 2 Select Layout.

| Presets: | Standard 🛟                                                         |
|----------|--------------------------------------------------------------------|
|          | Layout                                                             |
|          | Pages per Sheet: 1                                                 |
|          | Layout Direction: 🛃 💲 🙀 🔊                                          |
|          | Border: None                                                       |
|          | Two Sided Printing: Con<br>Cong-Edge Binding<br>Short Edge Binding |
|          |                                                                    |

#### ▲ Mac OS 10.3

- 3 Select the number of pages you want to print on one sheet of paper on the **Pages per Sheet** drop-down list.
- Select the page order from the Layout Direction option.
   To print a border around each page on the sheet, select the option you want from the Border drop-down list.
- **5** Click **Print**, and the printer prints the selected number of pages on one side of each page.

## **Duplex Printing**

You can print on both sides of the paper. Before printing in the duplex mode, decide on which edge you will be binding your finished document. The binding options are:

**Long-Edge Binding**: Which is the conventional layout used in book binding.

**Short-Edge Binding**: Which is the type often used with calendars.

- 1 From your Macintosh application, select **Print** from the **File** menu.
- 2 Select the Layout.

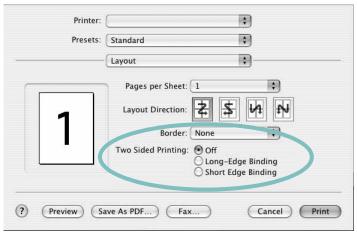

▲ Mac OS 10.3

- **3** Select a binding orientation from **Two Sided Printing** option.
- 4 Click **Print** and the printer prints on both sides of the paper.

**CAUTION**: If you have selected duplex printing and then try to print multiple copies of a document, the printer may not print the document in the way you want. In case of "Collated copy", if your document has odd pages, the last page of the first copy and the first page of the next copy will be printed on the front and back of one sheet. In case of "Uncollated copy", the same page will be printed on the front and back of one sheet. Therefore, if you need multiple copies of a document and you want those copies on both sides of the paper, you must print them one at a time, as separate print jobs.

## Scanning

If you want to scan documents using other software, you will need to use TWAIN-compliant software, such as Adobe PhotoDeluxe or Adobe Photoshop. The first time you scan with your machine, select it as your TWAIN source in the application you use.

The basic scanning process involves a number of steps:

- Place your photograph or page on the document glass or ADF.
- Open an application, such as PhotoDeluxe or Photoshop.
- Open the TWAIN window and set the scan options.
- Scan and save your scanned image.

**NOTE**: You need to follow the program's instructions for acquiring an image. Please refer to the User's Guide of the application.

# SOFTWARE SECTION

### A

advanced printing, use 18

#### В

booklet printing 19

## С

canceling scan 29

## D

document, print Macintosh 40 Windows 12 double-sided printing 20

### Ε

Extras properties, set 16

## **F** favorites settings, use 17

G Graphics properties, set 15

**H** help, use 17, 23

#### 

install printer driver Macintosh 38 Windows 4 installing Linux software 30

#### L

Layout properties, set Macintosh 40 Windows 13 Linux driver, install 30 printer properties 34 printing 34 scanning 35

### Μ

Macintosh driver install 38 printing 40 scanning 42 setting up the printer 39 MFP driver, install Linux 30

#### Ν

n-up printing Macintosh 41 Windows 18

### Ο

orientation, print 35 Windows 13 overlay create 22 delete 22 print 22

#### Ρ

Paper properties, set 14 paper size, set 14 print 35 paper source, set 35 Windows 14

paper type, set Macintosh 41 print 35 poster, print 19 PostScript driver installing 23 print document 12 fit to page 20 from Macintosh 40 from Windows 12 N-up Macintosh 41 Windows 18 overlay 22 poster 21 **PRN 12** scaling 20 watermark 21 print resolution 35 printer driver, install Linux 30 printer properties Linux 34 printer properties, set Macintosh 40 Windows 13, 23 printer resolution, set Macintosh 41 Windows 15 printer software install Macintosh 38 Windows 4 uninstall Windows 11 printing booklets 19 double-sided 20 from Linux 34

#### R

resolution printing 35

#### S

scanning Linux 35 SmarThru 27 TWAIN 29 WIA driver 29 scanning from Macintosh 42 setting darkness 15 favorites 17 image mode 15 resolution Macintosh 41 Windows 15 toner save 15 true-type option 15 software install Macintosh 38 Windows 4 reinstall Windows 10 system requirements Macintosh 38 uninstall Windows 11 status monitor, use 25

### Т

toner save, set 15 TWAIN, scan 29

#### U

uninstall, software Windows 11 uninstalling MFP driver Linux 31

#### W

watermark create 21 delete 21 edit 21 print 21 WIA, scan 29 www.samsungprinter.com